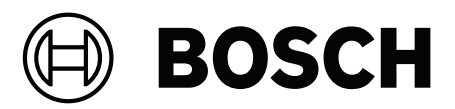

# **Intelligent Video Analytics (IVA) Pro**

**zh-CHS** 配置手册

# **目录**

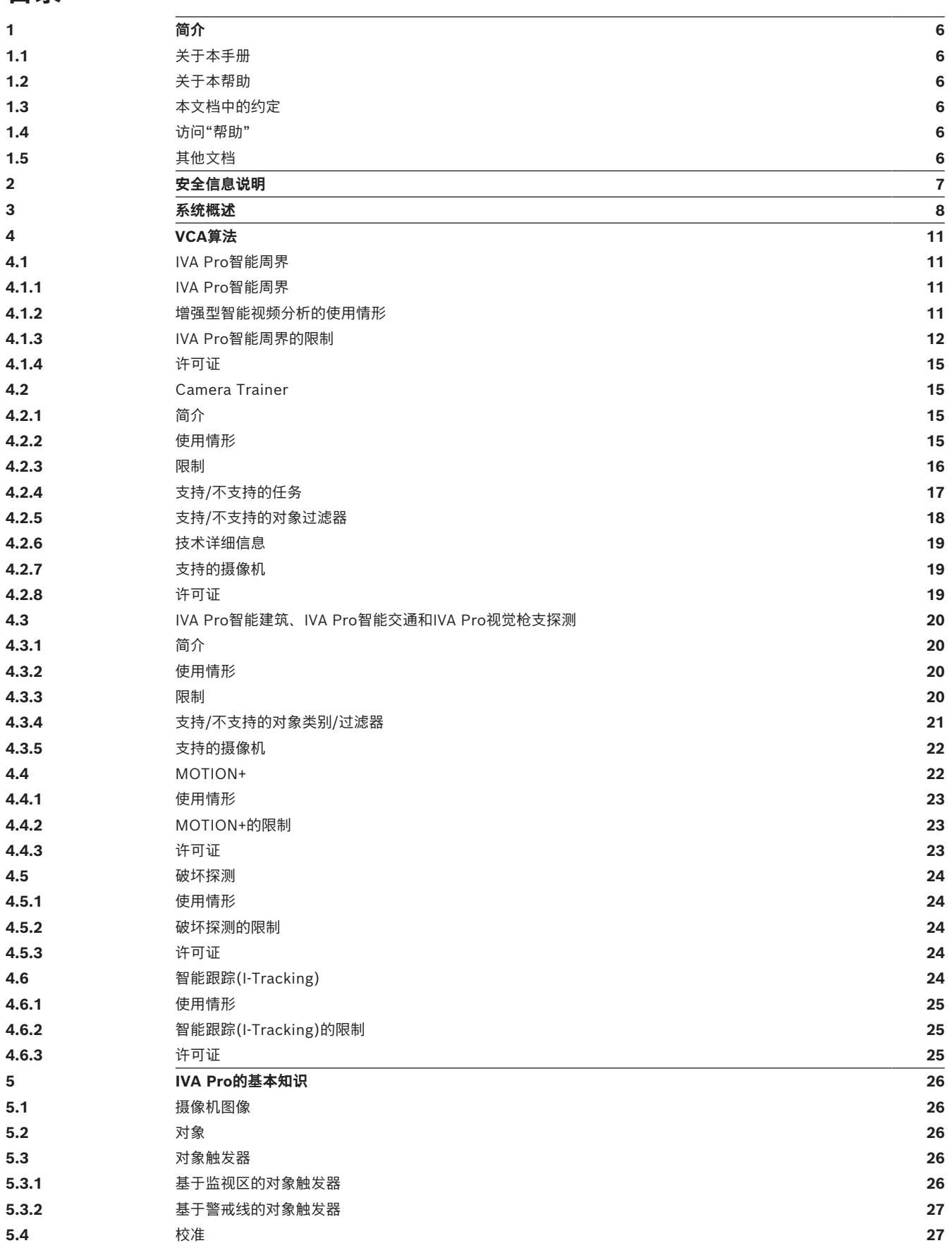

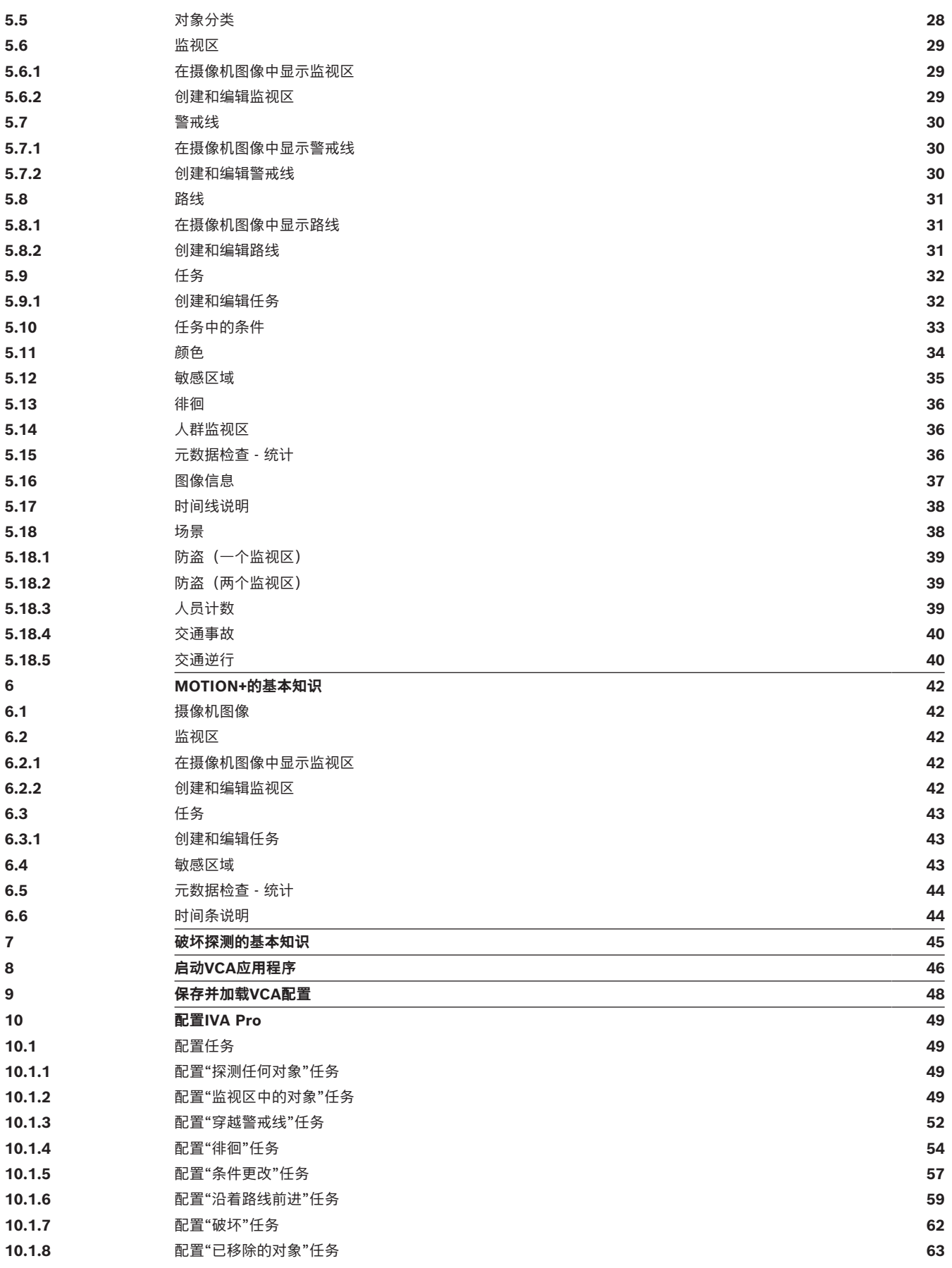

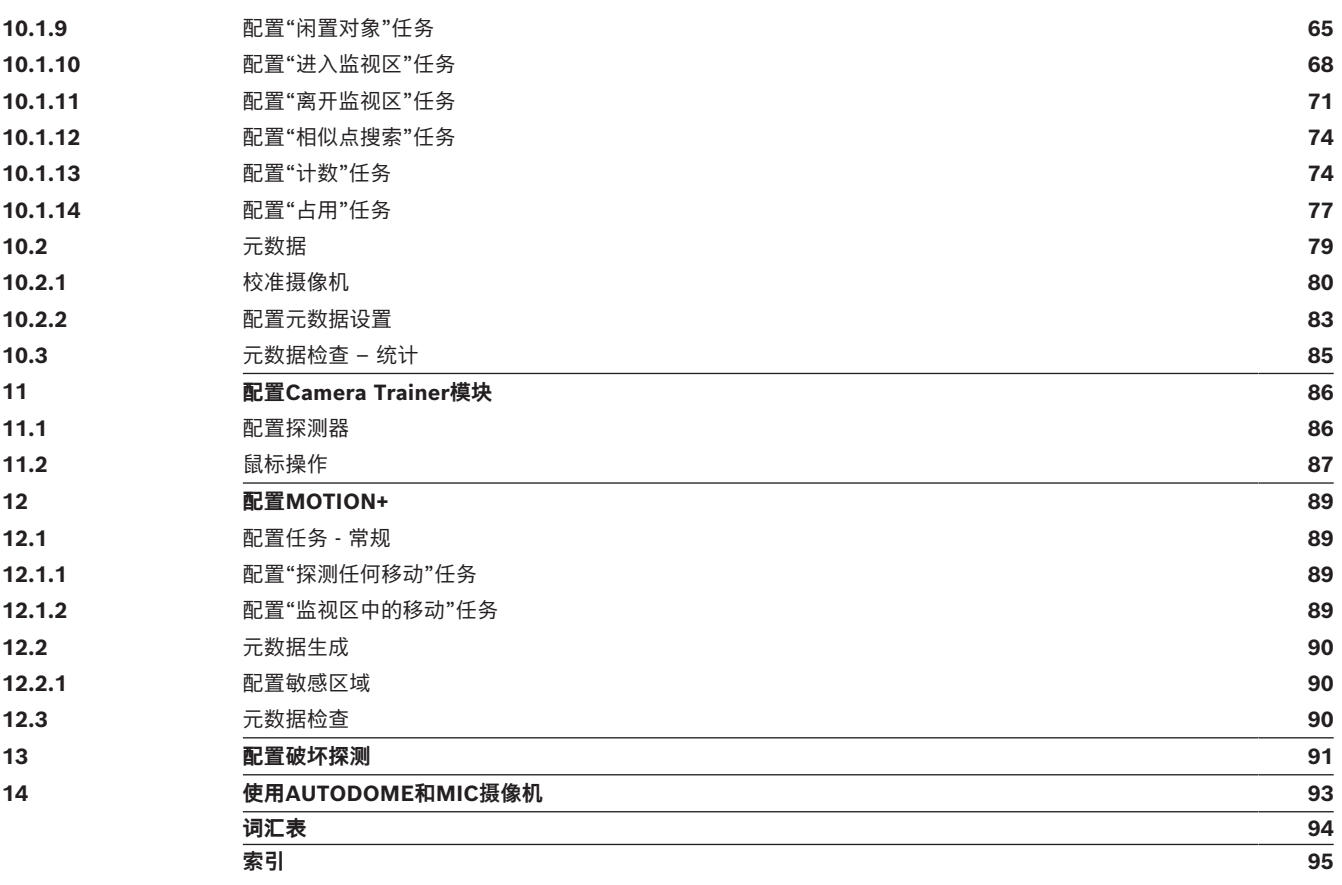

<span id="page-5-5"></span><span id="page-5-4"></span><span id="page-5-3"></span><span id="page-5-2"></span><span id="page-5-1"></span><span id="page-5-0"></span>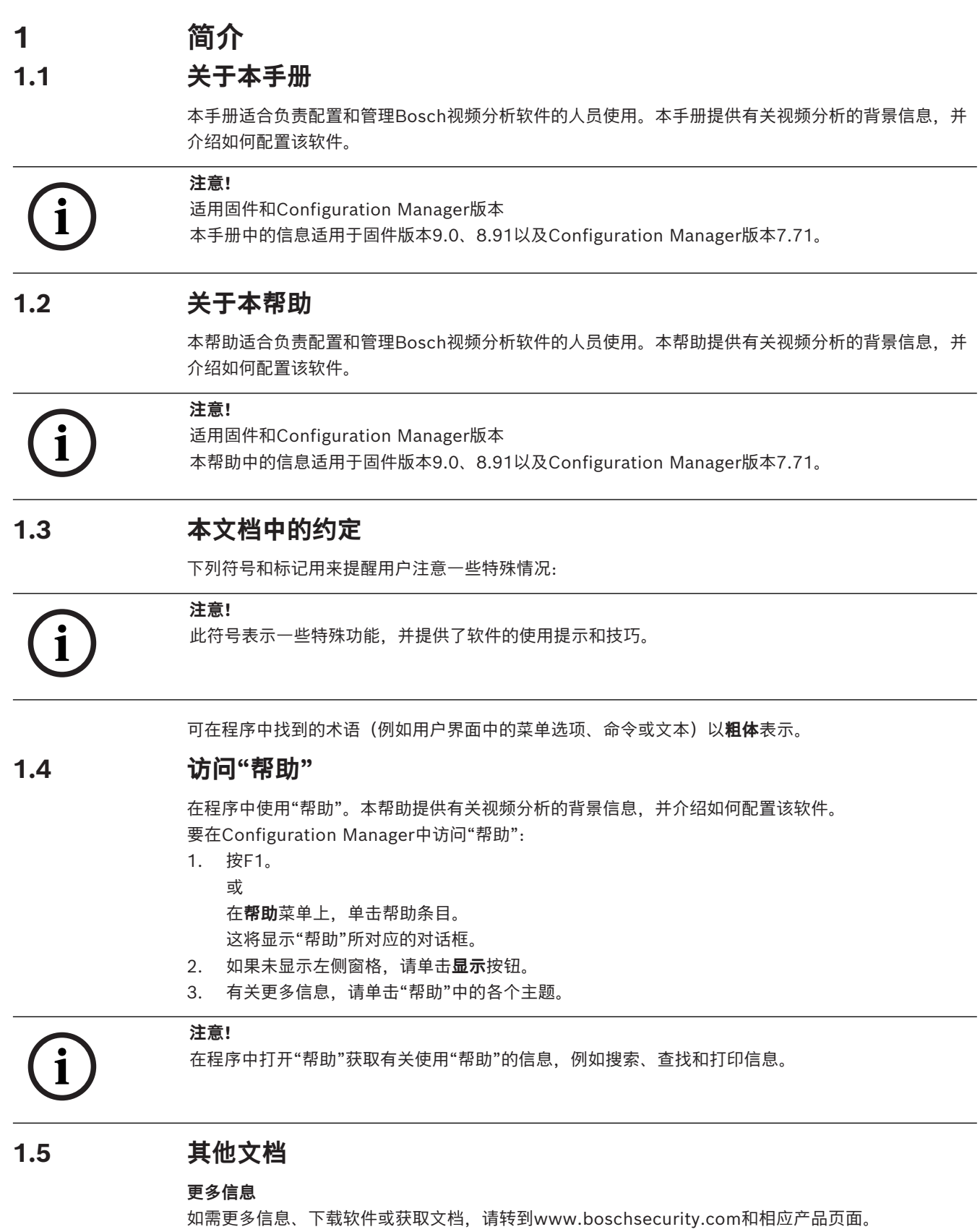

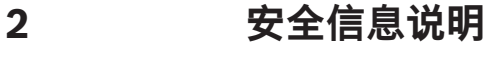

<span id="page-6-0"></span>本手册中使用了下列符号和标记来提醒用户注意一些特殊的情况:

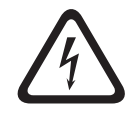

高度危险:该符号表示直接的危险情况,例如产品内部可能存在"危险电压"。 如不加以避免,将会导 致触电、严重的人身伤亡。

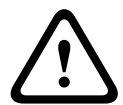

# **小心!**

**危险!**

中度危险:表示潜在的危险情况。 如不加以避免,可能导致轻度或中度伤害。 提醒用户遵守设备随附 的重要安全说明。

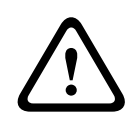

低度危险:表示潜在的危险情况。 如不加以避免,可能导致财产损失或设备损坏。

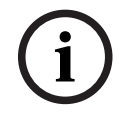

# **注意!**

**小心!**

该符号表示直接或间接与人身安全或财产保护相关的信息或公司政策。

# **3 系统概述**

# <span id="page-7-0"></span>**关于IVA Pro的常规信息**

Intelligent Video Analytics (IVA)是对视频图像进行自动分析的过程,从而对预先指定的事件发出报 警,例如,在受监控区域内探测到移动的对象,或摄像机遭到破坏。它还可用于针对探测到的对象收集 统计信息。

根据摄像机类型,Bosch摄像机中可使用以下算法:

- IVA Pro Perimeter Pack: 极端天气条件下的关键型、远程防盗探测。探测和跟踪移动对象。 (请参阅*[IVA Pro智能周界, 页面 11](#page-10-2)*)
- IVA Pro Buildings Pack: 对繁忙场景中的人员和车辆进行精确探测、跟踪和分类
- IVA Pro智能交通: 无论白天还是晚上,也无论视野条件如何,均能探测、分类和定位繁忙交通中的人员、车辆、摩托 车、自行车、卡车和公共汽车
- IVA Pro Visual Gun Detection: 对人员和挥舞枪支进行准确探测和分类
- Intelligent Tracking: 自动调整PTZ摄像机的方向和焦距,将任何选定的对象放大至全屏并持续跟踪其移动轨迹。
- IVA Pro Intelligent Tracking: 具有AI自动跟踪功能,可在人群场景和交通场景中进行精准跟踪 在PTZ摄像机移动过程中进行基于AI的对象探测和跟踪
- MOTION+: 网格单元格的基本变化探测。可用于触发录像。 (请参阅*[MOTION+, 页面 22](#page-21-1)*)
- 破坏探测: 摄像机遮挡、镜头偏离监控场景和极端光照条件探测,以及基本的闲置/移除物体探测。 (请参阅*[破坏探测, 页面 24](#page-23-0)*)

# **元数据**

[元数据是](#page-93-1)使用视频内容分析算法收集得到的信息。对于IVA Pro,元数据包括有关受监控区域内探测到 和被跟踪对象的所有下列信息:

- 报警和事件计数
- 对象位置和轨迹
	- 图像中(2D)
	- 地理位置/地平面坐标(3D)
- 对象形状
	- 边界框
	- 轮廓
- 对象属性
	- 对象分类(取决于算法,例如**人员**、**车辆**、**摩托车**、**自行车**、**轿车**、**卡车**和**枪支**)
	- 对象大小(图像中和现实中)
	- 对象速度和方向
	- 对象颜色直方图
	- 对象ID

对于MOTION+, 元数据中包括MOTION+网格中每个单元格的变化量。

# **示例:**

独立的视频和元数据流。元数据流中包括探测到的汽车的轮廓。

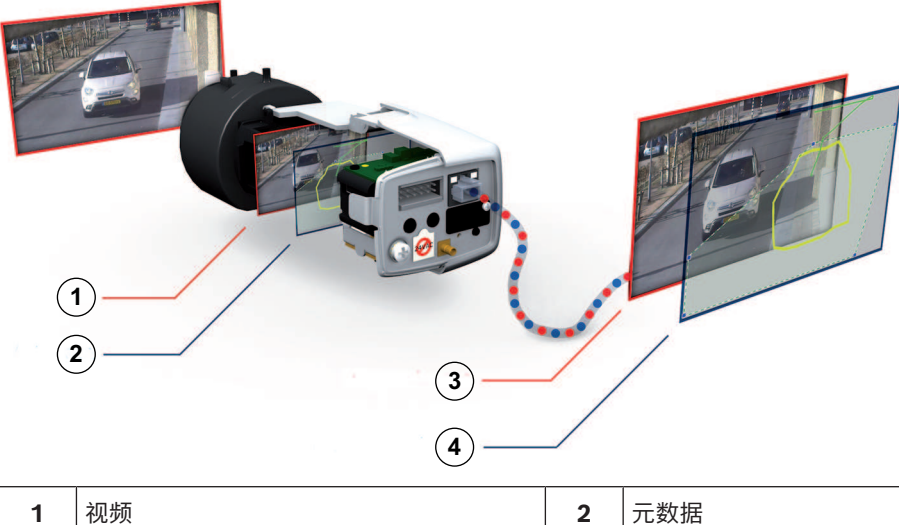

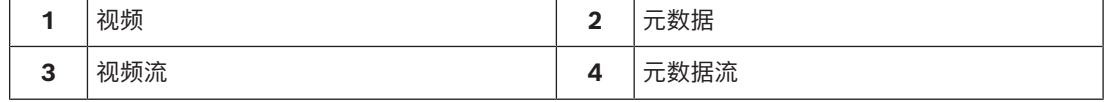

# **前端智能技术概念**

IVA Pro适用于Bosch摄像机和编码器中。借助该前端智能技术概念,您可根据视频内容分析决定拍摄哪 些视频图像。由于仅选择传输或记录报警视频,因此大大减少了所用的带宽和存储空间。

报警条件可以通过装置上的继电器输出或报警连接线路生成信号,以将视频图像传送给解码器或视频管 理系统。此外,报警还可传输至视频管理系统以启动更多的报警方案。

除创建报警以外,IVA Pro还可生成用于描述所分析场景内容的元数据。此类元数据通过网络发送,并 且可以与视频流一起记录。元数据包括物体的地理位置和被跟踪物体在地图坐标上的位置。

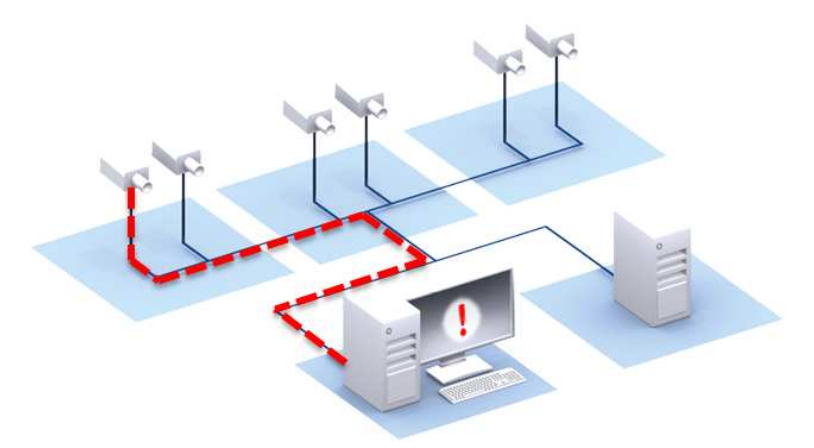

## **Forensic Search**

所录制的元数据可用于全面取证搜索,甚至在事实发生后也可在BVMS或Bosch Video Client中更改规 则。您可针对每次搜索定义和调整新任务,然后对记录的元数据进行相应的扫描和评估。 Forensic Search时效性非常高,数秒内即可完成对包含大量事件的录像数据库的扫描。

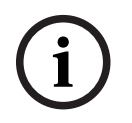

# **注意!**

元数据一经生成,即不可更改。对于取证搜索,各种基于元数据评估的任务都可以加以使用、修改和优 化。但是,元数据不能再进行更改。

#### **按需调节配置复杂度**

在最低配置下,IVA Pro将针对场景内的所有对象报警。它还支持更复杂的设置:GUI中可设置多达16 个独立任务,并且在每个任务中均可利用报警目标属性来限制报警目标。您可以添加摄像机校准功能, 以便进行视角校正以及基于公制和英制度量系统获取物体属性。提供的半自动校准向导,可为您进行校 准提供支持。可以使用任务脚本编辑器来微调和组合预定义任务。

#### **直观的图形用户界面**

可以使用Configuration Manager进行设置。基于向导的图形用户界面全程指导配置并提供安装IVA Pro以及指定监控或计数任务所有需要的工具。所有配置选项均以叠置图层的方式规范显示,以方便您 反馈。您还可以直接操作这些选项,从而进行直观配置。

探测到物体时,显示屏中会以黄色突出物体轮廓,而以绿色显示其移动轨迹。如果物体及其移动符合为 其中一个探测器任务定义的规则条件,则会生成报警并且物体的轮廓颜色会变为红色。此外,它还可以 使用[I]标记闲置的物体,使用[X]标记已移除的物体。

#### **VCA质量**

视频内容分析的质量在很大程度上取决于环境条件,例如:

- 能见度条件,如白昼、黑夜、雾或遮挡物
- 立杆上的摄像机遇风抖动
- 植物被风吹动
- 倒影和阴影

有关更多信息,请参阅提供的每种视频内容分析方法的完整限制。

#### **参阅**

- *– [IVA Pro智能周界的限制, 页面 12](#page-11-0)*
- *– [MOTION+的限制, 页面 23](#page-22-1)*
- *– [破坏探测的限制, 页面 24](#page-23-2)*

# **4 VCA算法**

# **4.1 IVA Pro智能周界**

<span id="page-10-1"></span><span id="page-10-0"></span>IVA Pro Perimeter可实时探测并持续追踪移动物体。有许多报警和统计任务可用于分析监控场景中对 象的移动,包括位置、方向和速度,及其大小、类型、颜色等属性。

# **4.1.1 IVA Pro智能周界**

<span id="page-10-2"></span>Bosch的IVA Pro可充分满足您在极端天气条件下对关键任务、远程防盗探测或对其他高性能视频分析的 需求,是一款不可多得的保安辅助系统。

该软件系统是专业的智能视频分析(IVA)系统,不仅能够可靠地检测、跟踪和分析移动对象,同时还能防 止图像中的虚假源体意外触发报警。

Intelligent Video Analytics可以适应不同的条件,例如光照或环境变化,例如雨、雪、云和风中飘动 的树叶。它还能对摄像机抖动进行自动补偿。

该系统能够执行多条警戒线跨越探测、沿路线前进探测、逗留探测、闲置和已移除物体探测、逆流探 测、人群密度估计和人数统计等高级任务。您可以基于物体大小、速度、方向、纵横比和颜色定义过滤 器。适用于行人、汽车、卡车、公共汽车、摩托车和自行车的全新探测器基于人工智能技术,即使在交 通拥挤或高密度的人群中仍可提供出色的性能。

对于经过校准的摄像机,该软件可以自动区分多种对象类型,包括**人员**、**车辆**、**二轮交通工具**、**轿车**以 及**卡车**。

它可让您记录所有目标信息,甚至可在事实发生后更改规则,从而实现完全可配置的取证搜索。

# **IVA Pro Perimeter背景剪除**

IVA Pro Perimeter可利用背景剪除技术从背景中提取前景图像进行进一步处理。

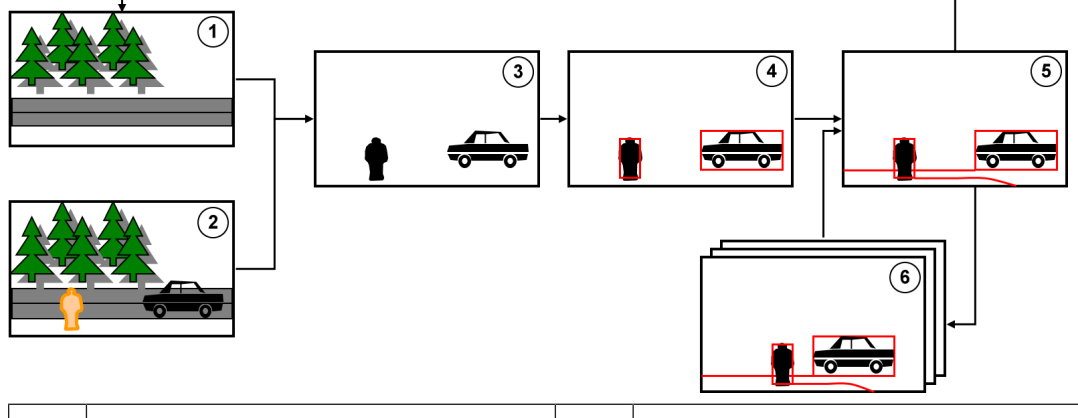

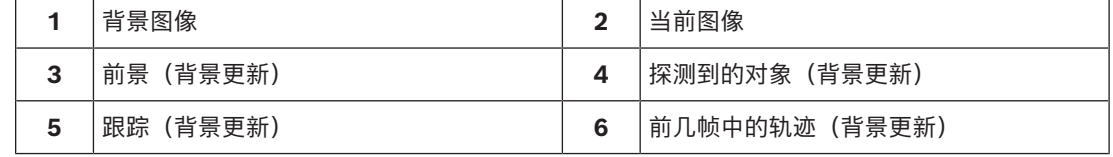

# **4.1.2 增强型智能视频分析的使用情形**

<span id="page-10-3"></span>Intelligent Video Analytics适用于关键型应用场合,即使在恶劣的环境条件下也能提供非常可靠的结 果。

Intelligent Video Analytics涵盖以下使用情形:

- 周界防护:
	- 重要基础设施
	- 机场和各行各业
	- 政府建筑
	- 监狱
	- 边界巡逻
- 港口、运河和海岸监控

– 贵重物品安保(博物馆展品被触摸或移走时发出警报)

#### **专用跟踪模式**

IVA Pro包含针对以下任务进行了优化的专用跟踪模式:

- 防盗探测
- 室内人数统计
- 资产保护 (请勿触摸!)
- 船舶跟踪

#### **报警和统计任务**

系统可执行以下报警和统计任务:

- 检测位于、进入或离开单个区域或最多3个按指定顺序排列区域的物体
- 检测跨越多条警戒线的情况,从1条警戒线至3条以指定顺序排列的警戒线
- 检测穿越某个路线的物体
- 检测在相关时间在某一半径的区域内徘徊的物体
- 检测闲置时间达到某个预定义时间跨度的物体
- 检测已移除的物体
- 根据规范检测在一个定义的时间跨度内其属性(例如大小、速度、方向和纵横比)发生变化的物体 (例如某个坠落的物体)
- 对穿越虚拟线的物体进行计数
- 对区域内的物体进行计数并提示是否达到预定义的限制
- 检测预定义场地中人群聚集的特定级别
- 检测指定的移动方向和速度,即使在拥挤的情况下也能实现(例如在单向通行门中逆向通行的人)
- 监控场景中相对所有其他物体逆向移动的物体,即使在拥挤的情况下也能实现
- 拍摄正面快照
- 使用脚本组合任务

# **过滤器**

为增强稳健性,可对IVA Pro进行配置,以便忽略指定的图像区域和小物体。对于经过校准的摄像机, IVA Pro可以自动区分人员、车辆、二轮车辆、汽车和卡车。此外,您可以任意组合对象的大小、速 度、正反方向、纵横比和色彩过滤器,以便针对您正在寻找的确切对象创建特定检测规则。您还可以存 储有关对象属性的统计数据,并使用这些数据微调对象过滤器。您也可以通过选择视频中大致相似的对 象来定义对象属性。

# **4.1.3 IVA Pro智能周界的限制**

<span id="page-11-0"></span>本章介绍使用IVA Pro Perimeter时应该注意的限制。

#### **对象跟踪限制:**

- 由于存在倒影,可能无法可靠地探测到对象或对象移动,或者可能探测到过多对象或对象移动。以 下原因可能引起误报:
	- 反光背景
	- 玻璃(光滑明亮的建筑物正面)
	- 水面背景
	- 黑暗环境下的移动光束
- 突然出现的聚光灯、移动的车前灯或手电筒光束照亮的区域都可能被误认为是对象。
- 大面积的光线反射也会导致虚假移动探测的产生。但是,由于落下的雨点等造成的光线反射一般较 小,而且这种移动较均匀,因此可在统计中忽略不计。
- 植物因风吹而移动以及连续、均匀的轻风都不会造成错误。但如果此类移动与对象发生重叠,就可 能导致探测错误和遗漏。为避免这一点,需要调整摄像机位置。
- 不同风向的强风、暴风和猛烈的阵风,尤其是位于场景前景中时,都可能触发误报。
- 若云层、树木和建筑物突然出现鲜明的阴影,则可能会被误认为是对象。算法可忽略柔和阴影。
- 若对象在强烈日光下有鲜明的阴影,则其轮廓可能包括其阴影。纵横比和对象大小过滤器应考虑这 一点。算法可忽略柔和阴影。
- 为了可靠地探测移动并确定造成该移动的对象,必须有一个恒定的背景。背景变化越多,则越难分 辨出背景中的移动对象。例如,很可能探测不到随风摇动的树篱前面的行人。
- 如果不同对象问难以区分,或难以从背景中区分,则可能无法探测单个对象的移动,例如,人群中 的个人,或大堆物体中的闲置物体。
- 对于缓慢移动的物体,探测可能不太可靠。
- 当不同对象紧贴彼此或紧贴彼此交错而过时,可能会发生合并效果。通过多个对象的共同轮廓可发 现合并效果。这意味着场景中新出现了一个更大的对象,之前被探测到的和被跟踪的对象均会丢 失,对所选探测任务也会产生各种影响。当此对象分离为多个不同的对象时,也会发生同样的效 果。为避免这一点,请检查摄像机场景,优化摄像机位置并对软件进行相应的配置。
- 对于进入图像的对象,其探测和分析将延迟,只在其显示出值得注意的大小和移动时才会开始。为 避免这一点,应对图像集中进行所有评估。你可以在Intelligent Video Analytics程序中设置灵敏 度参数,选择要优先探测快速移动的对象,还是要减少因小幅移动而导致的误报。
- 使用**单击监视区中的对象**功能,大小、速度、纵横比等结果(公制)的质量在很大程度上取决于校 准正确与否。注意此功能中使用的颜色过滤器与对象的轮廓区域相关。在大多数情况下,此轮廓包 括背景等其他环境信息,如柏油马路。为了获得所需对象的理想结果,我们建议您删除直方图中不 必要的颜色。

#### **最小对象大小和处理清晰度:**

IVA Pro Perimeter算法针对不同的设备和不同的图像纵横比采用不同的处理清晰度。下面列出了不同 视频纵横比对应的处理清晰度。

- Intelligent Video Analytics3D跟踪开,噪声抑制关/中,
- 针对移动/开始移动/停止移动的对象
	- $1:1 640x640$
	- $4:3 640x480$
	- 16:9 640x360
- Intelligent Video Analytics3D跟踪关,或噪声抑制强,针对被放置/被拿走的物体
	- 1:1 320x320
	- $-$  4:3 320x240
	- 16:9 320x180

在走廊模式下,高度和宽度将被调换。IVA Pro Perimeter算法能够可靠地探测到超过20个方形像素 (内部清晰度)的对象,例如,3 x 8个像素的人员。

#### **对象自动分类的限制:**

**注:**对于对象分类,必须进行摄像机校准。必须选择模式。

- 不能区别爬行或滚动的人与动物。只有直立行走或站立的人会被分类为人。
- 从正面观察人和自行车时很容易混淆。从正面观察的自行车只有在速度够快时才会被分类为自行 车,否则就会被分类为人。
- 不能区别自行车和摩托车。
- 仅具有几个像素的小型对象可能会被混淆(例如,远离摄像机的对象)。
- 所有对象一开始都是未知的。只有在对于对象类别的判断足够可靠时,才会对它们进行分类。

#### **颜色配置的限制:**

如果您查找具有特定颜色属性的移动对象,请注意以下事项:

图像数据中的对象很少以同一种颜色显示。探测到的对象外边缘的像素通常包含背景颜色,而非对 象本身的颜色。

汽车等对象包含众多的零部件(车体、车窗、轮胎)。该对象的每个单独的零部件都显示不同的颜 色。例如,挡泥板为红色,轮胎为黑色。

– 对象的颜色属性取决于光照条件。如果所捕获图像中的光照条件发生了变化,则所捕获的对象颜色 也将随之发生变化。

街道上的对象会因时间和天气条件的变化而呈现出不同的色调。

如果某个对象的位置和移动方向发生了变化,则也可能呈现出不同的颜色属性。

例如,人们通常根据汽车两侧的颜色而非尾部颜色对其进行区分。从正面观察一个人时,脸部的色 调决定色彩印象;但是当他转过身背对着您时,只能通过头发和发型来确定色彩属性。

#### **3D 跟踪模式的限制:**

- **注:**必须进行场景校准。如果未校准好场景,则跟踪功能可能会提供错误结果或不提供结果。
- 所有对象必须在单个平坦的地平面移动。多个楼层、楼梯和对象垂直移动可能导致结果错误。
- 摄像机高度必须超过2.5米。摄像机高度超过3米时的结果较为理想。
- 无法探测到完全处于地平线以上的对象,如飞行的对象。在**3D 跟踪**模式仅限于在地平面上移动的 对象。

#### **3D 人员跟踪的限制:**

- **注:**对于对象分类,必须进行摄像机校准。必须选择**3D 人员跟踪**模式。
- 对于俯视角,摄像机高度必须超过3米。摄像机高度超过4米时的结果较为理想。
- 选择摄像机镜头,使人员头部直径在屏幕宽度的7%至14%以及屏幕高度的8%至16%之间。
- 其他移动对象、地面倒影、闪烁的灯光、不断变化的光线条件、阴影、手推车或携带手提包或雨伞 的人都可能导致计数结果错误。
- 无法探测到贴近他人的儿童。
- 如果超过场景中的相应人数,就会创建越来越多的没有元数据的帧。跟踪将尽可能长时间地继续下 去。
	- 场景中可实时跟踪的人数:
	- 对于Intelligent Video Analytics, 约为20人
- 视场边缘的警戒线计数可能不起作用。
- 无法在低照度条件下进行**3D 人员跟踪**。
- 不能区别大小相似的人员和对象(例如,手提箱、手推童车)。
- 拿着手提包的人员可能被探测为多个人。

#### **计数的限制:**

– 部分遮挡的对象和由于速度、背景条件或大小等原因无法很好跟踪的对象,都可能会导致计数结果 错误。

#### **全景摄像机的限制:**

- 算法仅用于圆周布局视图。结果将转换成全景视图。
- 可以进行摄像机校准,但校准向导不可用。

#### **地理位置的限制:**

- **注:**必须进行摄像机校准。为了实现更好的性能,请激活**3D 跟踪**模式。
- 跟踪只能在单个地平面上进行。
- 需要使用查看器,以便在地图上显示地理位置。

#### **探测闲置/移除物体的限制:**

- 如果被放置/被拿走的物体大大小于将其放置/拿走的对象,则**已放置的对象**/**已带走的对象**探测将 更为可靠。
- 如果某人放置或移走了一辆自行车,则该自行车可能被认定为被放置/被拿走或开始移动/停止移 动,因为自行车的大小与此人的大小相似。因此,如有必要,请检查所有闲置/移除物体。
- 会始终将汽车认定为开始移动/停止移动的对象,因为汽车比上下车的人大得多。
- 当使用Intelligent Video Analytics时,若区域内有大量移动的背景,则只会探测到静止的对象。 如果要在这些区域中激活探测所有其他类型的闲置/移除物体,只能通过禁用噪声抑制来实现。

#### **水上运输工具跟踪的限制:**

- 该跟踪模式不适合跟踪沿着海滩移动的人。
- 不支持水闸之类的应用场合,因为闸门一打开,泛着白色泡沫的水花就会涌入水闸。
- 大浪可能引起误报。
- 两艘贴近的船只将被探测为一艘船。

# **4.1.4 许可证**

<span id="page-14-0"></span>对于任何支持IVA Pro且探测范围在7000以上的摄像机,默认都会配备IVA Pro Perimeter;而对于探 测范围为5000的摄像机,此功能则作为额外的许可选件提供。

# **注意!**

您可以从客户服务中心或从我们互联网站点的下载区获取最新固件。 可直接通过设备的网页浏览器视图或使用Configuration Manager来升级固件。

# **4.2 Camera Trainer**

#### <span id="page-14-1"></span>**参阅**

*– [配置Camera Trainer模块, 页面 86](#page-85-0)*

# **4.2.1 简介**

**i**

<span id="page-14-2"></span>Camera Trainer模块旨在利用机器学习技术增强Intelligent Video Analytics程序的功能。

相比IVA Pro Perimeter程序, Camera Trainer模块不仅可以对移动对象进行探测和分类, 还可以对静 止对象进行探测和分类。而且,相比IVA Pro Perimeter程序,Camera Trainer模块也可以分辨贴近的 对象(不仅是人),并保留过去移动的历史记录。

一般计算机视觉的机器学习软件通常需要数千个目标对象的正例,以及更多的反例,才能在各个地方识 别出特定目标。

但是,一台摄像机只监视一个场景,几百个示例就足以在不受照明或天气条件的影响的情况下,界定特 定目标对象在此视场中的外观样式。Camera Trainer模块允许用户对摄像机进行交互式训练,以识别用 户指定的目标对象或对象状态(只要目标具有独特的轮廓)。

# **Camera Trainer流程概述**

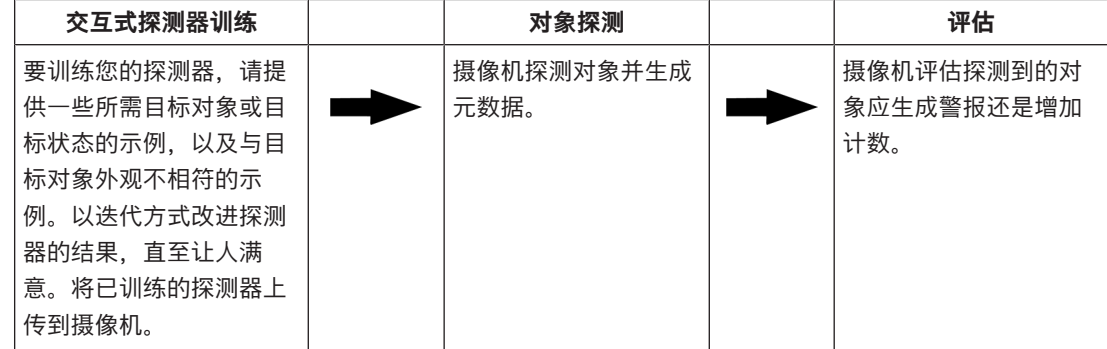

# **4.2.2 使用情形**

<span id="page-14-3"></span>相比IVA Pro Perimeter程序, Camera Trainer功能适用于以下使用情形:

– 对象分辨

Camera Trainer模块能够可靠地分辨和探测贴近的对象,例如停放的汽车、卡车、船舶和自行 车。您还可以训练程序来探测对象的某些部分,例如挡风罩。

– 长期跟踪

Camera Trainer模块可直接探测在较长时间内静止的对象,例如,在较长时间内监视停放的汽 车。

**注:**为了可靠地探测移动对象,IVA Pro Perimeter程序会在几分钟内将静止的对象纳入背景范 畴,因此不能用于长期观察对象。Camera Trainer模块没有背景图像,可探测静止对象,无论时 间长短。

– 学习新对象类型

Camera Trainer模块还可以就其他新的移动对象进行训练,例如购物车或火车。 **注:**IVA Pro Perimeter程序只能对汽车、卡车和二轮车辆进行分类,只要其可在视觉上与其他物 体进行区分。

#### – 状态探测

Camera Trainer模块可用于状态探测等。可以训练探测器来探测停车场栏杆是否开启,或通过显 眼的测量杆测量洪水和积雪高度。

**注:**IVA Pro Perimeter程序可以探测移动对象。但无法进行状态探测。

# **4.2.3 限制**

<span id="page-15-0"></span>使用Camera Trainer模块时请注意以下限制:

– 配置

要配置Camera Trainer模块,您只能使用Configuration Manager程序。无法使用网页浏览器进 行配置。

– 场景特定信息

您只能训练Camera Trainer模块在特定视图中探测对象。如果您已就特定场景对探测器进行了训 练,则以后要探测的对象必须具有相同的大小、视角、姿势和背景。

**相同的大小**这意味着,到要探测的对象的距离必须相同,因为对象的大小取决于距离。

**相同的视角**这意味着,在训练好探测器后,您不能改变摄像机的位置或视场。这两种更改都有碍探 测。

**相同的姿势:**这意味着,如果您已使用对象的正面视图或侧面视图训练了探测器,则对象必须符合 此姿势才能被探测到。

**相同的背景:**这意味着,您必须将背景与对象分离。例如,训练用于探测街上汽车的探测器无法识 别森林。如果您想在森林中探测汽车,请将森林添加为负例。

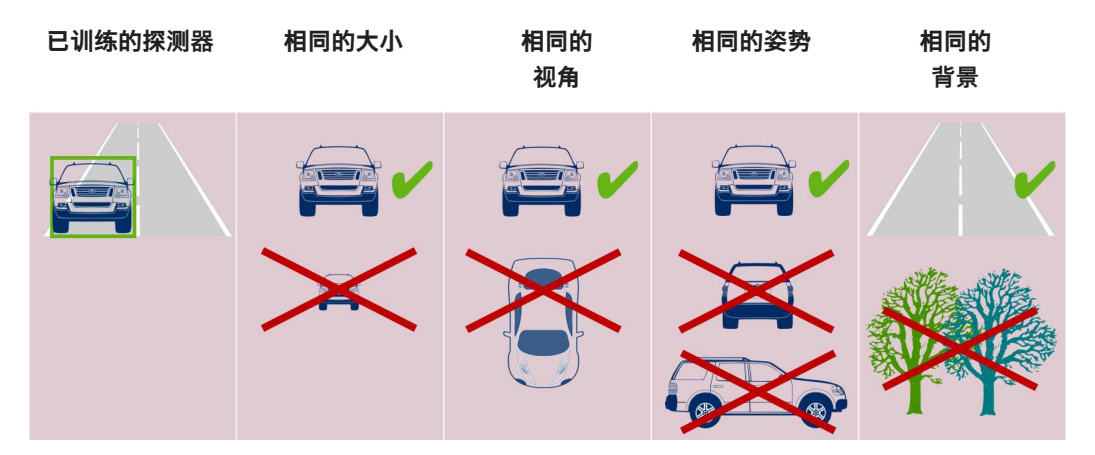

### **注:**

您可以按照下列方法优化结果,并消除许多限制:

- 添加其他样本来训练探测器。
- 在距离、视角和姿势方面,针对相同的使用情形训练其他探测器。 **示例:**训练第二个探测器来探测远处的对象。确保两个探测区域相互重叠,以便可以两次探 测到目标。两者轨迹不同,无法合并。
- 相似性强的对象

Camera Trainer模块可粗略评估边缘和纹理信息。因此,无法区分边缘太相似的对象。

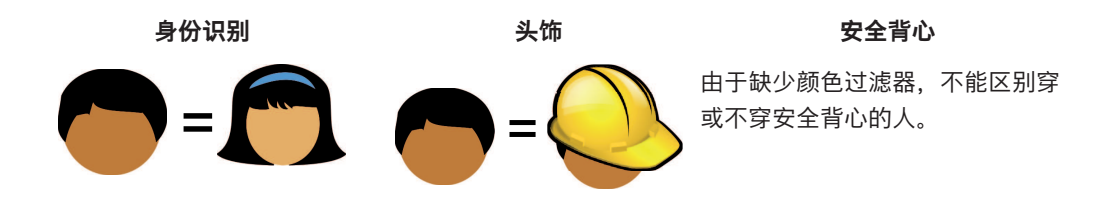

#### **汽车品牌/汽车型号 汽车颜色**

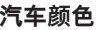

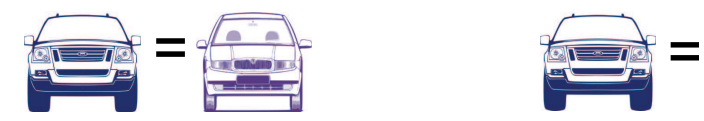

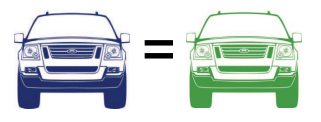

无法区分对象颜色

Camera Trainer模块无法区分不同颜色的对象。对象过滤器**颜色**不可用。

– 对象跟踪

为确保可靠跟踪,对象必须与上一次探测到的位置重叠50%。若5帧后找不到对象,对象将被删 除。

– 无法进行对象的3D评估

无法进行3D评估,因为3D评估要求对象处于同一地平面。但是,使用Camera Trainer模块,您可 以探测到对象的某些部分,而这些部分不必在地平面上。这些对象的距离会在评估中远于实际距 离。因此,所有Camera Trainer对象都禁用3D评估。

**示例:**不评估速度、公制尺寸和地理位置探测。

人处于同一地平面上,但水平栏杆在地平面以上。

Camera Trainer模块的算法无法确定栏杆的位置,因为栏杆在地平面以上,在摄像机看来比实际 距离更远。

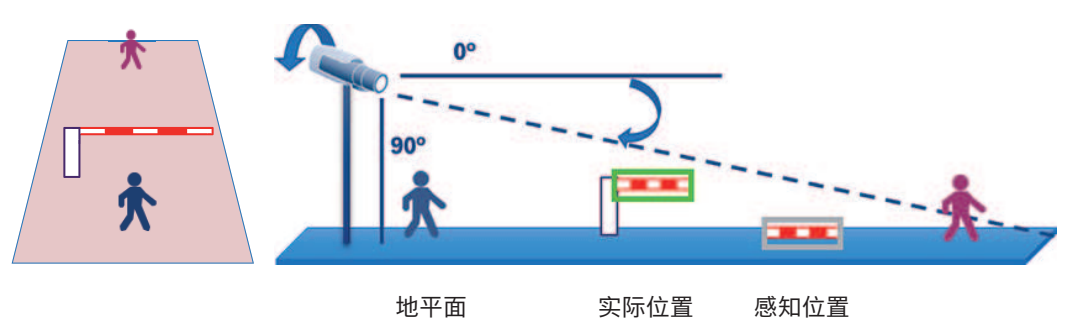

- 如果训练了10个以上最大可用尺寸的探测器或更多尺寸相对较小的探测器,则无法保证实时性能 (12.5/15fps,视基本帧速率而定)并可能会出现丢帧。
- 取证搜索
	- 可以更改报警/计数器任务
	- 不能更改已训练的探测器

# **4.2.4 支持/不支持的任务**

#### <span id="page-16-0"></span>**支持的任务**

下列任务支持Camera Trainer模块:

- **监视区中的对象**
	- 请参阅*[配置"监视区中的对象"任务, 页面 49](#page-48-3)*
- **进入监视区** 请参阅*[配置"进入监视区"任务, 页面 68](#page-67-0)*
- **离开监视区**
	- 请参阅*[配置"离开监视区"任务, 页面 71](#page-70-0)*
- **穿过警戒线** 请参阅*[配置"穿越警戒线"任务, 页面 52](#page-51-0)*
	- **徘徊**
		- 请参阅*[配置"徘徊"任务, 页面 54](#page-53-0)*
- **沿着路线前进** 请参阅*[配置"沿着路线前进"任务, 页面 59](#page-58-0)*
- **计数器**
	- 请参阅*[配置"计数"任务, 页面 74](#page-73-1)*
- **占用** 请参阅*[配置"占用"任务, 页面 77](#page-76-0)*
- **条件更改** 请参阅*[配置"条件更改"任务, 页面 57](#page-56-0)*
- **相似性搜索** 请参阅*[配置"相似点搜索"任务, 页面 74](#page-73-0)*

#### **不支持的任务**

下列任务不支持Camera Trainer模块:

- **闲置对象** <sup>1</sup> 请参阅*[配置"闲置对象"任务, 页面 65](#page-64-0)*
- **已移除的对象** <sup>1</sup> 请参阅*[配置"已移除的对象"任务, 页面 63](#page-62-0)*
- **人群检测** <sup>2</sup> 请参阅配置"人群探测"任务
- **防拆** <sup>2</sup> 请参阅*[配置"破坏"任务, 页面 62](#page-61-0)*
- **现场流** <sup>2</sup> 请参阅配置"监视区中的流"任务
- **现场逆向流** <sup>2</sup>
- 请参阅配置"监视区中的逆流"任务

1 **闲置对象**/**已移除的对象**任务与IVA Pro Perimeter背景图像处理有关。由于探测器训练不需要背景处 理,因此不支持此任务。

如果需要在场景特定对象于同一位置停留太久时发出警报,请使用**监视区中的对象**任务,并设置足够长 的反跳时间。

如果需要在场景特定对象不再位于同一位置时发出警报,则必须使用VCA任务脚本语言。

2 **人群检测**、**防拆**、**现场流**和**现场逆向流**任务无法评估单个对象及其位置,但会评估统计信息、光流及 其他属性。

#### **参阅**

*– [任务, 页面 32](#page-31-0)*

# **4.2.5 支持/不支持的对象过滤器**

#### <span id="page-17-0"></span>**支持的对象过滤器**

下列对象过滤器支持Camera Trainer模块:

- 类别
- 方向
- 大小1
- 纵横比1

1 特定场景的对象具有固定的大小和纵横比。因此,只有当需要与其他对象作区分时,**大小**和**纵横比**过滤 器才有意义。

#### **不支持的对象过滤器**

下列对象过滤器不支持Camera Trainer模块:

- 速度(无3D地面跟踪)
- 颜色

#### **参阅**

*– [任务中的条件, 页面 33](#page-32-0)*

# **4.2.6 技术详细信息**

- <span id="page-18-0"></span>探测器: 最多16个
- 每个探测器每帧对象:最多100个
- 每帧对象(包括VCA):最多1024个
- 每个探测器的样本:最多1024个正样本和1024个负样本
- 实时运行的探测器:
	- 最大尺寸:约10个探测器
	- 最小尺寸:16个探测器
- 图像清晰度(探测器访问)
	- 640x360/640x480/640x640
	- 320x180/320x240/320x320
- 探测器块:8x8个像素
- 最小探测器块:4x4个像素
- 最大探测器块:64
	- **注:**如果需要超过64个8x8个像素的块,则将自动切换到低清晰度320x180图像。
- 最大高度:16个块(128个像素)
- 最大宽度:32个块(256个像素)
- 二次探测器的最大尺寸:对于16:9图像,约为图像宽度的1/5和图像高度的1/3 **注:**可使用非二次探测器。
- Configuration Manager程序中会自动限制尺寸。

# **4.2.7 支持的摄像机**

<span id="page-18-1"></span>Camera Trainer模块适用于博世所有在CPP 6/7/7.3平台上使用增强型智能视频分析、固件版本为 7.10及以上的IP彩色摄像机。不支持热感摄像机(例如,DINION IP thermal 8000或MIC IP fusion 9000热通道)。

# Camera Trainer**适用的摄像机**:

下表包括所有支持的摄像机(更新于本手册出版之日)。

- CPP6
	- DINION IP starlight 8000 MP (NBN-80052)
	- DINION IP ultra 8000 UHD (NBN-80122)
	- FLEXIDOME IP panoramic 7000 (NIN-70122)
- CPP7
	- DINION IP starlight 7000 HD(NBN-73013、NBN-73023、NBN-74023)
	- FLEXIDOME IP starlight 7000 HD(NIN-73013、NIN-73023)
- CPP7.3
	- MIC IP starlight 7000i (MIC-7502-Z30)
	- MIC IP fusion 9000i (MIC-9502-Z30)颜色通道
	- AUTODOME IP starlight 7000i (NDP-7512-Z3)
	- FLEXIDOME IP starlight 8000i(NDE-8502、NDE-8503、NDE-8512)
	- FLEXIDOME IP ultra 8000i (NDE-8504)
- **注:**不支持第三方摄像机(ONVIF)。

# **4.2.8 许可证**

<span id="page-18-2"></span>激活Camera Trainer程序需要使用免费许可证。 要在Configuration Manager程序中激活许可证:

- 1. 启动Configuration Manager程序。
- 2. 选择摄像机,单击**服务**选项卡,然后单击**许可证**选项卡。
- 3. 在**激活密钥**框中,输入许可证密钥,然后单击**保存**。 激活的许可证显示在**已安装的许可证**列表中。

# **注意!**

您也可以使用网页浏览器激活许可证。

# **4.3 IVA Pro智能建筑、IVA Pro智能交通和IVA Pro视觉枪支探测**

# **4.3.1 简介**

<span id="page-19-1"></span><span id="page-19-0"></span>我们开发出IVA Pro Traffic模块,目的是用它探测并分辨车辆,即使在某些地带,车流密度很大导致肉 眼无法分辨时,该方案依然有效,比如拥堵地带和红绿灯前的车队。它的探测功能可以区分行人、摩托 车、自行车、汽车、卡车和公共汽车。

IVA Pro Traffic模块不仅能探测行进的车辆,还能探测静止或停泊的车辆,因此可以应用于智能停车场 景。

IVA Pro Traffic模块经过预先训练,因此您无需再训练即可用于探测车辆和人员。

IVA Pro Traffic的探测距离优于Camera Trainer模块,但逊于Intelligent Video Analytics程序。它的 另一项优点是对阴影和汽车前灯照射不敏感。

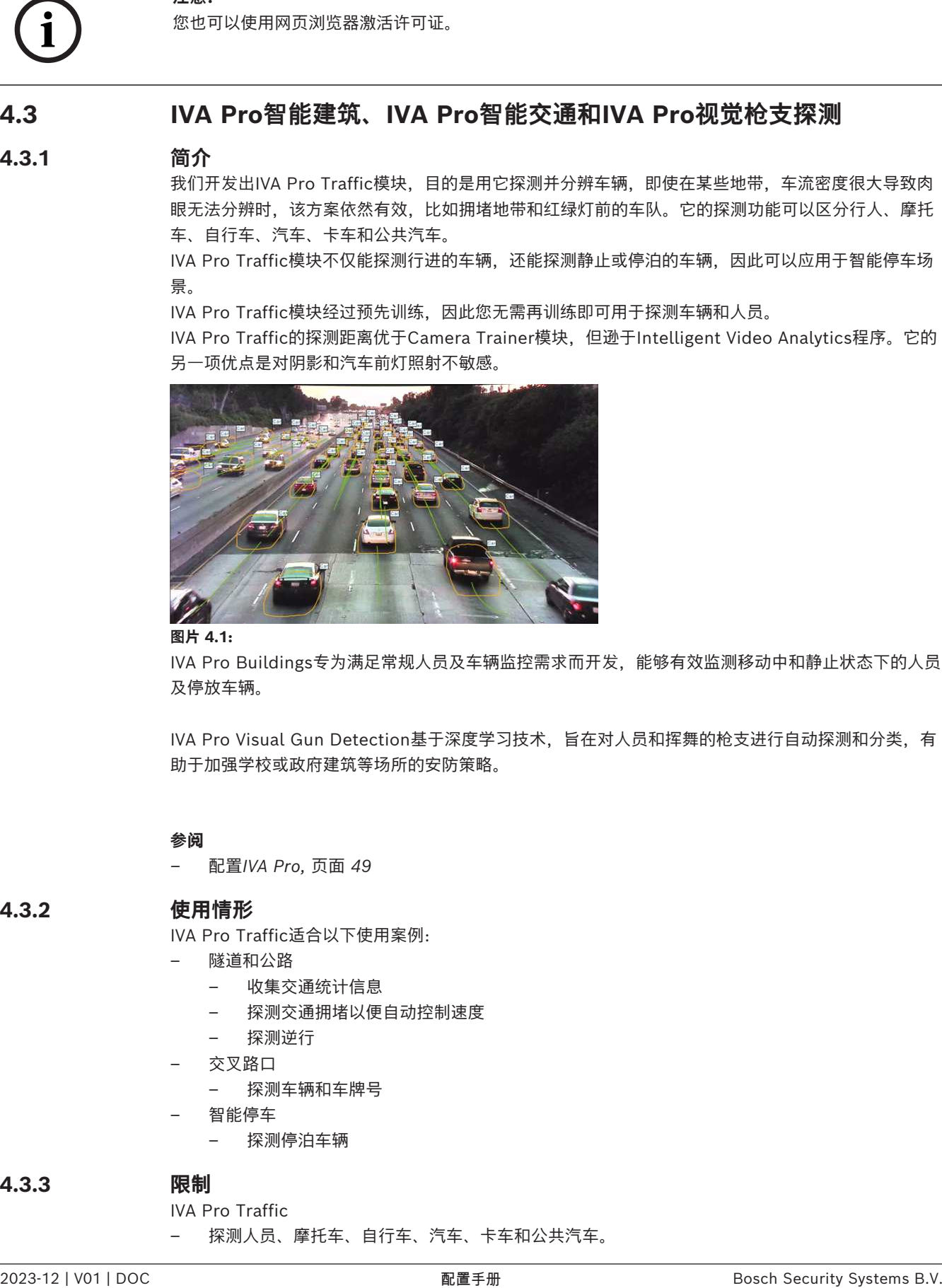

**图片 4.1:**

IVA Pro Buildings专为满足常规人员及车辆监控需求而开发,能够有效监测移动中和静止状态下的人员 及停放车辆。

IVA Pro Visual Gun Detection基于深度学习技术,旨在对人员和挥舞的枪支进行自动探测和分类,有 助于加强学校或政府建筑等场所的安防策略。

# **参阅**

*– [配置IVA Pro, 页面 49](#page-48-0)*

# **4.3.2 使用情形**

<span id="page-19-2"></span>IVA Pro Traffic适合以下使用案例:

- 隧道和公路
	- 收集交通统计信息
	- 探测交通拥堵以便自动控制速度
	- 探测逆行
- 交叉路口
	- 探测车辆和车牌号
- 智能停车
	- 探测停泊车辆

# **4.3.3 限制**

<span id="page-19-3"></span>IVA Pro Traffic

探测人员、摩托车、自行车、汽车、卡车和公共汽车。

- 从正面拍摄时,可能混淆人员与摩托车和自行车。
- 可能混淆公共汽车和卡车。
- 需要路灯的灯光。 如果只能看到汽车前灯和尾灯,就无法进行探测。
- 最小对象可见度:50% 可能探测不到遮蔽范围超过50%的对象。
- 只有在**3D交通**模式下,才可以使用速度、地理位置和颜色。
- **闲置对象**/**已移除的对象**:只能探测静止的对象

IVA Pro Buildings

- 需要路灯的灯光。 如果只能看到汽车前灯和尾灯,就无法进行探测。
- 最小对象可见度:50% 可能探测不到遮蔽范围超过50%的对象。
- 只有在**3D交通**模式下,才可以使用速度、地理位置和颜色。
- **闲置对象**/**已移除的对象**:只能探测静止的对象

IVA Pro Visual Gun Detection

- 最小对象可见度:50%可能探测不到遮蔽范围超过50%的对象。
- 对象可见度至少为1秒

# **4.3.4 支持/不支持的对象类别/过滤器**

#### <span id="page-20-0"></span>**支持的对象类别**

下列对象类别支持Traffic Detector模块:

- 人员
- 车辆
	- 二轮车辆
		- 自行车
		- 摩托车
	- 汽车
	- 卡车
		- 公共汽车

对象类别按层级划分。比如:

自行车既是二轮交通工具也是车辆,公共汽车既属于卡车也属于车辆。

对象类别过滤器完全支持这种层级划分法,但在显示类别标签时只会出现最细分的类别标签,比如人 员、自行车、摩托车、汽车、卡车和公共汽车。

# **支持的对象过滤器**

下列对象过滤器支持Traffic Detector模块:

- 速度(仅在**3D交通**模式下可用)
- 地理位置(仅在**3D交通**模式下可用)
- 颜色(仅在**3D交通**模式下可用)

#### **不支持的对象过滤器**

以下对象过滤器不支持Traffic Detector模块的**2D交通**模式:

- 速度
- 色彩
- 地理位置
- 方向

# **4.3.5 支持的摄像机**

<span id="page-21-0"></span>Traffic Detector模块适用于以下摄像机:

- MIC inteox 7000i:
	- MIC-7602-Z30BR-OC
	- MIC-7602-Z30WR-OC
	- MIC-7602-Z30GR-OC
	- MIC-7604-Z12BR-OC
	- MIC-7604-Z12WR-OC
	- MIC-7604-Z12GR-OC
	- MIC-ITS1080P-GE30X7
	- MIC-ITS1080P-WE30X7
	- MIC-ITS1080P-BE30X7
	- MIC-ITS1080P-B30X7
	- MIC-ITS1080P-W30X7
	- MIC-ITS1080P-G30X7
	- MIC-ITS4K-BE12X7
	- MIC-ITS4K-WE12X7
	- MIC-ITS4K-GE12X7
- AUTODOME inteox 7000i:
	- NPD-7602-Z30-OC
	- VG5-ITS1080P-30X7

# **4.4 MOTION+**

<span id="page-21-1"></span>[MOTION+适](#page-93-2)用于所有Bosch IP摄像机。

# **采用MOTION+进行变化探测**

MOTION+可以使用图像处理算法来检测和分析信号的变化。此类变化可能是由摄像机视场内的移动造 成的。

因此, MOTION+通过将当前图像与数秒前的旧图像进行比较来检测图像的变化。

这些变化将在检测块中进行聚合。您可以配置在多长时间内必须有多少个这类检测块指示了变化才能生 成报警事件。

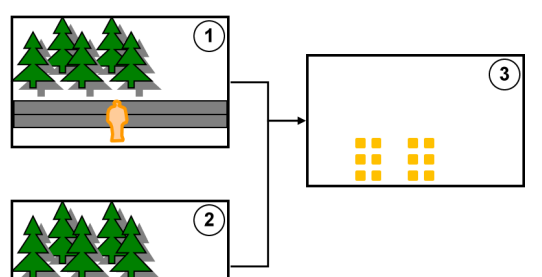

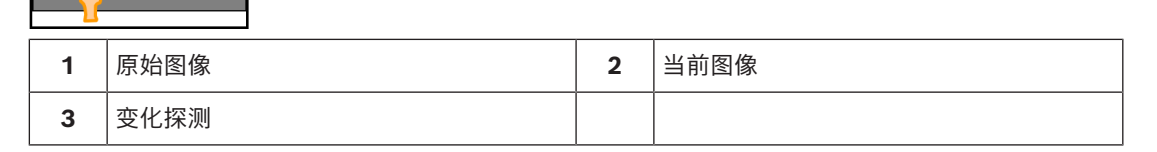

# **MOTION+清晰度**

MOTION+将像素信息集合到处理块中。这些块在用于处理的内部清晰度下为6x6个像素大小(与邻块有 1个像素重叠),或8x8个像素大小 (与邻块无重叠),对于6.10及以下固件版本的设备,这具体取决于 其是否具有Intelligent Video Analytics功能。对于6.10和以上固件版本,所有设备都使用8x8个像素 的块光栅。在图像边界处,有一个非敏感区域,其宽度约为一个块。

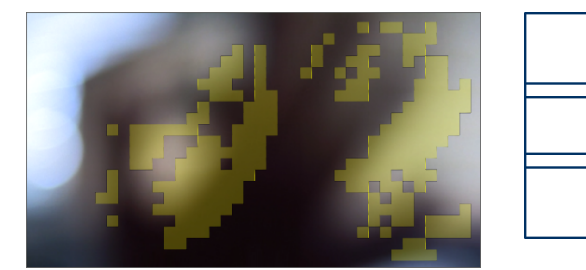

MOTION+块 6x6块光栅,

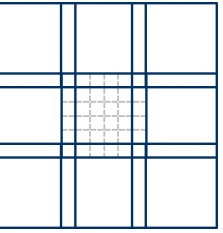

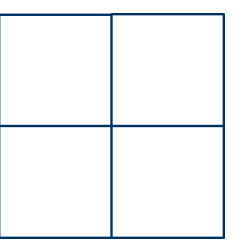

1个像素重叠

8X8块光栅, 无重叠

# **4.4.1 使用情形**

<span id="page-22-0"></span>MOTION+可用于所有Bosch IP摄像机,并且适用于基于事件的录制。

若要进行理想的防盗探测,请使用IVA Pro Perimeter程序。

**i**

# **4.4.2 MOTION+的限制**

**注意!**

<span id="page-22-1"></span>使用MOTION+时请注意以下限制:

- 由于存在倒影,可能无法可靠地探测到对象或对象移动,或者可能探测到过多对象或对象移动。以 下原因可能引起误报:
	- 反光背景
	- 玻璃(光滑明亮的建筑物正面)
	- 水面背景
	- 黑暗环境下的移动光束
- 突然出现的聚光灯、移动的车前灯或手电筒光束照亮的区域都可能被误认为是对象。
- 大面积的光线反射也会导致虚假移动探测的产生。但是,由于落下的雨点等造成的光线反射一般较 小,而且这种移动较均匀,因此可在统计中忽略不计。
- 植物因风吹而移动以及连续、均匀的轻风都不会造成错误。但如果此类移动与对象发生重叠,就可 能导致探测错误和遗漏。为避免这一点,需要调整摄像机位置。
- 不同风向的强风、暴风和猛烈的阵风,尤其是位于场景前景中时,都可能触发误报。
- 若云层、树木和建筑物突然出现鲜明的阴影,则可能会被误认为是对象。算法可忽略柔和阴影。
- 若对象在强烈日光下有鲜明的阴影,则其轮廓可能包括其阴影。纵横比和对象大小过滤器应考虑这 一点。算法可忽略柔和阴影。
- 为了可靠地探测移动并确定造成该移动的对象,必须有一个恒定的背景。背景变化越多,则越难分 辨出背景中的移动对象。例如,很可能探测不到随风摇动的树篱前面的行人。
- 如果不同对象间难以区分,或难以从背景中区分,则可能无法探测单个对象的移动,例如,人群中 的个人,或大堆物体中的闲置物体。
- 对于缓慢移动的物体,探测可能不太可靠。

# **4.4.3 许可证**

<span id="page-22-2"></span>所有适用的摄像机在出厂时已激活MOTION+。无需许可证。

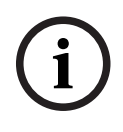

# **注意!**

您可以从客户服务中心或从我们互联网站点的下载区获取最新固件。

可直接通过设备的网页浏览器视图或使用Configuration Manager来升级固件。

# **4.5 破坏探测**

<span id="page-23-0"></span>内置的破坏探测功能可以探测摄像机是否被操作。一旦摄像机被移动、部分遮挡、严重散焦、覆盖或喷 涂时,就会触发报警事件。

此外,所有预先配置了Intelligent Video Analytics程序的CPP7/CPP7.3 DINION和FLEXIDOME摄像 机(3000系列除外)以及MIC IP fusion 9000i摄像机都具有**摄像机移动**探测功能。此功能可以探测摄 像机的朝向变动,即旋转和俯仰角度。

# **4.5.1 使用情形**

<span id="page-23-1"></span>此功能适合以下使用情形:

- 探测摄像机遮蔽
- 探测摄像机是否偏离目标
- 探测整体照明不足
- 探测闲置或移除物体

# **4.5.2 破坏探测的限制**

<span id="page-23-2"></span>请注意以下限制:

- 热感摄像机不具备**防拆检测**功能。
- **摄像机移动**探测功能无法探测摄像机的水平转动角度或横向位移。

# **4.5.3 许可证**

<span id="page-23-3"></span>无需许可证。您必须在VCA配置中激活**防拆检测**功能。

**i**

### **注意!**

您可以从客户服务中心或从我们互联网站点的下载区获取最新固件。 可直接通过设备的网页浏览器视图或使用Configuration Manager来升级固件。

# **4.6 智能跟踪(I-Tracking)**

<span id="page-23-4"></span>Intelligent Tracking软件会自动放大选定的Intelligent Video Analytics对象,并尽可能地与摄像机一 起跟踪对象。

这意味着,对于以下摄像机:

- 对于AUTODOME/MIC IP 7000摄像机, Intelligent Tracking软件会自动放大并跟踪选定对象。
- 对于FLEXIDOME IP panoramic 7000摄像机, Intelligent Tracking软件可在虚拟PTZ视频图像中使用,并控制扭曲校正的禁用。
- 对于DINION/FLEXIDOME IP 7000/FLEXIDOME IP 8000摄像机, Intelligent Tracking软件可以控制兴趣区域(ROI)流。

# **移动探测,带相同移动归类和跟踪功能**

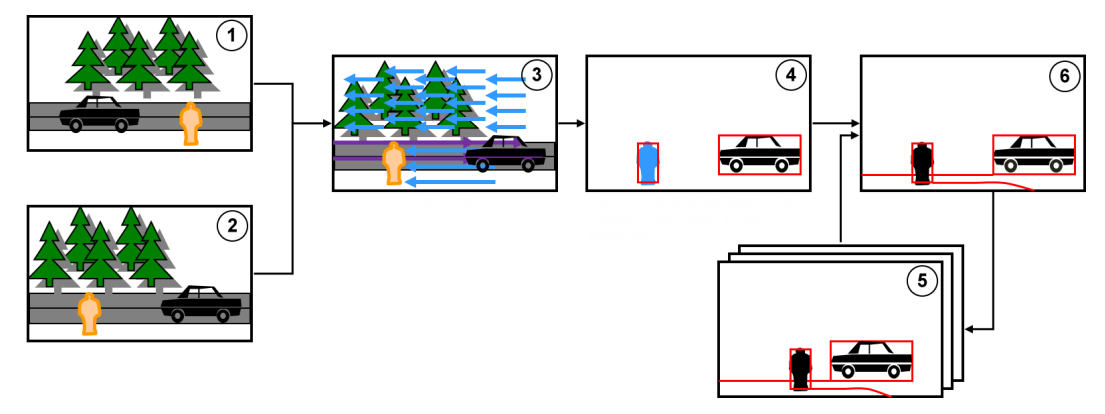

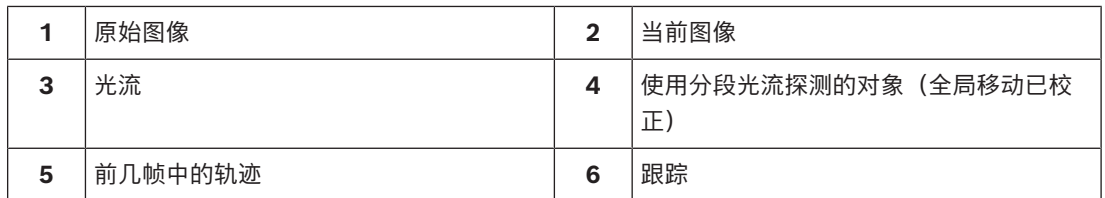

# **4.6.1 使用情形**

<span id="page-24-0"></span>Intelligent Tracking适用于各种必须跟踪移动对象的场景。

# **4.6.2 智能跟踪(I-Tracking)的限制**

<span id="page-24-1"></span>AUTODOME和MIC摄像机具备Intelligent Tracking功能。

- 需要使用Intelligent Video Analytics启动Intelligent Tracking软件:
	- **注:** MOTION+和Intelligent Video Analytics Flow无法启动Intelligent Tracking软件。
- 如果背景中有移动物体(例如,风中的树或流动的水),则Intelligent Tracking软件无法可靠地 探测到对象。如有可能,请将这些区域遮挡起来。
- AUTODOME/MIC IP 7000摄像机
	- 如果使用Intelligent Tracking软件跟踪可疑对象,则不会探测到摄像机视场当前未覆盖区域 中的其他可疑对象。
	- 如果摄像机需要大幅放大远处的可疑对象,则在放大过程中可能会丢失该对象。
	- 朝摄像机移动的对象可能会显得非常小(尤其在视角较低时),因此无法可靠地跟踪。
	- Intelligent Tracking软件无法探测到水面上的对象。

# **4.6.3 许可证**

<span id="page-24-2"></span>无需许可证。

# **5 IVA Pro的基本知识**

<span id="page-25-1"></span><span id="page-25-0"></span>本章介绍IVA Pro Perimeter的基本使用说明。

# **5.1 摄像机图像**

<span id="page-25-2"></span>摄像机图像是摄像机监视下的区域部分。

# **5.2 对象**

[对象为](#page-93-3)被摄像机发现在监视区内移动的人或交通工具。可根据某些属性(大小、纵横比、移动方向、速 度、位置、颜色)过滤对象。如果对象与某些参数相吻合,则会产生一个报警事件。与您指定的标准不 匹配的对象会被过滤掉,不会生成报警事件。 对象的基点通常用于生成报警事件。某些任务允许您做出其他选择。

# **5.3 对象触发器**

<span id="page-25-3"></span>对象触发器使您能够具体选择对象何时生成报警事件。分析的基础为对象周围的虚拟边框(边界框)或 为进行**3D 跟踪**和**3D 人员跟踪**而计算出的3D基点。

报警默认行为依据:**对象基准点**

根据应用场合,使用以下类型的对象触发器:

- 基于监视区的对象触发器
- 基于警戒线的对象触发器
- 基于路线的对象触发器

**i**

要显示对象的虚拟边框,请在摄像机图像中右击,然后单击**显示** > **包围物体的框**。 要显示对象的轨迹,请在摄像机图像中右击,然后单击**显示** > **轨迹**

# **5.3.1 基于监视区的对象触发器**

**注意!**

<span id="page-25-4"></span>在允许您将探测区域限制在监视区内的所有任务中都可使用对象触发器。 提供以下对象触发器:

– **对象基准点:**如果对象的基点在敏感区域内,则对象将生成报警。

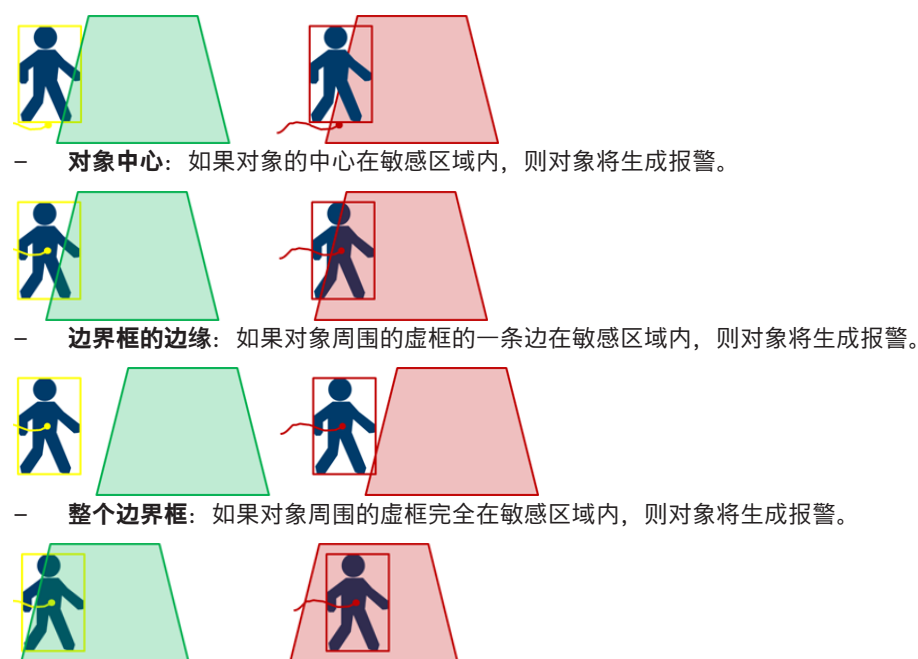

#### **注意!**

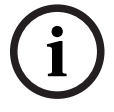

在配置**离开监视区**任务时,请注意,一旦对象不再在监视区内,就会生成报警。 不同的对象触发器的 行为如下所示:

如果对象的任何一边都不再在监视区内(即对象完全在监视区外),则对象触发器**边界框的边缘**将生成 报警事件。

一旦对象周围的虚框的任何部分在监视区外,对象触发器**整个边界框**就会生成报警事件。

#### **参阅**

- *– [配置"监视区中的对象"任务, 页面 49](#page-48-3)*
- *– [配置"徘徊"任务, 页面 54](#page-53-0)*
- *– [配置"条件更改"任务, 页面 57](#page-56-0)*
- *– [配置"已移除的对象"任务, 页面 63](#page-62-0)*
- *– [配置"闲置对象"任务, 页面 65](#page-64-0)*
- *– [配置"进入监视区"任务, 页面 68](#page-67-0)*
- *– [配置"离开监视区"任务, 页面 71](#page-70-0)*
- *– [配置"占用"任务, 页面 77](#page-76-0)*

# **5.3.2 基于警戒线的对象触发器**

<span id="page-26-0"></span>所有任务都可使用该对象触发器,仅用于探测穿越警戒线。 提供以下对象触发器:

– **对象基准点:**如果对象的基点穿越警戒线,则对象将生成报警。

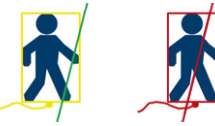

– **对象中心**:如果对象的中心穿越警戒线,则对象将生成报警。

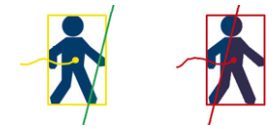

#### **参阅**

- *– [配置"穿越警戒线"任务, 页面 52](#page-51-0)*
- <span id="page-26-1"></span>*– [配置"计数"任务, 页面 74](#page-73-1)*

# **5.4 校准**

对于以下功能,需要进行[摄像机校准,](#page-93-4)以便准确地探测到对象。

- 大小和速度对象过滤器,使用公制或英制系统。
- 以下类型的对象过滤器(仅适用于IVA Pro Perimeter):
	- **人员**
	- **车辆**
	- **二轮车辆**
	- **轿车**
	- **卡车**
- **周界跟踪 (3D)**(仅限IVA Pro Perimeter)模式:在地平面上跟踪对象。
- **EDITER SYSTEM BOST SYSTEMS BRANCH SYSTEMS BEAT A THREE SYSTEMS BRANCH SECURITY SYSTEMS BANK CONTROLL INTO A SECURITY SYSTEMS BY A THREE SYSTEMS BRANCH SYSTEMS BANK CONTROLL INTO A SECURITY SYSTEMS BANK CONTROLL INTO A SE** – **人员跟踪 (3D)**(仅限IVA Pro Perimeter)模式:将一切视为人并跟踪地平面上的对象。使用此跟 踪模式进行人员计数,俯视角最佳。
	- 被跟踪对象的[地理位置。](#page-93-5)
	- (IVA Pro智能交通): **交通跟踪 (3D)**跟踪地平面上的人员和车辆并获取速度、地理位置和公制尺寸。

**i**

– 两倍探测距离(仅适用于IVA Pro Perimeter)。 借助摄像机校准,可以确定每个摄像机位置与实际大小和摄像机图像中的显示大小这两者的关系。例 如,您可在软件中将摄像机图像中对象的实际高度设定为2米。 为了实现校准,系统已自动设置一些已知的摄像机值。其他值必须手动输入,例如[俯仰角度、](#page-93-6)[旋转角](#page-93-7) [度、](#page-93-7)[摄像机高度、](#page-93-8)[焦距\(](#page-93-9)如可变)。

**注意!**

对于AUTODOME、MIC、CPP7和CPP7.3摄像机[,旋转角度](#page-93-7)[和俯仰角度](#page-93-6)为自动设置。 对于AUTODOME、MIC和FLEXIDOME摄像机[,焦距](#page-93-9)为自动设置。这些值都可以根据需要手动更改。 要更新摄像机位置和方向,请关闭VCA配置并重新打开。

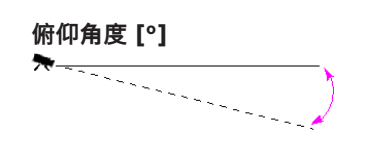

**[俯仰角度](#page-93-6) [°] 回回** 雷天天的 在一个的人的问题发生的简单是做的不行于地面安装。 [俯仰角度](#page-93-6)为90°意味着摄像机将垂直安装(以鸟瞰角 度)。

> [俯仰角度](#page-93-6)设置得越小,对象大小和速度的估计值也就越 不准确。设置必须介于0°与90°之间。俯仰角度为0°时 将无法进行估计。

环绕角度 [°] <br> **环绕角度 [°]** [旋转角度](#page-93-7)最多可偏离水平方向45度。

**[焦距](#page-93-9) [mm]** 焦距由镜头决定。焦距越短,视场就越宽。焦距越长,

视场就越窄,放大倍数也就越高。

**i**

**注意!**

每次更改摄像机位置后,必须重新校准摄像机。

#### **参阅**

- *– [校准摄像机, 页面 80](#page-79-0)*
- <span id="page-27-0"></span>*– [配置元数据设置, 页面 83](#page-82-0)*

# **5.5 对象分类**

[对象分类会](#page-93-10)根据此对象类型的典型特定值来自动探测对象类型,以此简化Intelligent Video Analytics 程序的使用。 在某些方案中,需要区别对象。例如,一道仅允许汽车而不允许人员通过的大门。

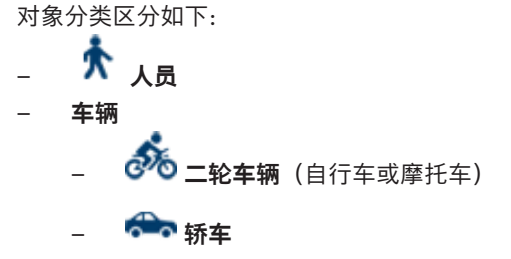

**高度 [m]** 通常为摄像机距离地面的安[装高度](#page-93-8)。

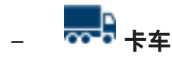

– **所有 Camera Trainer 对象类别**(若有许可)

**i**

要激活对象分类,请校准摄像机并选择3D跟踪模式。

要显示对象分类标记,请在摄像机图像中右击,然后单击**显示** > **类标志**。

#### **参阅**

**注意!**

- *– [校准, 页面 27](#page-26-1)*
- *– [配置"监视区中的对象"任务, 页面 49](#page-48-3)*
- *– [配置"穿越警戒线"任务, 页面 52](#page-51-0)*
- *– [配置"徘徊"任务, 页面 54](#page-53-0)*
- *– [配置"条件更改"任务, 页面 57](#page-56-0)*
- *– [配置"沿着路线前进"任务, 页面 59](#page-58-0)*
- *– [配置"已移除的对象"任务, 页面 63](#page-62-0)*
- *– [配置"闲置对象"任务, 页面 65](#page-64-0)*
- *– [配置"进入监视区"任务, 页面 68](#page-67-0)*
- <span id="page-28-0"></span>*– [配置"离开监视区"任务, 页面 71](#page-70-0)*

# **5.6 监视区**

[监视区指](#page-93-11)覆盖特定区域的多边形,例如,栅栏前面的入口或开放空间。这些监视区由您创建。在监视区 中移动的对象会生成报警事件。

#### **参阅**

- *– [配置"监视区中的对象"任务, 页面 49](#page-48-3)*
- *– [配置"离开监视区"任务, 页面 71](#page-70-0)*
- *– [配置"进入监视区"任务, 页面 68](#page-67-0)*

# **5.6.1 在摄像机图像中显示监视区**

# <span id="page-28-1"></span>**监视区显示如下:**

trechere和使用的监视区呈灰色显示。

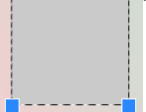

正在某个任务中使用的监视区呈绿色显示。 您可以编辑当前使用的监视区,但不可删除 它。

L 当前发生了报警事件的监视区, 会被显示为红色。

# **5.6.2 创建和编辑监视区**

<span id="page-28-2"></span>您可以创建新的监视区。 也可以随时编辑监视区。 其中包括:

– 更改监视区大小

- 移动监视区
- 插入或删除节点
- 要创建新监视区:
- 4 单击摄像机图像以开始创建监视区的第一个角,然后再次单击以创建每个角。 通过双击完成监视 区的创建。

要更改监视区大小:

- 1. 选择监视区。
- 2. 在摄像机图像中,将监视区的警戒线或角(节点)拖动到所需位置。

要移动监视区:

- 1. 选择监视区。
- 2. 在摄像机图像中,将监视区作为一个整体拖动到所需位置。

要插入角(节点):

- 1. 选择监视区。
- 2. 右击警戒线,然后单击**插入节点**。 或者

双击警戒线。 系统将自动插入一个节点。

要删除角(节点):

- 1. 选择监视区。
- <span id="page-29-0"></span>2. 右击节点,然后单击**删除节点**。

# **5.7 警戒线**

[警戒线相](#page-93-12)当于一条虚拟的触发线。以预先指定的方向穿越警戒线的对象会触发报警事件。

### **参阅**

*– [配置"穿越警戒线"任务, 页面 52](#page-51-0)*

# **5.7.1 在摄像机图像中显示警戒线**

<span id="page-29-1"></span>**警戒线显示如下:**

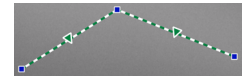

正在某个任务中使用的警戒线呈绿色显示。您可以编辑当前使用的警戒线, 但不可删除它。 三角形标记对象穿越警戒线的方向,对象仅在沿此方向穿越警戒线时才会生 成报警事件。如果对象无论从哪个方向穿越警戒线都会生成报警事件, 则不 显示箭头。 警戒线可以由几个线段组成。

未在任何任务中使用的警戒线呈灰色显示。

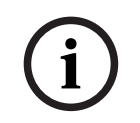

如果警戒线集成到某个任务中,您可选择沿哪个方向穿越警戒线时会触发报警。

# **5.7.2 创建和编辑警戒线**

**注意!**

<span id="page-29-2"></span>您可以创建新的警戒线。您可随时编辑警戒线。其中包括:

- 插入和删除节点
- 移动节点(更改大小和方向)
- 移动警戒线
- 要创建新警戒线:
- 4 单击摄像机图像。每次单击可创建警戒线的一个新节点。双击可完成警戒线的创建。 要插入节点:
- 1. 选择警戒线。
- 2. 右击警戒线或线段,然后单击**插入节点**。 或者
	- 双击警戒线。系统将自动插入一个节点。
- 要删除节点:
- 1. 选择警戒线。
- 2. 右击节点,然后单击**删除节点**。
- 要更改警戒线大小和方向:
- 1. 选择警戒线。
- 2. 拖动节点并将其移动到所需位置。
- 要移动警戒线:
- <span id="page-30-0"></span>4 拖动警戒线并将其移动到所需位置。

# **5.8 路线**

**i**

以预先指定的方向沿着您指定的[路线移](#page-93-13)动的对象会触发报警事件。可以使用相关的容限默认值,从而允 许与路线存在一定的偏差。

#### **注意!**

如果路线集成至某个任务中,您可以选择从哪个方向沿路线移动会触发报警。

### **参阅**

*– [配置"沿着路线前进"任务, 页面 59](#page-58-0)*

# **5.8.1 在摄像机图像中显示路线**

# <span id="page-30-1"></span>**路线显示如下:**

未在任何任务中使用的路线呈灰色显示。

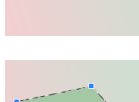

正在某个任务中使用的路线呈绿色显示。您可以编辑当前使用的路线,但不可删除它。 三角形指示了对象沿路线的哪个方向移动时会生成报警事件。如果对象无论从哪个方向 沿路线移动时都会生成报警事件,则不显示箭头。

# **5.8.2 创建和编辑路线**

<span id="page-30-2"></span>您可以创建新的路线。您可随时编辑路线。其中包括:

- 插入或删除节点
- 移动节点(更改警戒线路径)
- 更改容限范围
- 移动路线

路线按指定方向显示成一条线。这条线包括一个容限范围,该范围显示为一个区域。容限范围以中心线 为中心呈轴对称状态。另外,也可在任意节点单独扩大容限范围。

要创建新路线:

4 单击摄像机图像。每次单击可创建路线的一个新节点。双击可完成路线的创建。

要插入节点:

1. 选择路线。

2. 右击警戒线,然后单击**插入节点**。

或者

双击警戒线。 系统将自动插入一个节点。

要删除节点:

- 1. 选择路线。
- 2. 右击节点,然后单击**删除节点**。

要更改路线的进程:

- 1. 选择路线。
- 2. 拖动路线的某个节点并将其移动到所需位置。
- 要更改容限范围:
- 1. 选择路线。
- 2. 拖动节点旁的标记并将其移动到所需位置。

要移动路线:

<span id="page-31-0"></span>4 拖动路线并将其移动到所需位置。

# **5.9 任务**

**i**

[任务的](#page-93-14)结果通常是报警事件。报警事件可通过多种方法在CCTV系统中进行分析。例如,可以通过这种 方法启动录像、关门或发送电子邮件。

可能触发报警的典型事件示例:

- 对象在定义的区域内移动。
- 对象穿越一条或多条警戒线,例如一辆汽车开进停车场。
- 对象在某个区域中停止并没有任何明确的移动目标(徘徊)。
- 对象沿定义的路线移动。
- 一件行李放在某一地方(闲置对象)。
- 对象被移走(偷窃)。
- 摄像机受到损坏。

#### **注意!**

您可以将**计数器**和**占用**任务配置为不生成报警事件而只提供计数。

#### **方便配置**

任务显示(包括报警)遵循当前配置,与此配置是否已上载到摄像机无关。这还可让您在 Configuration Manager程序中评估首码流录像的任务配置。 要评估首码流录像的任务配置

- 1. 单击摄像机视频下的图标打开录像时间条。
- 2. 选择评估的起点,然后从此处开始播放录像。
- 3. 执行此操作时,请检查录像的校准和元数据配置是否处于最新状态,以确保任务配置和元数据配置 相匹配。

# **参阅**

*– [配置任务, 页面 49](#page-48-1)*

# **5.9.1 创建和编辑任务**

<span id="page-31-1"></span>要创建新任务:

**▶ 单击新建**,选择任务,然后单击**确定**。

要更改任务名称:

4 单击任务,然后单击任务的名称并更改该名称。

**注意:**如果一个任务当前触发了一个报警事件,则此任务的背景为红色。

要编辑任务:

4 选择任务,单击**编辑**,然后更改设置。 或者

双击任务名称左侧的图标,打开任务进行编辑。

#### 要激活任务:

▶ 在**报**警列中,单击任务名称右侧的复选框。

要重命名任务:

4 选择任务,然后单击任务名称并输入新名称。

要删除任务:

<span id="page-32-0"></span>4 选择任务,然后单击**删除**。

# **5.10 任务中的条件**

您可以精确地限制那些触发报警事件的对象的属性([条件\)](#page-93-15)。不符合指定属性的对象不会触发报警事 件。

如果您激活相关选项,则可以使用属性来搜索对象。

激活选项后,可直接设置属性范围,也可使用提供的可操纵的可视化功能来设置属性范围。 此外,可通过选择一个被跟踪对象来从该对象中使用属性。随后,会在该选定对象上标记一个黄旗。

# **对象面积 [m²]**

仅当对象的大小(覆盖面积)与输入的值对应时才会生成报警事件。

#### **纵横比 V/H**

当对象纵横比与输入的值相符时会生成报警事件。

纵横比的最小值及最大值在摄像机图像中以图形方式显示成两个黄色矩形。默认情况下,所有符合设定 值的对象都会触发报警事件。

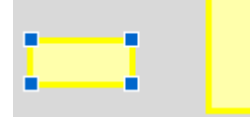

纵横比是指摄像机所捕获图像中的对象的纵向与横向之比。实际的纵横比可能会有所不同。 如果车辆转弯90度,纵横比也会发生变化。

从正上方拍摄的人在图像中始终具有相同的纵横比,不管他们的实际身材大小如何。

**注:**如果人员跌倒或起立,则其纵横比就会发生变化,但在**3D 人员跟踪**模式下除外。在**3D 人员跟踪**模 式下,人员形状保持直立不变。

# **速度 [km/h]**

仅当对象的移动速度符合输入值时才会生成报警事件。

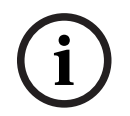

# **注意!**

移动方向与摄像机垂直的对象的速度比移动方向与摄像机平行的对象的速度更易于精确确定。 靠近摄像机的对象的速度比远离摄像机的对象的速度更易于精确确定。

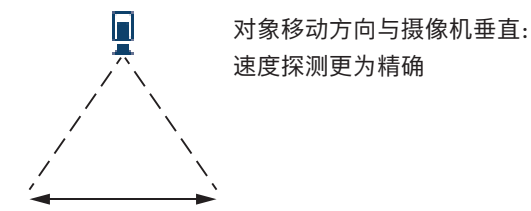

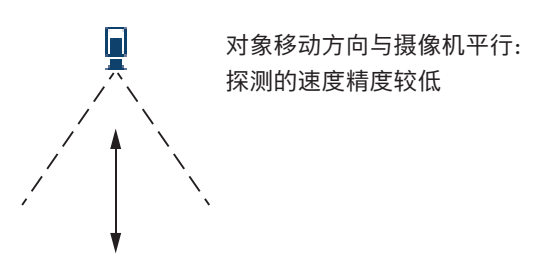

# **方向 1 [°] / 方向 2 [°]**

仅当对象沿指定方向移动时才会生成报警事件。通过输入一个角度指定方向。

仅使用速度和方向过滤器来探测真正明显的移动。选择设置以确保更可靠的结果。

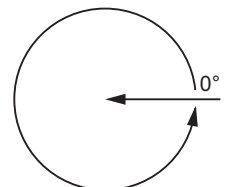

0°对应于从右至左的移动方向。 它按逆时针方向计算。 另外,也可选择输入其他方向。这样,可以沿两个方向捕获移动。 移动方向在摄像机图像中以图形方式显示为一个黄色扇形。

**i**

# **5.11 颜色**

**注意!**

<span id="page-33-0"></span>您可以描述所搜索的对象的颜色属性。 对象的颜色属性通常用于取证搜索,以便按照颜色探测移动的对 象。 由于对象很少以一种颜色出现,根据颜色出现频率来分析颜色的不同比率,即可对颜色进行探测。 例如,您可同时搜索包含高达25%暗红画面像素和20%浅灰画面像素的对象。 可以利用标记的对象来调整和优化用于过滤的颜色属性。

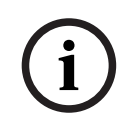

#### **注意!**

对于仅显示非常少的像素的对象,无法探测其颜色。

使用HSV颜色模式描述颜色。

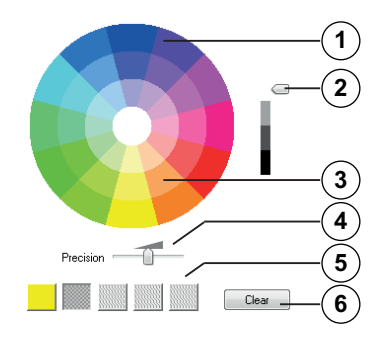

**1** 颜色柱

所有颜色均以3D方式显示。在插图中,您可以看到一个颜色柱 (俯视图), 颜色饱和度从外向内 逐渐减弱,亮度自上而下逐渐降低。 颜色轮盘显示用于搜索对象的无变化色调。

Intelligent Video Analytics (IVA) Pro IVA Pro的基本知识 | zh-CHS **35**

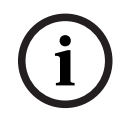

#### **注意!**

图形显示了要考虑的最大颜色光谱。如果选择了多种颜色,仅当其他颜色与其各自指定值完全匹配时才 会考虑最大光谱。偏差越大,在搜索中各颜色需要考虑的光谱就越窄。

- **2** 滑块(亮度) 使用此滑块可选择颜色亮度。显示区将根据滑块控件的设置,展示颜色柱的高处或低处。
- **3** 颜色

可为搜索选择的颜色。颜色显示在颜色柱下方的方框中。

**4 精度**滑块。

指定探测到对象所需的颜色匹配程度。

滑块位于最左侧:未探测到所选颜色。

滑块位于最右侧:所选颜色必须完全匹配才可成功探测。

**注:**使用滑块指定的匹配度只能用于一种颜色,或者,也可以在多种选定的颜色之间共用。 这意味着:

- 一种颜色使用指定匹配度,而其他颜色必须完全匹配。
	- 或
- 所有颜色共用指定匹配度。
- **5** 显示您在颜色柱中选择的颜色。所选颜色在方框中越靠近左边,表示它的对象颜色属性比例越 高。

搜索中颜色的重要性从左至右分别为:25%、20%、15%、10%和5%。 **注:**如果选择大量精确度较低的不同颜色,则几乎所有颜色都会触发意外报警。建议您更谨慎地 选择更精确的颜色。

**6 清除**

<span id="page-34-0"></span>删除选定颜色。

# **5.12 敏感区域**

**i**

**(1)**<br> **ERDETFRIGHTS, AREA (2023-2023)**<br>
2. 中国国民大学部長、日本大学部長、日本大学部分大会、民主大学部分大会、<br>
2. 平成、高速<br>
2. 中国大学部長、国民大学部分大会、日本大学部分大会、最大学部分大会、<br>
3. MO<br>
BOSCH SECURITY SYSTEMS BREAT TO RECORD TO RELATE THE SYSTEMS BROWN TO RELATE THE SYST 使用VCA遮挡排除干扰物或与报警事件生成不相关的区域。 仅位于摄像机图像的[敏感区域且](#page-93-16)在VCA遮挡以外移动的对象被探测到时才会生成报警事件。在VCA遮挡 以内移动的对象即使被摄像机捕获到,也不会生成报警事件。 在默认设置中,整个摄像机图像被定义为敏感区域。

# **注意!**

初始对象探测仅在敏感区域内执行。 不过,对象形状可以大幅增长到非敏感区域以包括对象的这些部 分。

建议使用VCA遮挡的示例:

– 铁路:

来往的火车可能会触发不必要的移动报警。

- 公共街道:
- 不应探测公共场所中移动的行人,这样可节省计算能力并防止发生不必要的误报。
- 相邻属性:
- 不应该有移动对象的区域。
- 天空:
	- 飞鸟或飞机会触发误报。
- 在风中摇晃的大树、灌木丛或旗帜。

# **注意!**

使用Intelligent Video Analytics在录像中进行取证搜索时,仅可对先前在录像中标记的敏感区域进行 移动分析。

# **5.13 徘徊**

<span id="page-35-0"></span>如果对象在指定的时间期间内在特定区域内的移动幅度很小,则此任务会生成报警事件。 此区域由摄像 机图像中的某个监视区定义。

可限制仅探测区域内的对象会触发报警。此探测区域与评估的徘徊半径无关。

[徘徊半](#page-93-17)径始终以评估对象为中心。如果对象正在移动,则徘徊半径也会移动,并且系统会根据对象之前 的路线重新评估徘徊条件。

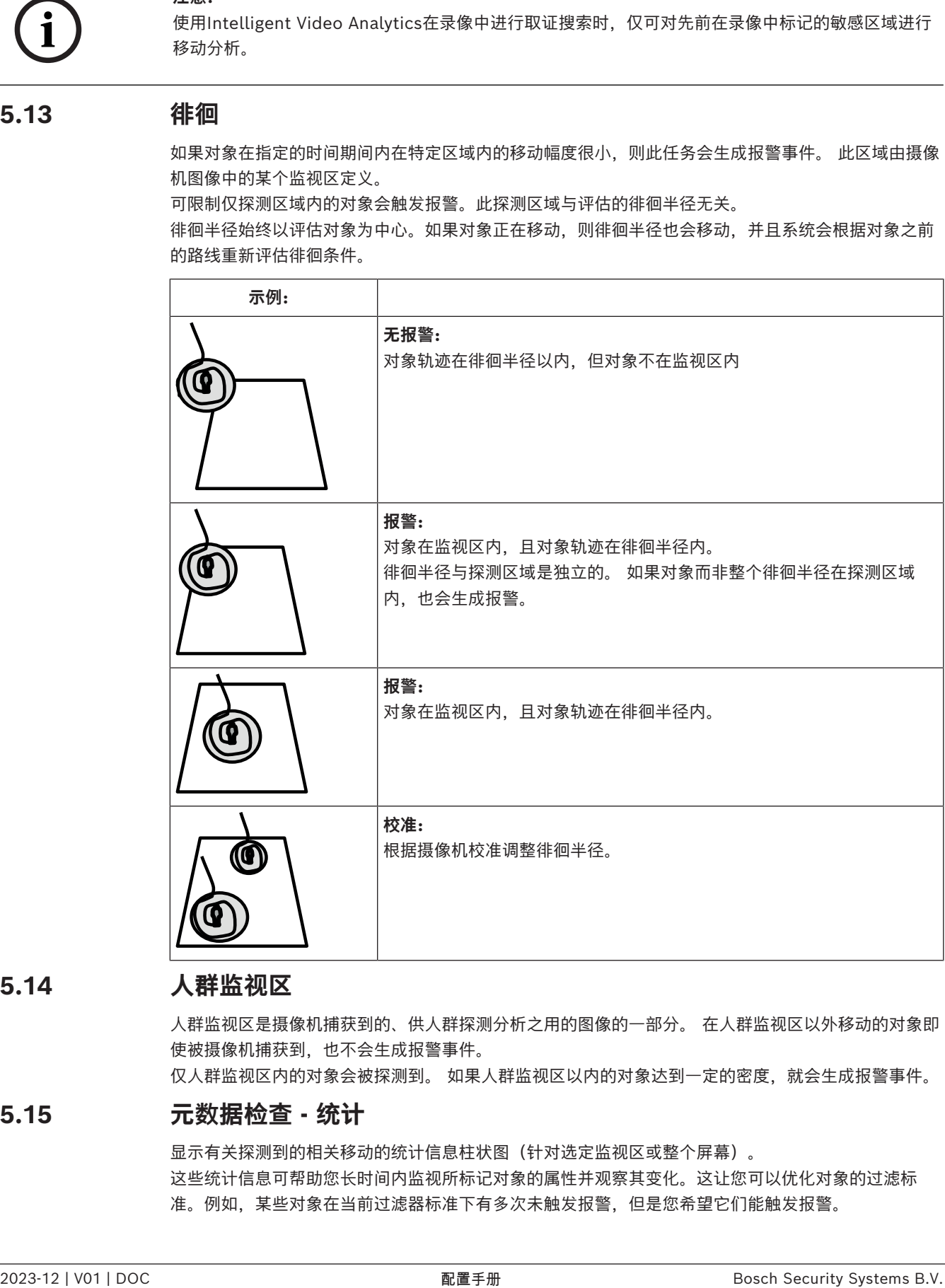

# **5.14 人群监视区**

<span id="page-35-1"></span>人群监视区是摄像机捕获到的、供人群探测分析之用的图像的一部分。 在人群监视区以外移动的对象即 使被摄像机捕获到,也不会生成报警事件。

<span id="page-35-2"></span>仅人群监视区内的对象会被探测到。 如果人群监视区以内的对象达到一定的密度,就会生成报警事件。

# **5.15 元数据检查 - 统计**

显示有关探测到的相关移动的统计信息柱状图(针对选定监视区或整个屏幕)。 这些统计信息可帮助您长时间内监视所标记对象的属性并观察其变化。这让您可以优化对象的过滤标 准。例如,某些对象在当前过滤器标准下有多次未触发报警,但是您希望它们能触发报警。
一旦打开窗口,就会开始创建所显示的统计信息。窗口打开的时间越长,在统计信息中输入的值就越 多。

此统计显示以下柱状图:

- 对象面积 [m<sup>2</sup>]: 统计某个区域的对象。
- 纵横比 V/H: 统计某个纵横比的对象。
- 速度 [km/h]: 统计以某一速度移动的物体。
- **方向 [°]**: 统计向某一方向移动的物体。
- **颜色**:显示颜色属性。

## **5.16 图像信息**

视IVA Pro Perimeter的配置而定,覆盖于图像上的额外内容(例如对象轮廓)可以提供更多信息。 这些对象轮廓实时显示,且始终与移动中的对象保持精确同步。在实况视图期间,元数据比相应的摄像 机图像晚一帧来到,因而对象周围不会始终显示精确的轮廓。

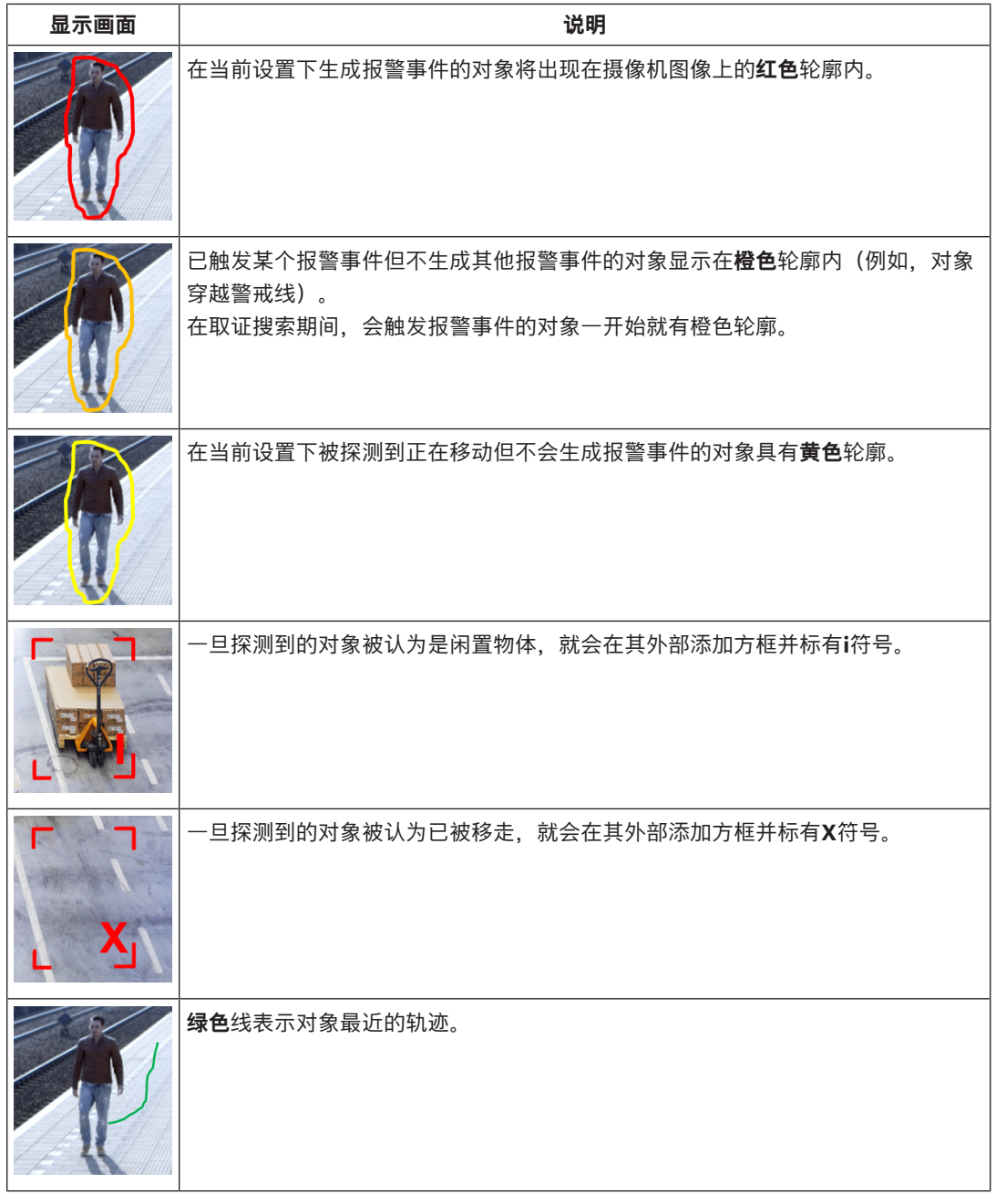

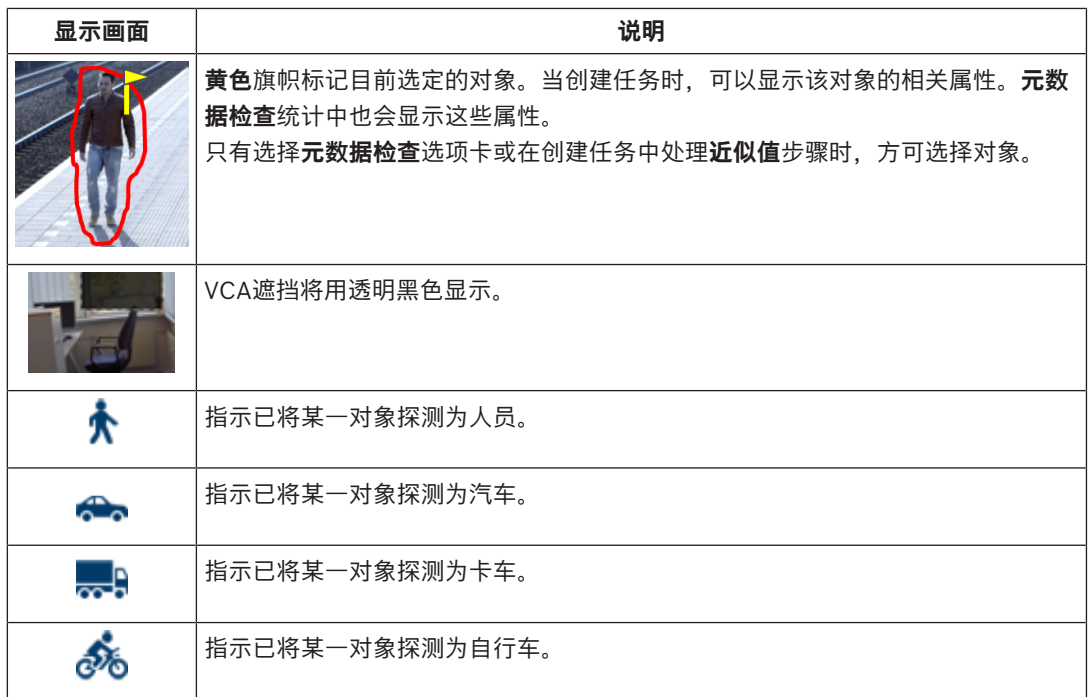

## **5.17 时间线说明**

提供以下时间条要素:

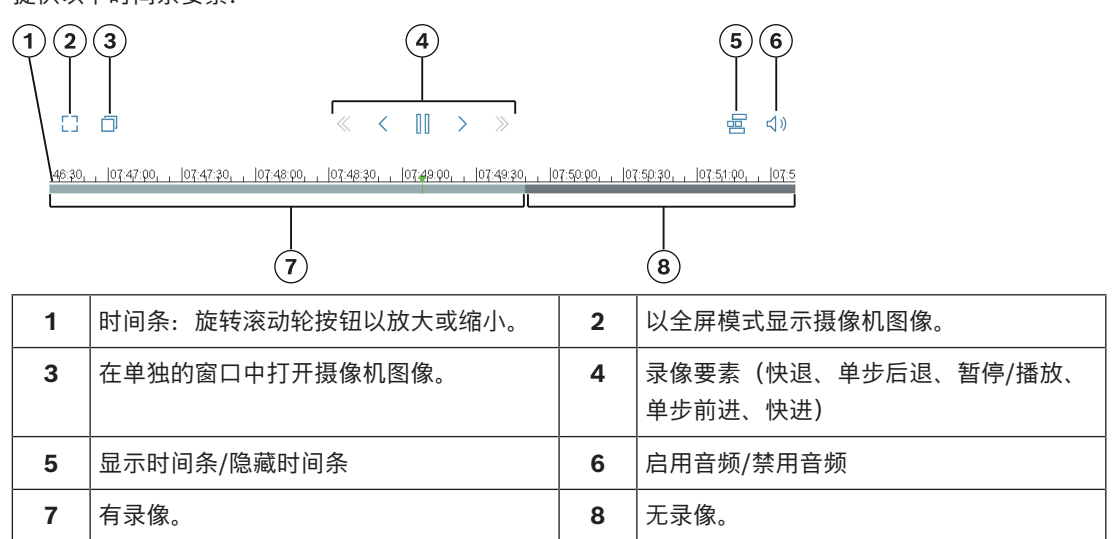

## **5.18 场景**

场景具有预定义设置的应用场合,适用于特定使用情形。从任务到元数据的所有相关设置都由系统自动 完成。

可用以下场景:

- 防盗(一个监视区)
- 防盗(两个监视区)
- 人员计数
- 交通事故
- 交通逆行

#### **注意!**

**(1)** 参考所事業是中国的系统。<br>
多有时,今年的事情的的系统,而在以前,在以前最近的时期,在以前最近,在以前的时期,<br>
B.V. 的时期,在一个数据的事情的是,在以前最近的时期,在以前最近的时期,在以前的时期,在以前的时期,在以前的时期,在以前的时期,在以前的时期,在以前的时期,在以前的时期,在以前的时期,在以前的时期,在以前的时期,在以前的时期,在以前的时期,在以前的时期,在以前的时期,在以前的时期,在以前的时期,在以前的时期, 所有场景都需要进行摄像机校准。 使用这些场景时,VCA配置将重置为场景默认配置。 所有值(元数据生成和任务)都可以在激活场景默认配置后进行编辑。 删除不适合您使用情形的任务。

#### **5.18.1 防盗(一个监视区)**

此场景是一种非常可靠的中距离防盗探测场景。它已针对探测人员进行了优化。对于其他对象,应删除 **纵横比**和**速度**对象过滤器。

选择此场景后,算法会自动调整设置,如下所示

- 3D跟踪
	- 用于评估视角,并可发现相对于位置来说不合理的大小,从而自动减少误报。
- 灵敏度60%
- 强噪声抑制
	- 可实现更少误报并在所有天气条件下提供更高可靠性。
- 任务:**监视区中的对象**(单个监视区)
- 对象过滤器:纵横比最小1.5,最大10 通常针对人。如果希望探测其他对象(如汽车),则应调整此值。
- 对象过滤器:速度超过2千米/小时
	- 通常针对人。如果希望探测其他对象(如汽车),则应调整此值。
- 禁用闲置/移除物体探测
- 禁用破坏探测

要激活此场景:

- 1. 在**主操作**选项卡中,选择**防盗(一个监视区)**。
- 2. 单击**应用**激活场景。将显示一条消息,表明VCA配置将被设置为场景默认配置。
- 3. 单击**是**。将自动应用设置。

#### **5.18.2 防盗(两个监视区)**

此场景适用于远程防盗探测(如沿着围栏)。它已针对探测人员进行了优化。对于其他对象,应删除**纵 横比**和**速度**对象过滤器。

选择此场景后,算法会自动调整设置,如下所示

- 3D跟踪
	- 用于评估视角,并可发现相对于位置来说不合理的大小,从而自动减少误报。
- 灵敏度60%
- 中度噪声抑制 在3D跟踪的同时实现两倍探测距离,而且仍能抑制许多误报。

– 任务:根据**监视区中的对象**任务两个监视区按**从左到右**和**从右到左**的顺序相应进行。

- 对象过滤器:纵横比最小1.5,最大10
	- 通常针对人。如果希望探测其他对象(如汽车),则应调整此值。
- 对象过滤器:速度超过2千米/小时

通常针对人。如果希望探测其他对象(如汽车),则应调整此值。

- 禁用闲置/移除物体探测
- 禁用破坏探测

要激活此场景:

- 1. 在**主操作**选项卡中,选择**防盗(两个监视区)**。
- 2. 单击**应用**激活场景。将显示一条消息,表明VCA配置将被设置为场景默认配置。
- 3. 单击**是**。将自动应用设置。

#### **5.18.3 人员计数**

此场景适用于计算穿越警戒线的人数。

选择此场景后,算法会自动调整设置,如下所示

- 3D人员跟踪 一切都会被视为人。可以分辨贴近的人。
- 灵敏度100%
	- 及

噪声抑制关

在俯视视角下移动的对象(建议用于计数),以及在离摄像机较近的距离内移动的对象,通常在摄 像机视场中停留的时间很短。为了能够及时探测到这些对象,对于因复杂背景或恶劣天气条件所致 对的探测错误,不应出于抑制目的进行复杂轨迹评估,也没有必要执行此操作。提高灵敏度意味着 对象将在更短的时间和移动距离内被视频分析系统所接受。噪声抑制采用额外的轨迹分析来抑制错 误对象,从而延迟了探测。因此,对于人员计数场景,也会将此禁用。

- 任务:**计数器**(穿越警戒线)
- 警戒线:反跳时间0.1秒 通过将反跳时间降低到0.1秒,只需要在很短时间内观察到人员。只需穿越警戒线前后各一帧画面 就足以探测穿越警戒线。不应该使用0秒的反跳时间,因为站在警戒线上的人可能会产生很多计 数。
- 停止移动的对象:反跳时间300秒

将反跳时间提高到300秒意味着所有停止移动的对象将再被跟踪300秒,之后才会被放到背景中, 因此算法会丢失这些对象。如果人员在您的场景中经常站立不动超过300秒,那么应进一步为停止 移动的对象增加反跳时间。

- 禁用闲置/移除物体探测
- 禁用破坏探测

要激活此场景:

- 1. 在**主操作**选项卡中,选择**人员计数**。
- 2. 单击**应用**激活场景。将显示一条消息,表明VCA配置将被设置为场景默认配置。
- 3. 单击**是**。将自动应用设置。

#### **5.18.4 交通事故**

此场景适用于一般的交通事故,例如逆行司机、路上的行人以及慢行和停车车辆。 选择此场景后,算法会自动调整设置,如下所示

- 3D跟踪
	- 用于评估视角(例如评估速度),可改善可靠性。
- 停止移动的对象:反跳时间15秒
- 静态对象:反跳时间20秒
- 任务:**逆行、行人、车辆慢行、停车**和**抛洒物**
- 禁用破坏探测

要激活此场景:

- 1. 在**主操作**选项卡中,选择**交通事故**。
- 2. 单击**应用**激活场景。将显示一条消息,表明VCA配置将被设置为场景默认配置。
- 3. 单击**是**。将自动应用设置。

#### **5.18.5 交通逆行**

此场景适用于探测逆行司机。

选择此场景后,算法会自动调整设置,如下所示

- 3D跟踪
	- 用于评估视角(例如评估速度),可改善可靠性。
- 灵敏度80%
- 更高灵敏度,可在更短时间内探测到快行汽车。假设没有复杂背景。
- 中度噪声抑制
	- 用于更长距离的探测。

#### – 任务**逆行**

对象逐条穿越警戒线。要可靠地过滤误报,就需要穿越两条警戒线,例如,在阴影或合并对象的情 况下。

– 警戒线:反跳时间0.1秒 通过将反跳时间降低到0.1秒,只需要很短的时间就可以观察到汽车。只需穿越警戒线前后各一帧 画面就足以探测穿越警戒线。切勿使用0秒的反跳时间,因为停于警戒线上的汽车可能会产生很多 计数。

要激活此场景:

- 1. 在**主操作**选项卡中,选择**交通逆行**。
- 2. 单击**应用**激活场景。将显示一条消息,表明VCA配置将被设置为场景默认配置。
- 3. 单击**是**。将自动应用设置。

## **6 MOTION+的基本知识**

本章介绍MOTION+的基本使用说明。

## **6.1 摄像机图像**

摄像机图像是摄像机监视下的区域部分。

## **6.2 监视区**

[监视区指](#page-93-0)覆盖特定区域的多边形,例如,栅栏前面的入口或开放空间。这些监视区由您创建。在监视区 中移动的对象会生成报警事件。

#### **参阅**

- *– [配置"探测任何移动"任务, 页面 89](#page-88-0)*
- *– [配置"监视区中的移动"任务, 页面 89](#page-88-1)*

#### **6.2.1 在摄像机图像中显示监视区**

#### **监视区显示如下:**

未在任何任务中使用的监视区呈灰色显示。

正在某个任务中使用的监视区呈绿色显示。 您可以编辑当前使用的监视区,但不可删除 它。

<mark>,</mark>当前发生了报警事件的监视区,会被显示为红色。

#### **6.2.2 创建和编辑监视区**

您可以创建新的监视区。 也可以随时编辑监视区。 其中包括:

- 更改监视区大小
- 移动监视区
- 插入或删除节点

要创建新监视区:

- 4 单击摄像机图像以开始创建监视区的第一个角,然后再次单击以创建每个角。 通过双击完成监视 区的创建。
- 要更改监视区大小:
- 1. 选择监视区。
- 2. 在摄像机图像中,将监视区的警戒线或角(节点)拖动到所需位置。

要移动监视区:

- 1. 选择监视区。
- 2. 在摄像机图像中,将监视区作为一个整体拖动到所需位置。
- 要插入角(节点):
- 1. 选择监视区。

2. 右击警戒线,然后单击**插入节点**。 或者 双击警戒线。 系统将自动插入一个节点。

要删除角(节点):

- 1. 选择监视区。
- 2. 右击节点,然后单击**删除节点**。

### **6.3 任务**

任务描述了在摄像机图像中检测到的将触发报警事件的事件(例如,对象在定义的区域内移动)。 [任务的](#page-93-1)结果通常是报警事件。报警事件可通过多种方法在CCTV系统中进行分析。例如,可以通过这种 方法启动录像、关门或发送电子邮件。

#### **参阅**

*– [配置任务 - 常规, 页面 89](#page-88-2)*

#### **6.3.1 创建和编辑任务**

要创建新任务:

**▶ 单击新建**,选择任务,然后单击确定。

要更改任务名称:

- 4 单击任务,然后单击任务的名称并更改该名称。
- **注意:**如果一个任务当前触发了一个报警事件,则此任务的背景为红色。

要编辑任务:

4 选择任务,单击**编辑**,然后更改设置。 或者

双击任务名称左侧的图标,打开任务进行编辑。

要激活任务:

- 4 在**报警**列中,单击任务名称右侧的复选框。 要删除任务:
- 4 选择任务,然后单击**删除**。

## **6.4 敏感区域**

敏感区域是摄像机图像中可探测到移动的部分。

使用VCA遮挡排除干扰物或与报警事件生成不相关的区域。 仅位于摄像机图像的[敏感区域且](#page-93-2)在VCA遮挡以外移动的对象被探测到时才会生成报警事件。在VCA遮挡 以内移动的对象即使被摄像机捕获到,也不会生成报警事件。

在默认设置中,整个摄像机图像被定义为敏感区域。

- 建议使用VCA遮挡的示例:
- 铁路:

来往的火车可能会触发不必要的移动报警。

– 公共街道:

不应探测公共场所中移动的行人,这样可节省计算能力并防止发生不必要的误报。

- 相邻属性:
- 不应该有移动对象的区域。
- 天空:
	- 飞鸟或飞机会触发误报。
- 在风中摇晃的大树、灌木丛或旗帜。

#### **注意!**

使用MOTION+在录像中进行取证搜索时,仅可对先前在录像中标记的敏感区域进行移动分析。

**参阅**

*– [配置敏感区域, 页面 90](#page-89-0)*

### **6.5 元数据检查 - 统计**

当选择**元数据检查**选项卡时,将会显示一些包含有关探测到的相关移动的统计的柱状图(针对某个选定 的监视区或整个屏幕)。

这些统计可帮助您长时间地监视某些属性并观察其变化。这让您可以优化过滤标准。

一旦打开MOTION+窗口,就会开始创建所显示的统计。窗口打开的时间越长,在统计信息中输入的值 就越多。

统计将显示以下柱状图:

- **单元群集直方图 [全屏的百分比]**
- **活动柱状图 [区域的百分比]**

#### **参阅**

- *– [元数据检查, 页面 90](#page-89-1)*
- *– [配置"监视区中的移动"任务, 页面 89](#page-88-1)*

## **6.6 时间条说明**

提供以下时间条要素:

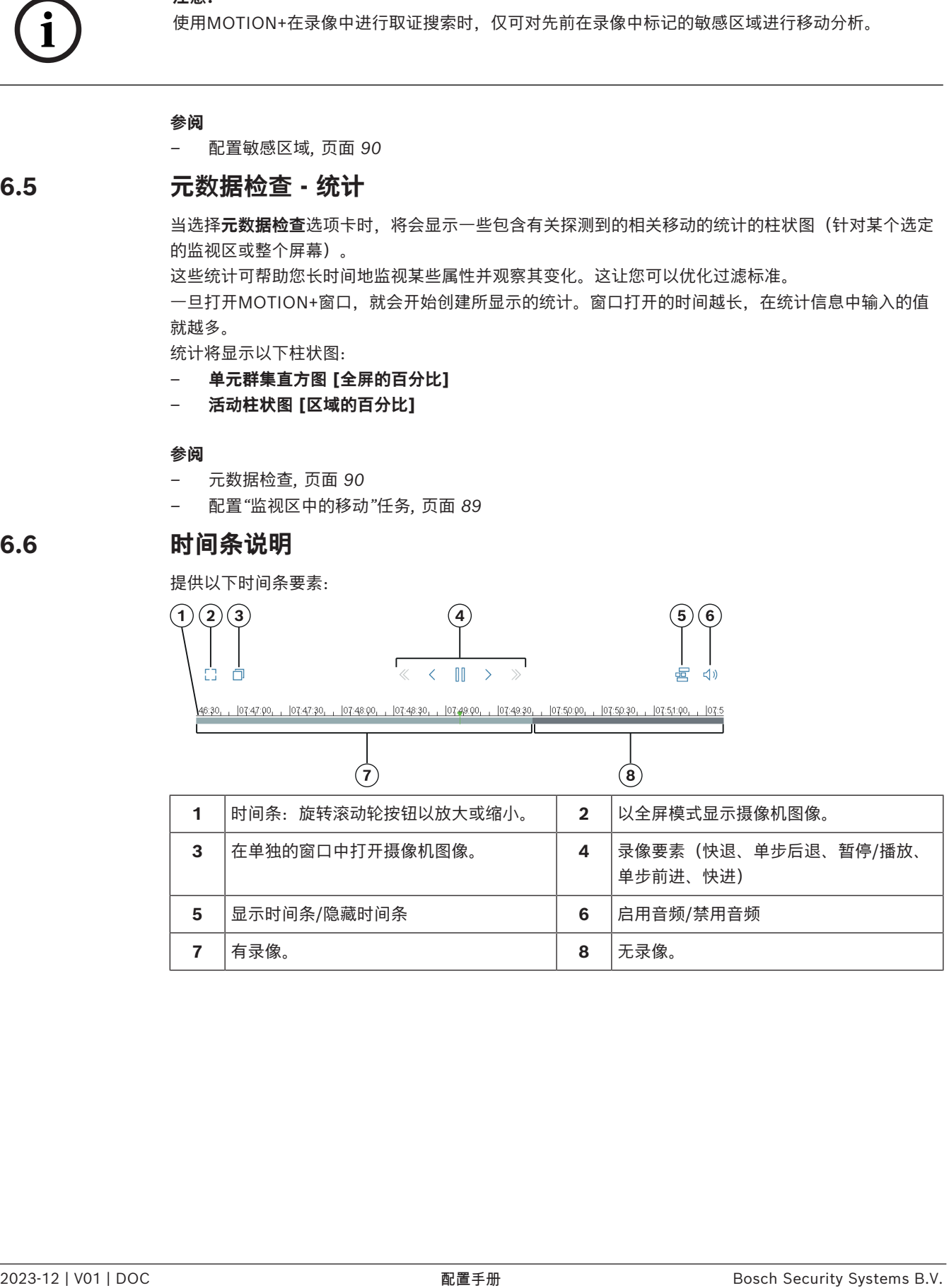

## **7 破坏探测的基本知识**

本章介绍**防拆检测**的基本使用说明。

#### **参考图像**

显示有关摄像机方向和场景照明等所需状态的静止视频图像。

#### **参考检查**

将参考图像与当前视频图像连续进行对比。如果标记区域中的当前视频图像与参考图像不同,则系统触 发报警。这样即可探测到原本无法探测到的破坏。 此功能适合以下使用情形:

- 探测摄像机遮蔽
- 探测摄像机是否偏离目标
- 探测整体照明不足
- 探测闲置或移除物体

#### **参阅**

*– [配置破坏探测, 页面 91](#page-90-0)*

## **8 启动VCA应用程序**

您可以按如下方式启动视频分析(VCA):

– 使用Configuration Manager程序。

根据已安装的许可证,提供以下应用程序:

- MOTION+
- 破坏探测
- IVA Pro Buildings
- IVA Pro Perimeter
- IVA Pro Traffic
- IVA Pro Visual Gun Detection

# **i**

## **注意!**

无论哪种情况,都必须首先将摄像机移动至所需的位置。使用AUTODOME和MIC摄像机时,必须先指 定各个预设,然后才可配置每个预设的VCA应用程序。您所进行的所有设置都与选定的摄像机位置有 关。这表示更改摄像机的方向或位置时,您必须为摄像机重新配置VCA应用程序。

Configuration Manager可安装在通过网络与相应设备进行通信的任何Windows PC上。 Configuration Manager无需许可证,并且在分析实况图像时,无需使用其他程序。 Configuration Manager手册中提供了有关Configuration Manager的系统要求及操作说明。

#### 要启动VCA:

- 1. 启动Configuration Manager。
- 2. 在工具栏中,单击我的设备选项卡,然后选择要为之配置VCA的设备。 在**查看**区域中,单击**VCA**选项卡。 将显示VCA启动页面,并且右侧将显示摄像机图像。
- 3. 在**操作模式**列表中,选择**配置文件编号1**或**配置文件编号2**。 注:要重命名配置文件,请单击 有16个配置文件可用于AUTODOME摄像机。每个配置文件可用于一个预设。
- 4. 仅AUTODOME摄像机: 在预置位列表中, 选择一个条目。 必须提前指定每个预设的摄像机位置。这些预设已被分别命名。 只可使用未链接至任何一个配置文件的预设。
- 5. 在**Scenario**列表中,选择所需的预定义场景,然后单击**应用**激活选择。
	- **注:**所有场景都必须进行摄像机校准。
	- **防盗(一个监视区)** 使用此场景进行中距离防盗探测。
	- **防盗(两个监视区)** 使用此场景进行远程防盗探测(如沿着围栏)。
	- **人员计数** 使用此场景计算穿越警戒线的人数。
	- **交通事故** 使用此场景探测一般交通事故,例如逆行司机、路上的行人以及慢行和停车车辆。
	- **交通逆行** 使用此场景探测逆行车辆。
- 6. 在**分析类型**列表中,选择相应的VCA类型。
- 如果更改分析类型,移动探测和破坏探测参数将恢复为默认设置。 一旦激活分析,将会生成元数据,并会根据不同的配置,在摄像机图像之上叠加附加信息 - 例如对 象边界框。
- 7. 在**跟踪参数**列表中,选择所需的跟踪模式。
- IVA Pro Buildings:
	- 基本跟踪 (2D): 探测和跟踪移动中/静止状态下的人员和车辆。无需校准。

– IVA Pro Perimeter:

- **周界跟踪 (2D)**:标准跟踪,在图像窗格中跟踪移动区域。不需要校准。如果场景包含多个楼 层、一个楼梯等,则可以使用此项。如果可行,会将对象区分开来,并会自动对形状做平滑处 理。
- **周界跟踪 (3D)**:在地平面上采用3D模式跟踪对象。如果可行,会将对象区分开来。自动对对 象形状做平滑处理,并且为直立的人提供一个3D形状模型。 这会在具有一个主要地平面的场景中改善探测和跟踪功能。例如,具有多个楼层或楼梯的场景 不适合**周界跟踪 (3D)**模式。

**注:**

**周界跟踪 (3D)**模式仅在校准摄像机后才生效。需要校准以探测和跟踪地平面上的对象以及按 对象的真实大小进行对象分类。如果摄像机高度低于2.50米,请勿使用**周界跟踪 (3D)**模式 (可获得理想结果的建议值:高于3米)。

– **人员跟踪 (3D)**:所有对象都被解读为人员,并且已相应地区分开来。为人员提供3D人员形 状。已针对从俯视角度和在封闭区域内探测和跟踪人员对此功能进行了优化。 **注:**

**人员跟踪 (3D)**模式仅在校准摄像机后才生效。需要校准以探测和跟踪地平面上的对象以及按 对象的真实大小进行对象分类。

如果选择了**人员跟踪 (3D)**模式,即使有人跌倒或起立,纵横比也不会发生变化。在**人员跟踪 (3D)**模式下,人员形状保持直立不变。

- 船舶跟踪 (2D): 经过优化的跟踪功能, 用于探测水面上船只类对象。
- **博物馆模式 (2D)**:经过优化的跟踪功能,用于探测博物馆展品附近的任何移动并生成报警事 件(例如,人员是否过于靠近展品或是否正在触摸绘画)。无法区分对象。 **注:**将**博物馆模式 (2D)**与十字路口触发器**边界框的边缘**结合使用。
- IVA Pro Traffic:
	- **Traffic tracking (2D)**:探测和跟踪移动中/静止状态下的人员、汽车、卡车、公共汽车、自 行车和摩托车。无需校准。
	- **交通跟踪 (3D)**:探测和跟踪移动中/静止状态下的人员、汽车、卡车、公共汽车、自行车和摩 托车。添加3D处理功能,以获取速度、地理位置和公制尺寸。需要校准。
- IVA Pro Visual Gun Detection:
	- **Visual gun tracking (2D)**:人员和枪支的探测和跟踪。无需校准。
- 8. 使用以下选项卡配置VCA类型。
	- **任务**
	- **元数据**
	- **元数据检查**
	- **破坏检测**

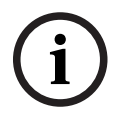

**注意!**

如果此摄像机的VCA配置正在使用中,则其他用户无法同时配置此摄像机的VCA。仅第一个用户能够执 行此操作。其他用户将接收到表示不可能进行配置的消息。

## **9 保存并加载VCA配置**

Configuration Manager程序支持保存和加载VCA配置。

# **i**

#### **注意!**

我们建议您定期将配置保存到外部硬盘进行备份。 在数据丢失等情况下加载备份配置文件。

#### **保存VCA配置**

要保存VCA配置:

- 1. 在Configuration Manager程序中,选择所需的摄像机。
- 2. 单击**VCA**选项卡,然后单击**主操作**选项卡。
- 3. 单击**保存...**。
	- 此时会显示**另存为**对话框。
- 4. 选择所需文件夹。
- 5. 单击**保存**以保存配置。

#### **加载VCA配置**

要加载现有VCA配置:

- 1. 在Configuration Manager程序中,选择所需的摄像机。
- 2. 单击**VCA**选项卡,然后单击**主操作**选项卡。
- 3. 单击**载入...**。 此时会显示**打开**对话框。
- 4. 选择所需备份,然后单击**打开**。 此时会显示**VCA**对话框。
- 5. 选择是否加载整个VCA配置,或仅加载对话框中所选复选框标记的部分。
- 6. 单击**确定**以加载配置。

## **10 配置IVA Pro**

本章介绍IVA Pro Perimeter的配置和设置。

## **10.1 配置任务**

在Configuration Manager中:**VCA**选项卡 > **配置文件编号1**或**配置文件编号2**和IVA Pro Perimeter > **任务**选项卡

始终使用向导创建或编辑任务。使用向导创建或编辑任务时,可以访问摄像机图像和命令(例如,用于 创建、编辑或删除监视区的命令)。专业用户可使用VCA Task Script Editor调整任务来满足他们的需 求。

您可根据对象轮廓的颜色立即确定该对象是否将在指定的设置下触发报警。

#### **10.1.1 配置"探测任何对象"任务**

在Configuration Manager中:**VCA**选项卡 > **配置文件编号1**或**配置文件编号2**和IVA Pro Perimeter > **任务**选项卡

第一次使用IVA Pro Perimeter时,已经提供了默认任务**检测所有对象**。此任务探测整个摄像机图像中 的所有对象。最初,全局设置被预设为不排除任何对象。

该首个预设任务与配置中的任务类型**监视区中的对象**相对应。

#### **10.1.2 配置"监视区中的对象"任务**

在Configuration Manager中:**VCA**选项卡 > **配置文件编号1**或**配置文件编号2**和IVA Pro Perimeter > **任务**选项卡

如果对象在特定区域内移动,此任务会生成报警事件。 此区域由摄像机图像中的某个监视区定义。 **注:**此任务可用于智能跟踪(Intelligent Tracking)。

要选择任务:

- 1. 在**任务配置**页面上,单击**新建**按钮。
- 2. 在**创建任务**页面上,选择**监视区中的对象**,然后单击**下一步**按钮。

#### **定义监视区页面**

- 1. 从列表中选择监视区或创建一个新的监视区。
	- 要创建新监视区,单击摄像机图像以开始创建监视区的第一个角,然后再次单击以创建每个角。通 过双击完成监视区的创建。
		- **注:**
		- 您还可以选择**全屏**或编辑现有监视区。
		- 您最多可以创建并组合3个监视区。
- 2. 在**反跳时间 [秒]**框中,输入对象在触发报警之前必须在监视区内停留的最短时间。 为此,请先在 摄像机图像中选择监视区,然后输入值。如有必要,输入每个监视区的时间。 **注:**您可通过输入一个值来避免触发多个报警事件,这些报警由不断朝向和远离监视区边界的对象 触发。
- 3. 在**交叉触发器**列表中,选择对象触发器。
- **对象中心**:如果对象的中心在敏感区域内,则对象将生成报警。
- **边界框的边缘**:如果对象周围的虚框的一条边在敏感区域内,则对象将生成报警。
- **整个边界框**:如果对象周围的虚框完全在敏感区域内,则对象将生成报警。
- **对象基准点:**如果对象的基点在敏感区域内,则对象将生成报警。

#### **定义触发器页面**

只有当您在**定义监视区**页面至少选择了2个监视区时,才会显示此页面。 如果对象按指定顺序在指定时间段内处于任一或所有监视区,您可选择该触发器以生成报警。 要选择触发器:

1. 选择以下**发出报警**选项之一。

- **如果报警处于一个监视区** 如果对象处于任一监视区,将会生成报警。 或
- **如果对象处于最后一个监视区且已穿过之前的监视区**

如果对象已穿过之前的监视区并进入最后一个监视区,则将生成报警。

2. 单击**在时间段内[s]**复选框,并输入最短和最长时间。这会指定对象须在多长时间段内进入第一个 监视区、穿过第二个监视区并进入最后一个监视区。

#### **按对象类过滤页面**

限制触发报警的对象分类。

选中所需的选择框。提供以下类别:

- IVA Pro Buildings: **人员**, **车辆**
- IVA Pro Perimeter(配备3D跟踪):**人员**、**车辆**、**轿车**、**卡车**和**二轮车辆**
- IVA Pro Traffic:**人员**、**车辆**、**轿车**、**卡车**、**公共汽车**、**二轮车辆**、**摩托车**和**自行车**
- IVA Pro Visual Gun Detection:人员、武器
- 所有**所有 Camera Trainer 对象类别**(如具有许可)

**注:**要选择对象类别,您必须先校准摄像机并激活**3D 跟踪**模式。

#### **"按3D对象大小过滤"页面**

限制那些触发报警事件的对象的属性。与此处指定的属性不匹配的对象不会触发报警事件。

1. 在摄像机图像中选择一个参照物。为此,请在**覆盖**列表中单击**对象**,然后在摄像机图像中的对象轮 廓内单击。

所有对象过滤器值都显示在相应对象过滤器旁边。

2. 在**高度[米]**框中,输入高度的最小值和最大值。

当焦点位于此过滤器上或选中了相应覆盖后,摄像机图像中将显示两个矩形,分别代表最小值和最 大值。如有必要,选中这两个矩形来更改其大小和位置。最小值和最大值将相应地更改。

- 3. 在**宽度[米]**框中,输入宽度的最小值和最大值。
	- 或者

或者

当焦点位于此过滤器上或选中了相应覆盖后,摄像机图像中将显示两个矩形,分别代表最小值和最 大值。如有必要,选中这两个矩形来更改其大小和位置。最小值和最大值将相应地更改。

- 4. 在**长度[米]**框中,输入长度的最小值和最大值。
	- 或者

当焦点位于此过滤器上或选中了相应覆盖后,摄像机图像中将显示两个矩形,分别代表最小值和最 大值。如有必要,选中这两个矩形来更改其大小和位置。最小值和最大值将相应地更改。

- 5. 在**对象面积 [m<sup>2</sup>]**框中,输入对象大小的最小值和最大值。
	- 或者

当焦点位于此过滤器上或选中了相应覆盖后,摄像机图像中将显示两个矩形,分别代表最小值和最 大值。如有必要,选中这两个矩形来更改其大小和位置。最小值和最大值将相应地更改。

- 6. 在**纵横比 V/H**框中,输入最小值和最大值。
	- 或者

当焦点位于此过滤器上或选中了相应覆盖后,摄像机图像中将显示两个矩形,分别代表最小值和最 大值。如有必要,选中这两个矩形来更改其大小和位置。最小值和最大值将相应地更改。

#### **按对象大小过滤页面**

限制那些触发报警事件的对象的属性。与此处指定的属性不匹配的对象不会触发报警事件。

1. 在摄像机图像中选择一个参照物。为此,请在**覆盖**列表中单击**对象**,然后在摄像机图像中的对象轮 廓内单击。

所有对象过滤器值都显示在相应对象过滤器旁边。

- 2. 在**高度[米]**框中,输入高度的最小值和最大值。
	- 或者

当焦点位于此过滤器上或选中了相应覆盖后,摄像机图像中将显示两个矩形,分别代表最小值和最 大值。如有必要,选中这两个矩形来更改其大小和位置。最小值和最大值将相应地更改。

- 3. 在**宽度[米]**框中,输入宽度的最小值和最大值。
	- 或者

当焦点位于此过滤器上或选中了相应覆盖后,摄像机图像中将显示两个矩形,分别代表最小值和最 大值。如有必要,选中这两个矩形来更改其大小和位置。最小值和最大值将相应地更改。

- 4. 在**对象面积 [m²]**框中,输入对象大小的最小值和最大值。
	- 或者

当焦点位于此过滤器上或选中了相应覆盖后,摄像机图像中将显示两个矩形,分别代表最小值和最 大值。如有必要,选中这两个矩形来更改其大小和位置。最小值和最大值将相应地更改。

5. 在**纵横比 V/H**框中,输入最小值和最大值。

或者 当焦点位于此过滤器上或选中了相应覆盖后,摄像机图像中将显示两个矩形,分别代表最小值和最

#### 大值。如有必要,选中这两个矩形来更改其大小和位置。最小值和最大值将相应地更改。

#### **按对象移动过滤页面**

限制那些触发报警事件的对象的属性。与此处指定的属性不匹配的对象不会触发报警事件。

1. 在摄像机图像中选择一个参照物。为此,请在**覆盖**列表中单击**对象**,然后在摄像机图像中的对象轮 廓内单击。

所有对象过滤器值都显示在相应对象过滤器旁边。

- 2. 在速度 [km/h]框中, 输入速度的最小值和最大值。
- 3. 在**方向 1 [°]**/**方向 2 [°]**框中,输入主方向和偏差(角度)以指定对象的移动方向。只有朝这些方 向移动的流才会触发报警事件。 移动方向在摄像机图像中显示为一个黄色扇形。 您也可以按以下方式指定方向:
	- 将鼠标指针放在黄色扇形中,按住鼠标按钮,然后转动扇形。
	- 将鼠标指针放在黄色扇形的一条边上,按住鼠标按钮,然后移动该边。

#### **按对象颜色过滤页面**

选择一个参照物来指定目标对象的颜色属性,也可直接指定。 要选择一个参照物指定目标对象的颜色:

- 1. 在摄像机图像中选择一个参照物,然后在对象的轮廓内单击。 参照物的颜色显示在**已选中**下。
- 2. 单击**应用**, 将参照物的颜色用于颜色过滤器。

要直接指定或编辑目标对象的颜色:

- 1. 移动垂直滑块以选择颜色亮度。
- 2. 最多可选择5种颜色进行搜索。为此,请选择一个正方形,然后单击所需的颜色部分。
- 3. 移动**偏差**滑块以确定该颜色与对象颜色的匹配准确度。
- 4. 如有必要,可删除选定颜色。为此,请选择一个正方形,然后单击**清除**。如果部分颜色位于删除位 置的右侧,这些颜色将自动提升并在对象颜色属性中获得较高比例。

#### **定义其他计时器页面**

此页面允许您指定用于触发报警的附加计时器。

- 1. 在**对象过滤器反跳时间[秒]**框中,输入满足指定的对象属性后,到对象触发报警之前必须经历的最 短时间。
- 2. 如有必要,在报警延长时间[秒]框中输入一个值,以延长报警持续时间,防止短时间内出现多次报 警。

#### **参阅**

- *– [基于监视区的对象触发器, 页面 26](#page-25-0)*
- *– [对象分类, 页面 28](#page-27-0)*
- *– [监视区, 页面 29](#page-28-0)*
- *– [任务中的条件, 页面 33](#page-32-0)*
- *– [颜色, 页面 34](#page-33-0)*

#### **10.1.3 配置"穿越警戒线"任务**

在Configuration Manager中:**VCA**选项卡 > **配置文件编号1**或**配置文件编号2**和IVA Pro Perimeter > **任务**选项卡 此任务会在对象穿越一条或多条虚拟警戒线时生成报警事件。 **注:**此任务可用于智能跟踪(Intelligent Tracking)。 要选择任务:

- 1. 在**任务配置**页面上,单击**新建**按钮。
- 2. 在**创建任务**页面上,选择**穿过警戒线**,然后单击**下一步**按钮。

#### **定义警戒线页面**

- 1. 从列表中选择警戒线或创建新警戒线。 要创建新警戒线,单击摄像机图像,以警戒线的起点开始,并在需要变化方向时再次单击。通过双 击完成警戒线的创建。
	- **注:**您最多可以创建并组合3条警戒线。
- 2. 在**反跳时间 [秒]**框中,输入触发报警所需的对象在穿越警戒线之前以及穿越警戒线之后被探测到的 最短时间。为此,请先在摄像机图像中选择警戒线,然后输入值。如有必要,可输入每条警戒线的 时间。

**注:**您可通过输入一个值来避免触发多个报警事件,这些报警由不断朝向和远离警戒线移动的对象 触发。

- 3. 在**方向**列表中,选择相关方向,对象必须以此方向穿越警戒线才能触发报警。为此,请先在摄像机 图像中选择警戒线,然后单击下列选项之一:
	- **正向**:如果对象按照图形显示区域中的箭头方向穿越警戒线,则将触发报警。
	- **反向**: 如果对象按照该箭头方向的相反方向穿越警戒线, 则将触发报警。
	- **任意**:如果对象按照与该箭头方向无关的方向穿越警戒线,则将触发报警。
	- 如有必要,可输入每条警戒线的时间。
- 4. 在**交叉触发器**列表中,选择对象触发器。
- **对象中心**:如果对象的中心穿越警戒线,则对象将生成报警。
- **对象基准点:**如果对象的基点穿越警戒线,则对象将生成报警。

#### **定义触发器页面**

只有当您在**定义警戒线**页面至少选择了2条警戒线时,才会显示此页面。 您可选择,当对象按指定顺序在指定时间段内穿越任一或所有警戒线时,触发器生成报警。 要选择触发器:

- 1. 选择以下**发出报警**选项之一。
	- **如果穿越一条警戒线** 如果对象穿越任一警戒线,将会生成报警。 或
	- **如果按指定的顺序穿越所有警戒线** 如果对象按指定顺序穿越所有警戒线,将会生成报警。
- 2. 单击**在时间段内[s]**复选框,并输入最短和最长时间。这会指定对象须在多长时间段内按指定顺序 穿越所有警戒线。

#### **按对象类过滤页面**

限制触发报警的对象分类。 选中所需的选择框。提供以下类别:

- IVA Pro Buildings: **人员**, **车辆**
- IVA Pro Perimeter(配备3D跟踪):**人员**、**车辆**、**轿车**、**卡车**和**二轮车辆**
- IVA Pro Traffic:**人员**、**车辆**、**轿车**、**卡车**、**公共汽车**、**二轮车辆**、**摩托车**和**自行车**
- IVA Pro Visual Gun Detection:人员、武器
- 所有**所有 Camera Trainer 对象类别**(如具有许可)

**注:**要选择对象类别,您必须先校准摄像机并激活**3D 跟踪**模式。

#### **"按3D对象大小过滤"页面**

限制那些触发报警事件的对象的属性。与此处指定的属性不匹配的对象不会触发报警事件。

1. 在摄像机图像中选择一个参照物。为此,请在**覆盖**列表中单击**对象**,然后在摄像机图像中的对象轮 廓内单击。

所有对象过滤器值都显示在相应对象过滤器旁边。

2. 在**高度[米]**框中,输入高度的最小值和最大值。 或者

当焦点位于此过滤器上或选中了相应覆盖后,摄像机图像中将显示两个矩形,分别代表最小值和最 大值。如有必要,选中这两个矩形来更改其大小和位置。最小值和最大值将相应地更改。

- 3. 在**宽度[米]**框中,输入宽度的最小值和最大值。
	- 或者

当焦点位于此过滤器上或选中了相应覆盖后,摄像机图像中将显示两个矩形,分别代表最小值和最 大值。如有必要,选中这两个矩形来更改其大小和位置。最小值和最大值将相应地更改。

- 4. 在**长度[米]**框中,输入长度的最小值和最大值。
	- 或者

当焦点位于此过滤器上或选中了相应覆盖后,摄像机图像中将显示两个矩形,分别代表最小值和最 大值。如有必要,选中这两个矩形来更改其大小和位置。最小值和最大值将相应地更改。

5. 在**对象面积 [m²]**框中,输入对象大小的最小值和最大值。

或者

当焦点位于此过滤器上或选中了相应覆盖后,摄像机图像中将显示两个矩形,分别代表最小值和最 大值。如有必要,选中这两个矩形来更改其大小和位置。最小值和最大值将相应地更改。

- 6. 在**纵横比 V/H**框中,输入最小值和最大值。
	- 或者

当焦点位于此过滤器上或选中了相应覆盖后,摄像机图像中将显示两个矩形,分别代表最小值和最 大值。如有必要,选中这两个矩形来更改其大小和位置。最小值和最大值将相应地更改。

#### **按对象大小过滤页面**

限制那些触发报警事件的对象的属性。与此处指定的属性不匹配的对象不会触发报警事件。

1. 在摄像机图像中选择一个参照物。为此,请在**覆盖**列表中单击**对象**,然后在摄像机图像中的对象轮 廓内单击。

所有对象过滤器值都显示在相应对象过滤器旁边。

2. 在**高度[米]**框中,输入高度的最小值和最大值。 或者

当焦点位于此过滤器上或选中了相应覆盖后,摄像机图像中将显示两个矩形,分别代表最小值和最 大值。如有必要,选中这两个矩形来更改其大小和位置。最小值和最大值将相应地更改。

3. 在**宽度[米]**框中,输入宽度的最小值和最大值。

或者

当焦点位于此过滤器上或选中了相应覆盖后,摄像机图像中将显示两个矩形,分别代表最小值和最 大值。如有必要,选中这两个矩形来更改其大小和位置。最小值和最大值将相应地更改。

- 4. 在**对象面积 [m²]**框中,输入对象大小的最小值和最大值。
	- 或者

当焦点位于此过滤器上或选中了相应覆盖后,摄像机图像中将显示两个矩形,分别代表最小值和最 大值。如有必要,选中这两个矩形来更改其大小和位置。最小值和最大值将相应地更改。

- 5. 在纵横比 V/H框中, 输入最小值和最大值。
	- 或者

当焦点位于此过滤器上或选中了相应覆盖后,摄像机图像中将显示两个矩形,分别代表最小值和最 大值。如有必要,选中这两个矩形来更改其大小和位置。最小值和最大值将相应地更改。

#### **按对象移动过滤页面**

限制那些触发报警事件的对象的属性。与此处指定的属性不匹配的对象不会触发报警事件。

1. 在摄像机图像中选择一个参照物。为此,请在**覆盖**列表中单击**对象**,然后在摄像机图像中的对象轮 廓内单击。

所有对象过滤器值都显示在相应对象过滤器旁边。

- 2. 在**速度 [km/h]**框中,输入速度的最小值和最大值。
- 3. 在**方向 1 [°]**/**方向 2 [°]**框中,输入主方向和偏差(角度)以指定对象的移动方向。只有朝这些方 向移动的流才会触发报警事件。 移动方向在摄像机图像中显示为一个黄色扇形。 您也可以按以下方式指定方向:
	- 将鼠标指针放在黄色扇形中,按住鼠标按钮,然后转动扇形。
	- 将鼠标指针放在黄色扇形的一条边上,按住鼠标按钮,然后移动该边。

#### **按对象颜色过滤页面**

选择一个参照物来指定目标对象的颜色属性,也可直接指定。

要选择一个参照物指定目标对象的颜色:

- 1. 在摄像机图像中选择一个参照物,然后在对象的轮廓内单击。 参照物的颜色显示在**已选中**下。
- 2. 单击**应用**, 将参照物的颜色用于颜色过滤器。

#### 要直接指定或编辑目标对象的颜色:

- 1. 移动垂直滑块以选择颜色亮度。
- 2. 最多可选择5种颜色进行搜索。为此,请选择一个正方形,然后单击所需的颜色部分。
- 3. 移动**偏差**滑块以确定该颜色与对象颜色的匹配准确度。
- 4. 如有必要,可删除选定颜色。为此,请选择一个正方形,然后单击**清除**。如果部分颜色位于删除位 置的右侧,这些颜色将自动提升并在对象颜色属性中获得较高比例。

#### **定义其他计时器页面**

此页面允许您指定用于触发报警的附加计时器。

- 1. 在**对象过滤器反跳时间[秒]**框中,输入满足指定的对象属性后,到对象触发报警之前必须经历的最 短时间。
- 2. 如有必要,在**报警延长时间[秒]**框中输入一个值,以延长报警持续时间,防止短时间内出现多次报 警。

#### **参阅**

- *– [基于警戒线的对象触发器, 页面 27](#page-26-0)*
- *– [对象分类, 页面 28](#page-27-0)*
- *– [警戒线, 页面 30](#page-29-0)*
- *– [任务, 页面 32](#page-31-0)*
- *– [任务中的条件, 页面 33](#page-32-0)*
- *– [颜色, 页面 34](#page-33-0)*

#### **10.1.4 配置"徘徊"任务**

在Configuration Manager中:**VCA**选项卡 > **配置文件编号1**或**配置文件编号2**和IVA Pro Perimeter > **任务**选项卡

如果对象在指定的时间期间内在特定区域内的移动幅度很小,则此任务会生成报警事件。 此区域由摄像 机图像中的某个监视区定义。

**注:**此任务可用于智能跟踪(Intelligent Tracking)。

要选择任务:

- 1. 在**任务配置**页面上,单击**新建**按钮。
- 2. 在**创建任务**页面上,选择**徘徊**,然后单击**下一步**按钮。

#### **定义监视区页面**

1. 从列表中选择监视区或创建一个新的监视区。 要创建新监视区,单击摄像机图像以开始创建监视区的第一个角,然后再次单击以创建每个角。 通过双击完成监视区的创建。

**注:**您也可以选择**全屏**或编辑现有监视区。

- 2. 在**反跳时间 [秒]**框中,输入对象在触发报警之前必须在监视区内停留的最短时间。 为此,请先在 摄像机图像中选择监视区,然后输入值。如有必要,输入每个监视区的时间。 **注:**您可通过输入一个值来避免触发多个报警事件,这些报警由不断朝向和远离监视区边界的对象 触发。
- 3. 在**交叉触发器**列表中,选择对象触发器。
- **对象中心**:如果对象的中心在敏感区域内,则对象将生成报警。
- **边界框的边缘**:如果对象周围的虚框的一条边在敏感区域内,则对象将生成报警。
- **整个边界框**: 如果对象周围的虚框完全在敏感区域内, 则对象将生成报警。
- **对象基准点:**如果对象的基点在敏感区域内,则对象将生成报警。

#### **定义触发器页面**

定义对象周围的虚拟圆圈和时间段。 如果对象在此虚拟圆圈中停留较长时间,将会触发报警事件。

- 1. 在**半径 [m]**框中,输入徘徊半径。
- 2. 在**时间 [秒]**框中,输入时间(以秒为单位)。

#### **按对象类过滤页面**

限制触发报警的对象分类。

选中所需的选择框。提供以下类别:

- IVA Pro Buildings: **人员**, **车辆**
- IVA Pro Perimeter(配备3D跟踪):**人员**、**车辆**、**轿车**、**卡车**和**二轮车辆**
- IVA Pro Traffic:**人员**、**车辆**、**轿车**、**卡车**、**公共汽车**、**二轮车辆**、**摩托车**和**自行车**
- IVA Pro Visual Gun Detection:人员、武器
- 所有**所有 Camera Trainer 对象类别**(如具有许可)

**注:**要选择对象类别,您必须先校准摄像机并激活**3D 跟踪**模式。

#### **"按3D对象大小过滤"页面**

限制那些触发报警事件的对象的属性。与此处指定的属性不匹配的对象不会触发报警事件。

1. 在摄像机图像中选择一个参照物。为此,请在**覆盖**列表中单击**对象**,然后在摄像机图像中的对象轮 廓内单击。

所有对象过滤器值都显示在相应对象过滤器旁边。

2. 在**高度[米]**框中,输入高度的最小值和最大值。 或者

当焦点位于此过滤器上或选中了相应覆盖后,摄像机图像中将显示两个矩形,分别代表最小值和最 大值。如有必要,选中这两个矩形来更改其大小和位置。最小值和最大值将相应地更改。

3. 在**宽度[米]**框中,输入宽度的最小值和最大值。

#### 或者

当焦点位于此过滤器上或选中了相应覆盖后,摄像机图像中将显示两个矩形,分别代表最小值和最 大值。如有必要,选中这两个矩形来更改其大小和位置。最小值和最大值将相应地更改。

- 4. 在**长度[米]**框中,输入长度的最小值和最大值。
	- 或者

当焦点位于此过滤器上或选中了相应覆盖后,摄像机图像中将显示两个矩形,分别代表最小值和最 大值。如有必要,选中这两个矩形来更改其大小和位置。最小值和最大值将相应地更改。

5. 在**对象面积 [m<sup>2</sup>]**框中, 输入对象大小的最小值和最大值。

或者

当焦点位于此过滤器上或选中了相应覆盖后,摄像机图像中将显示两个矩形,分别代表最小值和最 大值。如有必要,选中这两个矩形来更改其大小和位置。最小值和最大值将相应地更改。

- 6. 在**纵横比 V/H**框中,输入最小值和最大值。
	- 或者

当焦点位于此过滤器上或选中了相应覆盖后,摄像机图像中将显示两个矩形,分别代表最小值和最 大值。如有必要,选中这两个矩形来更改其大小和位置。最小值和最大值将相应地更改。

#### **按对象大小过滤页面**

限制那些触发报警事件的对象的属性。与此处指定的属性不匹配的对象不会触发报警事件。

1. 在摄像机图像中选择一个参照物。为此,请在**覆盖**列表中单击**对象**,然后在摄像机图像中的对象轮 廓内单击。

所有对象过滤器值都显示在相应对象过滤器旁边。

- 2. 在**高度[米]**框中,输入高度的最小值和最大值。
	- 或者

当焦点位于此过滤器上或选中了相应覆盖后,摄像机图像中将显示两个矩形,分别代表最小值和最 大值。如有必要,选中这两个矩形来更改其大小和位置。最小值和最大值将相应地更改。

3. 在**宽度[米]**框中,输入宽度的最小值和最大值。

当焦点位于此过滤器上或选中了相应覆盖后,摄像机图像中将显示两个矩形,分别代表最小值和最 大值。如有必要,选中这两个矩形来更改其大小和位置。最小值和最大值将相应地更改。

- 4. 在**对象面积 [m²]**框中,输入对象大小的最小值和最大值。
	- 或者

或者

当焦点位于此过滤器上或选中了相应覆盖后,摄像机图像中将显示两个矩形,分别代表最小值和最 大值。如有必要,选中这两个矩形来更改其大小和位置。最小值和最大值将相应地更改。

- 5. 在纵横比 V/H框中, 输入最小值和最大值。
	- 或者

当焦点位于此过滤器上或选中了相应覆盖后,摄像机图像中将显示两个矩形,分别代表最小值和最 大值。如有必要,选中这两个矩形来更改其大小和位置。最小值和最大值将相应地更改。

#### **按对象移动过滤页面**

限制那些触发报警事件的对象的属性。与此处指定的属性不匹配的对象不会触发报警事件。

1. 在摄像机图像中选择一个参照物。为此,请在**覆盖**列表中单击**对象**,然后在摄像机图像中的对象轮 廓内单击。

所有对象过滤器值都显示在相应对象过滤器旁边。

- 2. 在**速度 [km/h]**框中,输入速度的最小值和最大值。
- 3. 在**方向 1 [°]/方向 2 [°]**框中,输入主方向和偏差(角度)以指定对象的移动方向。只有朝这些方 向移动的流才会触发报警事件。 移动方向在摄像机图像中显示为一个黄色扇形。 您也可以按以下方式指定方向:
	- 将鼠标指针放在黄色扇形中,按住鼠标按钮,然后转动扇形。
	- 将鼠标指针放在黄色扇形的一条边上,按住鼠标按钮,然后移动该边。

#### **按对象颜色过滤页面**

选择一个参照物来指定目标对象的颜色属性,也可直接指定。 要选择一个参照物指定目标对象的颜色:

- 1. 在摄像机图像中选择一个参照物,然后在对象的轮廓内单击。 参照物的颜色显示在**已选中**下。
- 2. 单击**应用**, 将参照物的颜色用于颜色过滤器。

#### 要直接指定或编辑目标对象的颜色:

- 1. 移动垂直滑块以选择颜色亮度。
- 2. 最多可选择5种颜色进行搜索。为此,请选择一个正方形,然后单击所需的颜色部分。
- 3. 移动**偏差**滑块以确定该颜色与对象颜色的匹配准确度。
- 4. 如有必要,可删除选定颜色。为此,请选择一个正方形,然后单击**清除**。如果部分颜色位于删除位 置的右侧,这些颜色将自动提升并在对象颜色属性中获得较高比例。

#### **定义其他计时器页面**

此页面允许您指定用于触发报警的附加计时器。

- 1. 在**对象过滤器反跳时间[秒]**框中,输入满足指定的对象属性后,到对象触发报警之前必须经历的最 短时间。
- 2. 如有必要,在**报警延长时间[秒]**框中输入一个值,以延长报警持续时间,防止短时间内出现多次报 警。

#### **参阅**

- *– [基于监视区的对象触发器, 页面 26](#page-25-0)*
- *– [对象分类, 页面 28](#page-27-0)*
- *– [监视区, 页面 29](#page-28-0)*
- *– [任务, 页面 32](#page-31-0)*
- *– [任务中的条件, 页面 33](#page-32-0)*
- *– [颜色, 页面 34](#page-33-0)*
- *– [徘徊, 页面 36](#page-35-0)*

### **10.1.5 配置"条件更改"任务**

在Configuration Manager中:**VCA**选项卡 > **配置文件编号1**或**配置文件编号2**和IVA Pro Perimeter > **任务**选项卡 如果所探测的对象的属性在指定的时间段内发生变化,则此任务会生成报警事件: **注:**此任务可用于智能跟踪(Intelligent Tracking)。

#### 要选择任务:

- 1. 在**任务配置**页面上,单击**新建**按钮。
- 2. 在**创建任务**页面上,选择**条件更改**,然后单击**下一步**按钮。

#### **"按3D对象大小过滤"页面**

限制那些触发报警事件的对象的属性。与此处指定的属性不匹配的对象不会触发报警事件。

1. 在摄像机图像中选择一个参照物。为此,请在**覆盖**列表中单击**对象**,然后在摄像机图像中的对象轮 廓内单击。

所有对象过滤器值都显示在相应对象过滤器旁边。

2. 在**高度[米]**框中,输入高度的最小值和最大值。

或者

当焦点位于此过滤器上或选中了相应覆盖后,摄像机图像中将显示两个矩形,分别代表最小值和最 大值。如有必要,选中这两个矩形来更改其大小和位置。最小值和最大值将相应地更改。

3. 在**宽度[米]**框中,输入宽度的最小值和最大值。

或者

当焦点位于此过滤器上或选中了相应覆盖后,摄像机图像中将显示两个矩形,分别代表最小值和最 大值。如有必要,选中这两个矩形来更改其大小和位置。最小值和最大值将相应地更改。

- 4. 在**长度[米]**框中,输入长度的最小值和最大值。
	- 或者

当焦点位于此过滤器上或选中了相应覆盖后,摄像机图像中将显示两个矩形,分别代表最小值和最 大值。如有必要,选中这两个矩形来更改其大小和位置。最小值和最大值将相应地更改。

5. 在**对象面积 [m<sup>2</sup>]**框中, 输入对象大小的最小值和最大值。

或者

当焦点位于此过滤器上或选中了相应覆盖后,摄像机图像中将显示两个矩形,分别代表最小值和最 大值。如有必要,选中这两个矩形来更改其大小和位置。最小值和最大值将相应地更改。

- 6. 在**纵横比 V/H**框中,输入最小值和最大值。
	- 或者

当焦点位于此过滤器上或选中了相应覆盖后,摄像机图像中将显示两个矩形,分别代表最小值和最 大值。如有必要,选中这两个矩形来更改其大小和位置。最小值和最大值将相应地更改。

#### **按对象大小过滤页面**

限制那些触发报警事件的对象的属性。与此处指定的属性不匹配的对象不会触发报警事件。

1. 在摄像机图像中选择一个参照物。为此,请在**覆盖**列表中单击**对象**,然后在摄像机图像中的对象轮 廓内单击。

所有对象过滤器值都显示在相应对象过滤器旁边。

- 2. 在**高度[米]**框中,输入高度的最小值和最大值。
	- 或者

当焦点位于此过滤器上或选中了相应覆盖后,摄像机图像中将显示两个矩形,分别代表最小值和最 大值。如有必要,选中这两个矩形来更改其大小和位置。最小值和最大值将相应地更改。

3. 在**宽度[米]**框中,输入宽度的最小值和最大值。

当焦点位于此过滤器上或选中了相应覆盖后,摄像机图像中将显示两个矩形,分别代表最小值和最 大值。如有必要,选中这两个矩形来更改其大小和位置。最小值和最大值将相应地更改。

- 4. 在**对象面积 [m²]**框中,输入对象大小的最小值和最大值。
	- 或者

或者

当焦点位于此过滤器上或选中了相应覆盖后,摄像机图像中将显示两个矩形,分别代表最小值和最 大值。如有必要,选中这两个矩形来更改其大小和位置。最小值和最大值将相应地更改。

- 5. 在纵横比 V/H框中, 输入最小值和最大值。
	- 或者

当焦点位于此过滤器上或选中了相应覆盖后,摄像机图像中将显示两个矩形,分别代表最小值和最 大值。如有必要,选中这两个矩形来更改其大小和位置。最小值和最大值将相应地更改。

#### **按对象移动过滤页面**

限制那些触发报警事件的对象的属性。与此处指定的属性不匹配的对象不会触发报警事件。

1. 在摄像机图像中选择一个参照物。为此,请在**覆盖**列表中单击**对象**,然后在摄像机图像中的对象轮 廓内单击。

所有对象过滤器值都显示在相应对象过滤器旁边。

- 2. 在**速度 [km/h]**框中,输入速度的最小值和最大值。
- 3. 在**方向 1 [°]/方向 2 [°]**框中,输入主方向和偏差(角度)以指定对象的移动方向。只有朝这些方 向移动的流才会触发报警事件。 移动方向在摄像机图像中显示为一个黄色扇形。 您也可以按以下方式指定方向:
	- 将鼠标指针放在黄色扇形中,按住鼠标按钮,然后转动扇形。
	- 将鼠标指针放在黄色扇形的一条边上,按住鼠标按钮,然后移动该边。

#### **指定过渡页面**

选择当初始状态发生更改时触发报警的值。

4 输入**对象面积 [m²]**、**纵横比 V/H**、**速度 [km/h]**、**方向 1 [°]** / **方向 2 [°]**的值。

#### **定义时间段页面**

在此处,您可限制条件必须发生变化的时间段。

只有在激活此选项时,才会分析时间段。 如果未激活此选项,对象属性发生相应变化时即会触发报警事 件,而不考虑属性发生变化的时间长短。

- 1. 选择**条件必须以下时间段内改变 [秒]:**复选框。
- 2. 输入最小值和最大值,以秒为单位。

#### **定义监视区页面**

您可限制仅探测特定区域。 此区域由摄像机图像中的某个监视区定义。

1. 从列表中选择监视区或创建一个新的监视区。 要创建新监视区,单击摄像机图像以开始创建监视区的第一个角,然后再次单击以创建每个角。 通过双击完成监视区的创建。

**注:**您也可以选择**全屏**或编辑现有监视区。

- 2. 在**反跳时间 [秒]**框中,输入对象在触发报警之前必须在监视区内停留的最短时间。 为此,请先在 摄像机图像中选择监视区,然后输入值。如有必要,输入每个监视区的时间。 **注:**您可通过输入一个值来避免触发多个报警事件,这些报警由不断朝向和远离监视区边界的对象 触发。
- 3. 在**交叉触发器**列表中,选择对象触发器。
- **对象中心**:如果对象的中心在敏感区域内,则对象将生成报警。
- **边界框的边缘**:如果对象周围的虚框的一条边在敏感区域内,则对象将生成报警。
- **整个边界框**:如果对象周围的虚框完全在敏感区域内,则对象将生成报警。
- **对象基准点:**如果对象的基点在敏感区域内,则对象将生成报警。

#### **按对象类过滤页面**

限制触发报警的对象分类。

选中所需的选择框。提供以下类别:

- IVA Pro Buildings: **人员**, **车辆**
- IVA Pro Perimeter(配备3D跟踪):**人员**、**车辆**、**轿车**、**卡车**和**二轮车辆**
- IVA Pro Traffic:**人员**、**车辆**、**轿车**、**卡车**、**公共汽车**、**二轮车辆**、**摩托车**和**自行车**
- IVA Pro Visual Gun Detection:人员、武器
- 所有**所有 Camera Trainer 对象类别**(如具有许可)

**注:**要选择对象类别,您必须先校准摄像机并激活**3D 跟踪**模式。

#### **定义其他计时器页面**

此页面允许您指定用于触发报警的附加计时器。

- 1. 在**对象过滤器反跳时间[秒]**框中,输入满足指定的对象属性后,到对象触发报警之前必须经历的最 短时间。
- 2. 如有必要,在**报警延长时间[秒]**框中输入一个值,以延长报警持续时间,防止短时间内出现多次报 警。

#### **参阅**

- *– [基于监视区的对象触发器, 页面 26](#page-25-0)*
- *– [对象分类, 页面 28](#page-27-0)*
- *– [监视区, 页面 29](#page-28-0)*
- *– [任务, 页面 32](#page-31-0)*
- *– [任务中的条件, 页面 33](#page-32-0)*
- *– [颜色, 页面 34](#page-33-0)*

#### **10.1.6 配置"沿着路线前进"任务**

在Configuration Manager中:**VCA**选项卡 > **配置文件编号1**或**配置文件编号2**和IVA Pro Perimeter > **任务**选项卡

如果对象沿指定路线移动,则此任务会生成报警事件。路线由一个虚拟容限区域包围。 **注:**此任务可用于智能跟踪(Intelligent Tracking)。

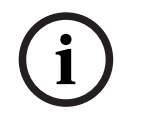

**注意!**

此任务通常在Video Client程序中用于取证搜索。 例如, 可通过此方法探测某个人的前进路线。

#### 要选择任务:

- 1. 在**任务配置**页面上,单击**新建**按钮。
- 2. 在**创建任务**页面上,选择**沿着路线前进**,然后单击**下一步**按钮。

#### **定义路线页面**

- 1. 从列表中选择一条已创建的路线,或者单击摄像机图像中的某条路线。 **注:**您也可以创建新路线或编辑现有路线。
- 2. 在**最小匹配 [%]**框中,输入对象沿路线移动距离占总距离的百分比值,必须达到该值才会触发报 警。
	- 此值表示路线的总比例。对象不必在单个过程内达到某段路线的这一百分比值才可触发报警事件。
- 3. 在**最大间隙 [%]**框中,输入最大间隙占总距离的百分比值。此间隙允许对象偏离并重新进入路线以 生成报警事件。对象可以偏离路线几次。
- 4. 在**方向**列表中,选择对象触发报警所必须采用的移动方向。 **正向**:如果对象沿摄像机图像中显示的路线的箭头方向移动,则将触发报警。 **反向**:如果对象沿该箭头方向的反方向移动,则将触发报警。 **任意**:如果对象沿与该箭头方向无关的方向移动,则将触发报警。
- 5. 在**交叉触发器**列表中,选择对象触发器。
- **对象中心**:如果对象的中心在路线内,则对象将生成报警。
- **对象基准点:**如果对象的基点在路线内,则对象将生成报警。

#### **按对象类过滤页面**

限制触发报警的对象分类。

选中所需的选择框。提供以下类别:

- IVA Pro Buildings: **人员**, **车辆**
- IVA Pro Perimeter(配备3D跟踪):**人员**、**车辆**、**轿车**、**卡车**和**二轮车辆**
- IVA Pro Traffic:**人员**、**车辆**、**轿车**、**卡车**、**公共汽车**、**二轮车辆**、**摩托车**和**自行车**
- IVA Pro Visual Gun Detection:人员、武器
- 所有**所有 Camera Trainer 对象类别**(如具有许可)

**注:**要选择对象类别,您必须先校准摄像机并激活**3D 跟踪**模式。

#### **"按3D对象大小过滤"页面**

限制那些触发报警事件的对象的属性。与此处指定的属性不匹配的对象不会触发报警事件。

1. 在摄像机图像中选择一个参照物。为此,请在**覆盖**列表中单击**对象**,然后在摄像机图像中的对象轮 廓内单击。

所有对象过滤器值都显示在相应对象过滤器旁边。

2. 在**高度[米]**框中,输入高度的最小值和最大值。

当焦点位于此过滤器上或选中了相应覆盖后,摄像机图像中将显示两个矩形,分别代表最小值和最 大值。如有必要,选中这两个矩形来更改其大小和位置。最小值和最大值将相应地更改。

- 3. 在**宽度[米]**框中,输入宽度的最小值和最大值。
	- 或者

或者

当焦点位于此过滤器上或选中了相应覆盖后,摄像机图像中将显示两个矩形,分别代表最小值和最 大值。如有必要,选中这两个矩形来更改其大小和位置。最小值和最大值将相应地更改。

- 4. 在**长度[米]**框中,输入长度的最小值和最大值。
	- 或者

当焦点位于此过滤器上或选中了相应覆盖后,摄像机图像中将显示两个矩形,分别代表最小值和最 大值。如有必要,选中这两个矩形来更改其大小和位置。最小值和最大值将相应地更改。

- 5. 在**对象面积 [m²]**框中,输入对象大小的最小值和最大值。
	- 或者

当焦点位于此过滤器上或选中了相应覆盖后,摄像机图像中将显示两个矩形,分别代表最小值和最 大值。如有必要,选中这两个矩形来更改其大小和位置。最小值和最大值将相应地更改。

6. 在**纵横比 V/H**框中,输入最小值和最大值。

或者

当焦点位于此过滤器上或选中了相应覆盖后,摄像机图像中将显示两个矩形,分别代表最小值和最 大值。如有必要,选中这两个矩形来更改其大小和位置。最小值和最大值将相应地更改。

#### **按对象大小过滤页面**

限制那些触发报警事件的对象的属性。与此处指定的属性不匹配的对象不会触发报警事件。

1. 在摄像机图像中选择一个参照物。为此,请在**覆盖**列表中单击**对象**,然后在摄像机图像中的对象轮 廓内单击。

所有对象过滤器值都显示在相应对象过滤器旁边。

- 2. 在**高度[米]**框中,输入高度的最小值和最大值。
	- 或者

当焦点位于此过滤器上或选中了相应覆盖后,摄像机图像中将显示两个矩形,分别代表最小值和最 大值。如有必要,选中这两个矩形来更改其大小和位置。最小值和最大值将相应地更改。

- 3. 在**宽度[米]**框中,输入宽度的最小值和最大值。
	- 或者

当焦点位于此过滤器上或选中了相应覆盖后,摄像机图像中将显示两个矩形,分别代表最小值和最 大值。如有必要,选中这两个矩形来更改其大小和位置。最小值和最大值将相应地更改。

4. 在**对象面积 [m²]**框中,输入对象大小的最小值和最大值。

或者

当焦点位于此过滤器上或选中了相应覆盖后,摄像机图像中将显示两个矩形,分别代表最小值和最 大值。如有必要,选中这两个矩形来更改其大小和位置。最小值和最大值将相应地更改。

- 5. 在**纵横比 V/H**框中, 输入最小值和最大值。
	- 或者

当焦点位于此过滤器上或选中了相应覆盖后,摄像机图像中将显示两个矩形,分别代表最小值和最 大值。如有必要,选中这两个矩形来更改其大小和位置。最小值和最大值将相应地更改。

#### **按对象移动过滤页面**

限制那些触发报警事件的对象的属性。与此处指定的属性不匹配的对象不会触发报警事件。

1. 在摄像机图像中选择一个参照物。为此,请在**覆盖**列表中单击**对象**,然后在摄像机图像中的对象轮 廓内单击。

所有对象过滤器值都显示在相应对象过滤器旁边。

- 2. 在**速度 [km/h]**框中,输入速度的最小值和最大值。
- 3. 在方向 1 [°]/方向 2 [°]框中,输入主方向和偏差(角度)以指定对象的移动方向。只有朝这些方 向移动的流才会触发报警事件。 移动方向在摄像机图像中显示为一个黄色扇形。

您也可以按以下方式指定方向:

- 将鼠标指针放在黄色扇形中,按住鼠标按钮,然后转动扇形。
- 将鼠标指针放在黄色扇形的一条边上,按住鼠标按钮,然后移动该边。

#### **按对象颜色过滤页面**

选择一个参照物来指定目标对象的颜色属性,也可直接指定。

要选择一个参照物指定目标对象的颜色:

- 1. 在摄像机图像中选择一个参照物,然后在对象的轮廓内单击。 参照物的颜色显示在**已选中**下。
- 2. 单击**应用**,将参照物的颜色用于颜色过滤器。

#### 要直接指定或编辑目标对象的颜色:

- 1. 移动垂直滑块以选择颜色亮度。
- 2. 最多可选择5种颜色进行搜索。为此,请选择一个正方形,然后单击所需的颜色部分。
- 3. 移动**偏差**滑块以确定该颜色与对象颜色的匹配准确度。
- 4. 如有必要,可删除选定颜色。为此,请选择一个正方形,然后单击**清除**。如果部分颜色位于删除位 置的右侧,这些颜色将自动提升并在对象颜色属性中获得较高比例。

#### **定义其他计时器页面**

此页面允许您指定用于触发报警的附加计时器。

- 1. 在**对象过滤器反跳时间[秒]**框中,输入满足指定的对象属性后,到对象触发报警之前必须经历的最 短时间。
- 2. 如有必要,在**报警延长时间[秒]**框中输入一个值,以延长报警持续时间,防止短时间内出现多次报 警。

#### **参阅**

- *– [对象分类, 页面 28](#page-27-0)*
- *– [路线, 页面 31](#page-30-0)*
- *– [任务, 页面 32](#page-31-0)*
- *– [任务中的条件, 页面 33](#page-32-0)*
- *– [颜色, 页面 34](#page-33-0)*

#### **10.1.7 配置"破坏"任务**

在Configuration Manager中:**VCA**选项卡 > **配置文件编号1**或**配置文件编号2**和IVA Pro Perimeter > **任务**选项卡

如果确认视频源(摄像机)受到破坏,此任务会生成报警事件。

您只能在此处激活相关事件的过滤器。 但不可更改用于破坏检测的设置。 此处只能激活在VCA启动页 面上选定的设置。

要选择任务:

- 1. 在**任务配置**页面上,单击**新建**按钮。
- 2. 在**创建任务**页面上,选择**防拆**,然后单击**下一步**按钮。

#### **定义触发器页面**

已激活的事件之一必须发生以触发报警事件。

4 选择相应的事件。

#### **全局更改**

全局更改(通过标准配置页上的**全局更改**滑块进行设置)会触发报警。

#### **场景太亮**

与极端光照条件相关的破坏活动(例如,将闪光灯直接照射在镜头上)将触发报警。 它以普通的场景亮 度为基础加以识别。

#### **场景太暗**

与覆盖镜头相关的破坏活动将触发报警。 它以普通的场景亮度为基础加以识别。

#### **参考检查**

在与VCA启动页面上的参考图像出现偏差时触发报警。

#### **定义其他计时器页面**

此页面允许您指定用于触发报警的附加计时器。

如有必要,在**报警延长时间[秒]**框中输入一个值,以延长报警持续时间,防止短时间内出现多次报 警。

#### **10.1.8 配置"已移除的对象"任务**

在Configuration Manager中:**VCA**选项卡 > **配置文件编号1**或**配置文件编号2**和IVA Pro Perimeter > **任务**选项卡 如果探测到特定区域内的某个对象被移走(例如,由于偷窃),此任务会触发报警事件。 此区域由摄像 机图像中的某个监视区定义。

**i**

#### **注意!**

对于Intelligent Video Analytics,存在剧烈移动物体(例如,风中摇动的灌木或树木)的区域中,对 闲置和已移除物体的探测已处于禁用状态。如果您要在此区域中探测闲置或已移除的对象,请在**跟踪** 下,禁用**噪声抑制**功能。这也会增加误报数量。

#### 要选择任务:

- 1. 在**任务配置**页面上,单击**新建**按钮。
- 2. 在**创建任务**页面上,选择**已移除的对象**,然后单击**下一步**按钮。

#### **定义监视区页面**

- 1. 从列表中选择监视区或创建一个新的监视区。 要创建新监视区,单击摄像机图像以开始创建监视区的第一个角,然后再次单击以创建每个角。 通过双击完成监视区的创建。 **注:**您也可以选择**全屏**或编辑现有监视区。
- 2. 在**交叉触发器**列表中,选择对象触发器。
- **对象中心**:如果对象的中心在敏感区域内,则对象将生成报警。
- 边界框的边缘: 如果对象周围的虚框的一条边在敏感区域内, 则对象将生成报警。
- **整个边界框**:如果对象周围的虚框完全在敏感区域内,则对象将生成报警。
- **对象基准点:**如果对象的基点在敏感区域内,则对象将生成报警。

#### **按对象类型过滤页面**

选择应触发报警事件的已移除对象的类型。

- 1. 选择对象类型。
	- **所有已移除的对象**:在摄像机图像的敏感区域中的所有对象被移除时生成报警(所有开始移动 和被拿走的对象)。

**注:**如果在背景中探测到对象发生变化并在图像内移动,则会假定此对象已被移除。

- **仅已开始的对象**:一旦敏感区域内的闲置对象(例如汽车)开始移动,就会生成报警事件。
- **仅已带走的对象**:一旦敏感区域内的闲置对象(例如行李箱)被跟踪的移动对象(例如行人) 拿走,就会生成报警事件。
	- **注:已带走的对象**框中显示该对象必须保持被移除状态的时间段。

#### **按对象类过滤页面**

限制触发报警的对象分类。

选中所需的选择框。提供以下类别:

- IVA Pro Buildings: **人员**, **车辆**
- IVA Pro Perimeter(配备3D跟踪):**人员**、**车辆**、**轿车**、**卡车**和**二轮车辆**
- IVA Pro Traffic:**人员**、**车辆**、**轿车**、**卡车**、**公共汽车**、**二轮车辆**、**摩托车**和**自行车**
- IVA Pro Visual Gun Detection: 人员、武器
- 所有**所有 Camera Trainer 对象类别**(如具有许可)

**注:**要选择对象类别,您必须先校准摄像机并激活**3D 跟踪**模式。

#### **"按3D对象大小过滤"页面**

限制那些触发报警事件的对象的属性。与此处指定的属性不匹配的对象不会触发报警事件。

1. 在摄像机图像中选择一个参照物。为此,请在**覆盖**列表中单击**对象**,然后在摄像机图像中的对象轮 廓内单击。

所有对象过滤器值都显示在相应对象过滤器旁边。

2. 在**高度[米]**框中,输入高度的最小值和最大值。

或者

当焦点位于此过滤器上或选中了相应覆盖后,摄像机图像中将显示两个矩形,分别代表最小值和最 大值。如有必要,选中这两个矩形来更改其大小和位置。最小值和最大值将相应地更改。

3. 在**宽度[米]**框中,输入宽度的最小值和最大值。

或者

当焦点位于此过滤器上或选中了相应覆盖后,摄像机图像中将显示两个矩形,分别代表最小值和最 大值。如有必要,选中这两个矩形来更改其大小和位置。最小值和最大值将相应地更改。

- 4. 在**长度[米]**框中,输入长度的最小值和最大值。
	- 或者

当焦点位于此过滤器上或选中了相应覆盖后,摄像机图像中将显示两个矩形,分别代表最小值和最 大值。如有必要,选中这两个矩形来更改其大小和位置。最小值和最大值将相应地更改。

- 5. 在**对象面积 [m²]**框中,输入对象大小的最小值和最大值。
	- 或者

当焦点位于此过滤器上或选中了相应覆盖后,摄像机图像中将显示两个矩形,分别代表最小值和最 大值。如有必要,选中这两个矩形来更改其大小和位置。最小值和最大值将相应地更改。

- 6. 在**纵横比 V/H**框中,输入最小值和最大值。
	- 或者

当焦点位于此过滤器上或选中了相应覆盖后,摄像机图像中将显示两个矩形,分别代表最小值和最 大值。如有必要,选中这两个矩形来更改其大小和位置。最小值和最大值将相应地更改。

#### **按对象大小过滤页面**

限制那些触发报警事件的对象的属性。与此处指定的属性不匹配的对象不会触发报警事件。

1. 在摄像机图像中选择一个参照物。为此,请在**覆盖**列表中单击**对象**,然后在摄像机图像中的对象轮 廓内单击。

所有对象过滤器值都显示在相应对象过滤器旁边。

2. 在**高度[米]**框中,输入高度的最小值和最大值。

或者

当焦点位于此过滤器上或选中了相应覆盖后,摄像机图像中将显示两个矩形,分别代表最小值和最 大值。如有必要,选中这两个矩形来更改其大小和位置。最小值和最大值将相应地更改。

- 3. 在**宽度[米]**框中,输入宽度的最小值和最大值。
	- 或者

当焦点位于此过滤器上或选中了相应覆盖后,摄像机图像中将显示两个矩形,分别代表最小值和最 大值。如有必要,选中这两个矩形来更改其大小和位置。最小值和最大值将相应地更改。

- 4. 在**对象面积 [m<sup>2</sup>]**框中, 输入对象大小的最小值和最大值。
	- 或者

当焦点位于此过滤器上或选中了相应覆盖后,摄像机图像中将显示两个矩形,分别代表最小值和最 大值。如有必要,选中这两个矩形来更改其大小和位置。最小值和最大值将相应地更改。

- 5. 在**纵横比 V/H**框中, 输入最小值和最大值。
	- 或者

当焦点位于此过滤器上或选中了相应覆盖后,摄像机图像中将显示两个矩形,分别代表最小值和最 大值。如有必要,选中这两个矩形来更改其大小和位置。最小值和最大值将相应地更改。

#### **按对象移动过滤页面**

限制那些触发报警事件的对象的属性。与此处指定的属性不匹配的对象不会触发报警事件。

1. 在摄像机图像中选择一个参照物。为此,请在**覆盖**列表中单击**对象**,然后在摄像机图像中的对象轮 廓内单击。

所有对象过滤器值都显示在相应对象过滤器旁边。

2. 在**速度 [km/h]**框中,输入速度的最小值和最大值。

- 3. 在**方向 1 [°]**/**方向 2 [°]**框中,输入主方向和偏差(角度)以指定对象的移动方向。只有朝这些方 向移动的流才会触发报警事件。 移动方向在摄像机图像中显示为一个黄色扇形。 您也可以按以下方式指定方向:
	- 将鼠标指针放在黄色扇形中,按住鼠标按钮,然后转动扇形。
	- 将鼠标指针放在黄色扇形的一条边上,按住鼠标按钮,然后移动该边。

#### **按对象颜色过滤页面**

选择一个参照物来指定目标对象的颜色属性,也可直接指定。

要选择一个参照物指定目标对象的颜色:

- 1. 在摄像机图像中选择一个参照物,然后在对象的轮廓内单击。 参照物的颜色显示在**已选中**下。
- 2. 单击**应用**,将参照物的颜色用于颜色过滤器。

要直接指定或编辑目标对象的颜色:

- 1. 移动垂直滑块以选择颜色亮度。
- 2. 最多可选择5种颜色进行搜索。为此,请选择一个正方形,然后单击所需的颜色部分。
- 3. 移动**偏差**滑块以确定该颜色与对象颜色的匹配准确度。
- 4. 如有必要,可删除选定颜色。为此,请选择一个正方形,然后单击**清除**。如果部分颜色位于删除位 置的右侧,这些颜色将自动提升并在对象颜色属性中获得较高比例。

#### **定义其他计时器页面**

此页面允许您指定用于触发报警的附加计时器。

- 1. 在**对象过滤器反跳时间[秒]**框中,输入满足指定的对象属性后,到对象触发报警之前必须经历的最 短时间。
- 2. 如有必要,在**报警延长时间[秒]**框中输入一个值,以延长报警持续时间,防止短时间内出现多次报 警。

#### **参阅**

- *– [基于监视区的对象触发器, 页面 26](#page-25-0)*
- *– [对象分类, 页面 28](#page-27-0)*
- *– [监视区, 页面 29](#page-28-0)*
- *– [任务, 页面 32](#page-31-0)*
- *– [任务中的条件, 页面 33](#page-32-0)*
- *– [颜色, 页面 34](#page-33-0)*

#### **10.1.9 配置"闲置对象"任务**

在Configuration Manager中:**VCA**选项卡 > **配置文件编号1**或**配置文件编号2**和IVA Pro Perimeter > **任务**选项卡 如果在特定区域探测到对象处于闲置状态或被遗弃(例如,无人认领的行李),此任务会触发报警事

件。 此区域由摄像机图像中的某个监视区突出显示。

**i 注意!** 对于Intelligent Video Analytics,存在剧烈移动物体(例如,风中摇动的灌木或树木)的区域中,对 闲置和已移除物体的探测已处于禁用状态。如果您要在此区域中探测闲置或已移除的对象,请在**跟踪** 下,禁用**噪声抑制**功能。这也会增加误报数量。

#### 要选择任务:

- 1. 在**任务配置**页面上,单击**新建**按钮。
- 2. 在**创建任务**页面上,选择**闲置对象**,然后单击**下一步**按钮。

#### **定义监视区页面**

- 1. 从列表中选择监视区或创建一个新的监视区。 要创建新监视区,单击摄像机图像以开始创建监视区的第一个角,然后再次单击以创建每个角。 通过双击完成监视区的创建。
	- **注:**您也可以选择**全屏**或编辑现有监视区。
- 2. 在**交叉触发器**列表中,选择对象触发器。
- **对象中心**:如果对象的中心在敏感区域内,则对象将生成报警。
- **边界框的边缘**:如果对象周围的虚框的一条边在敏感区域内,则对象将生成报警。
- **整个边界框**:如果对象周围的虚框完全在敏感区域内,则对象将生成报警。
- **对象基准点:**如果对象的基点在敏感区域内,则对象将生成报警。

#### **按对象类型过滤页面**

选择应触发报警事件的闲置对象的类型。

- 1. 选择对象类型。
	- **所有闲置对象**:在摄像机图像的敏感区域中所有对象保持闲置状态时生成报警(所有停止移动 和被放置的对象)。
	- **仅已停止的对象**:在敏感区域中跟踪的移动对象(例如汽车)停止移动时生成报警事件。 **注:已停止的对象**框中显示该对象必须保持闲置状态的时间段。
	- **仅已放置的对象**:在跟踪对象(例如行人)在摄像机图像的敏感区域中放置某个对象(例如行 李箱)时生成报警事件。
		- **注:已放置的对象**框中显示该对象必须保持闲置状态的时间段。

#### **按对象类过滤页面**

限制触发报警的对象分类。

选中所需的选择框。提供以下类别:

- IVA Pro Buildings: **人员**, **车辆**
- IVA Pro Perimeter(配备3D跟踪):**人员**、**车辆**、**轿车**、**卡车**和**二轮车辆**
- IVA Pro Traffic:**人员**、**车辆**、**轿车**、**卡车**、**公共汽车**、**二轮车辆**、**摩托车**和**自行车**
- IVA Pro Visual Gun Detection:人员、武器
- 所有**所有 Camera Trainer 对象类别**(如具有许可)
- **注:**要选择对象类别,您必须先校准摄像机并激活**3D 跟踪**模式。

#### **"按3D对象大小过滤"页面**

限制那些触发报警事件的对象的属性。与此处指定的属性不匹配的对象不会触发报警事件。

1. 在摄像机图像中选择一个参照物。为此,请在**覆盖**列表中单击**对象**,然后在摄像机图像中的对象轮 廓内单击。

所有对象过滤器值都显示在相应对象过滤器旁边。

2. 在**高度[米]**框中,输入高度的最小值和最大值。 或者

当焦点位于此过滤器上或选中了相应覆盖后,摄像机图像中将显示两个矩形,分别代表最小值和最 大值。如有必要,选中这两个矩形来更改其大小和位置。最小值和最大值将相应地更改。

- 3. 在**宽度[米]**框中,输入宽度的最小值和最大值。
	- 或者

当焦点位于此过滤器上或选中了相应覆盖后,摄像机图像中将显示两个矩形,分别代表最小值和最 大值。如有必要,选中这两个矩形来更改其大小和位置。最小值和最大值将相应地更改。

- 4. 在**长度[米]**框中,输入长度的最小值和最大值。
	- 或者

当焦点位于此过滤器上或选中了相应覆盖后,摄像机图像中将显示两个矩形,分别代表最小值和最 大值。如有必要,选中这两个矩形来更改其大小和位置。最小值和最大值将相应地更改。

5. 在**对象面积 [m²]**框中,输入对象大小的最小值和最大值。

或者

当焦点位于此过滤器上或选中了相应覆盖后,摄像机图像中将显示两个矩形,分别代表最小值和最 大值。如有必要,选中这两个矩形来更改其大小和位置。最小值和最大值将相应地更改。

- 6. 在**纵横比 V/H**框中,输入最小值和最大值。
	- 或者

当焦点位于此过滤器上或选中了相应覆盖后,摄像机图像中将显示两个矩形,分别代表最小值和最 大值。如有必要,选中这两个矩形来更改其大小和位置。最小值和最大值将相应地更改。

#### **按对象大小过滤页面**

限制那些触发报警事件的对象的属性。与此处指定的属性不匹配的对象不会触发报警事件。

1. 在摄像机图像中选择一个参照物。为此,请在**覆盖**列表中单击**对象**,然后在摄像机图像中的对象轮 廓内单击。

所有对象过滤器值都显示在相应对象过滤器旁边。

- 2. 在**高度[米]**框中,输入高度的最小值和最大值。
	- 或者

当焦点位于此过滤器上或选中了相应覆盖后,摄像机图像中将显示两个矩形,分别代表最小值和最 大值。如有必要,选中这两个矩形来更改其大小和位置。最小值和最大值将相应地更改。

- 3. 在**宽度[米]**框中,输入宽度的最小值和最大值。
	- 或者

当焦点位于此过滤器上或选中了相应覆盖后,摄像机图像中将显示两个矩形,分别代表最小值和最 大值。如有必要,选中这两个矩形来更改其大小和位置。最小值和最大值将相应地更改。

- 4. 在**对象面积 [m²]**框中,输入对象大小的最小值和最大值。
	- 或者

当焦点位于此过滤器上或选中了相应覆盖后,摄像机图像中将显示两个矩形,分别代表最小值和最 大值。如有必要,选中这两个矩形来更改其大小和位置。最小值和最大值将相应地更改。

- 5. 在**纵横比 V/H**框中,输入最小值和最大值。
	- 或者

当焦点位于此过滤器上或选中了相应覆盖后,摄像机图像中将显示两个矩形,分别代表最小值和最 大值。如有必要,选中这两个矩形来更改其大小和位置。最小值和最大值将相应地更改。

#### **按对象移动过滤页面**

限制那些触发报警事件的对象的属性。与此处指定的属性不匹配的对象不会触发报警事件。

1. 在摄像机图像中选择一个参照物。为此,请在**覆盖**列表中单击**对象**,然后在摄像机图像中的对象轮 廓内单击。

所有对象过滤器值都显示在相应对象过滤器旁边。

- 2. 在**速度 [km/h]**框中,输入速度的最小值和最大值。
- 3. 在**方向 1 [°]/方向 2 [°]**框中,输入主方向和偏差(角度)以指定对象的移动方向。只有朝这些方 向移动的流才会触发报警事件。

移动方向在摄像机图像中显示为一个黄色扇形。

您也可以按以下方式指定方向:

- 将鼠标指针放在黄色扇形中,按住鼠标按钮,然后转动扇形。
- 将鼠标指针放在黄色扇形的一条边上,按住鼠标按钮,然后移动该边。

#### **按对象颜色过滤页面**

选择一个参照物来指定目标对象的颜色属性,也可直接指定。

要选择一个参照物指定目标对象的颜色:

- 1. 在摄像机图像中选择一个参照物,然后在对象的轮廓内单击。 参照物的颜色显示在**已选中**下。
- 2. 单击**应用**,将参照物的颜色用于颜色过滤器。

要直接指定或编辑目标对象的颜色:

- 1. 移动垂直滑块以选择颜色亮度。
- 2. 最多可选择5种颜色进行搜索。为此,请选择一个正方形,然后单击所需的颜色部分。
- 3. 移动**偏差**滑块以确定该颜色与对象颜色的匹配准确度。
- 4. 如有必要,可删除选定颜色。为此,请选择一个正方形,然后单击**清除**。如果部分颜色位于删除位 置的右侧,这些颜色将自动提升并在对象颜色属性中获得较高比例。

#### **定义其他计时器页面**

此页面允许您指定用于触发报警的附加计时器。

- 1. 在**对象过滤器反跳时间[秒]**框中,输入满足指定的对象属性后,到对象触发报警之前必须经历的最 短时间。
- 2. 如有必要,在**报警延长时间[秒]**框中输入一个值,以延长报警持续时间,防止短时间内出现多次报 警。

#### **参阅**

- *– [基于监视区的对象触发器, 页面 26](#page-25-0)*
- *– [对象分类, 页面 28](#page-27-0)*
- *– [监视区, 页面 29](#page-28-0)*
- *– [任务, 页面 32](#page-31-0)*
- *– [任务中的条件, 页面 33](#page-32-0)*
- *– [颜色, 页面 34](#page-33-0)*

#### **10.1.10 配置"进入监视区"任务**

在Configuration Manager中:**VCA**选项卡 > **配置文件编号1**或**配置文件编号2**和IVA Pro Perimeter > **任务**选项卡 如果探测到之前位于监视区外的对象穿越监视区边界进入监视区,则该任务会生成报警事件。 **注:**此任务可用于智能跟踪(Intelligent Tracking)。 要选择任务:

- 1. 在**任务配置**页面上,单击**新建**按钮。
- 2. 在创建任务页面上,选择进入监视区,然后单击下一步按钮。

#### **定义监视区页面**

- 1. 从列表中选择监视区或创建一个新的监视区。 要创建新监视区,单击摄像机图像以开始创建监视区的第一个角,然后再次单击以创建每个角。通 过双击完成监视区的创建。
	- **注:**
	- 您还可以选择**全屏**或编辑现有监视区。
	- 您最多可以创建并组合3个监视区。
- 2. 在**反跳时间 [秒]**框中,输入对象在触发报警之前必须在监视区内停留的最短时间。 为此,请先在 摄像机图像中选择监视区,然后输入值。如有必要,输入每个监视区的时间。 **注:**您可通过输入一个值来避免触发多个报警事件,这些报警由不断朝向和远离监视区边界的对象 触发。
- 3. 在**交叉触发器**列表中,选择对象触发器。
- **对象中心**:如果对象的中心在敏感区域内,则对象将生成报警。
- **边界框的边缘**:如果对象周围的虚框的一条边在敏感区域内,则对象将生成报警。
- **整个边界框**:如果对象周围的虚框完全在敏感区域内,则对象将生成报警。
- **对象基准点:**如果对象的基点在敏感区域内,则对象将生成报警。

#### **定义触发器页面**

只有当您在**定义监视区**页面至少选择了2个监视区时,才会显示此页面。 如果对象按指定顺序在指定时间段内进入任一或所有监视区,您可选择该触发器以生成报警。 要选择触发器:

1. 选择以下**发出报警**选项之一。

– **如果进入一个监视区**

如果对象进入任一监视区,将会生成报警。 或

- **如果按指定的顺序进入所有监视区**
- 如果对象按指定顺序进入所有监视区,将会生成报警。
- 2. 单击**在时间段内[s]**复选框,并输入最短和最长时间。这会指定对象须在多长时间段内按指定顺序 进入所有监视区。

#### **按对象类过滤页面**

限制触发报警的对象分类。

选中所需的选择框。提供以下类别:

- IVA Pro Buildings: **人员**, **车辆**
- IVA Pro Perimeter(配备3D跟踪):**人员**、**车辆**、**轿车**、**卡车**和**二轮车辆**
- IVA Pro Traffic:**人员**、**车辆**、**轿车**、**卡车**、**公共汽车**、**二轮车辆**、**摩托车**和**自行车**
- IVA Pro Visual Gun Detection:人员、武器
- 所有**所有 Camera Trainer 对象类别**(如具有许可)

**注:**要选择对象类别,您必须先校准摄像机并激活**3D 跟踪**模式。

#### **"按3D对象大小过滤"页面**

限制那些触发报警事件的对象的属性。与此处指定的属性不匹配的对象不会触发报警事件。

1. 在摄像机图像中选择一个参照物。为此,请在**覆盖**列表中单击**对象**,然后在摄像机图像中的对象轮 廓内单击。

所有对象过滤器值都显示在相应对象过滤器旁边。

2. 在**高度[米]**框中,输入高度的最小值和最大值。

或者

当焦点位于此过滤器上或选中了相应覆盖后,摄像机图像中将显示两个矩形,分别代表最小值和最 大值。如有必要,选中这两个矩形来更改其大小和位置。最小值和最大值将相应地更改。

- 3. 在**宽度[米]**框中,输入宽度的最小值和最大值。
	- 或者

当焦点位于此过滤器上或选中了相应覆盖后,摄像机图像中将显示两个矩形,分别代表最小值和最 大值。如有必要,选中这两个矩形来更改其大小和位置。最小值和最大值将相应地更改。

4. 在**长度[米]**框中,输入长度的最小值和最大值。

#### 或者

当焦点位于此过滤器上或选中了相应覆盖后,摄像机图像中将显示两个矩形,分别代表最小值和最 大值。如有必要,选中这两个矩形来更改其大小和位置。最小值和最大值将相应地更改。

- 5. 在**对象面积 [m²]**框中,输入对象大小的最小值和最大值。
	- 或者

当焦点位于此过滤器上或选中了相应覆盖后,摄像机图像中将显示两个矩形,分别代表最小值和最 大值。如有必要,选中这两个矩形来更改其大小和位置。最小值和最大值将相应地更改。

- 6. 在**纵横比 V/H**框中,输入最小值和最大值。
	- 或者

当焦点位于此过滤器上或选中了相应覆盖后,摄像机图像中将显示两个矩形,分别代表最小值和最 大值。如有必要,选中这两个矩形来更改其大小和位置。最小值和最大值将相应地更改。

#### **按对象大小过滤页面**

限制那些触发报警事件的对象的属性。与此处指定的属性不匹配的对象不会触发报警事件。

1. 在摄像机图像中选择一个参照物。为此,请在**覆盖**列表中单击**对象**,然后在摄像机图像中的对象轮 廓内单击。

所有对象过滤器值都显示在相应对象过滤器旁边。

- 2. 在**高度[米]**框中,输入高度的最小值和最大值。
	- 或者

当焦点位于此过滤器上或选中了相应覆盖后,摄像机图像中将显示两个矩形,分别代表最小值和最 大值。如有必要,选中这两个矩形来更改其大小和位置。最小值和最大值将相应地更改。

- 3. 在**宽度[米]**框中,输入宽度的最小值和最大值。
	- 或者

当焦点位于此过滤器上或选中了相应覆盖后,摄像机图像中将显示两个矩形,分别代表最小值和最 大值。如有必要,选中这两个矩形来更改其大小和位置。最小值和最大值将相应地更改。

- 4. 在**对象面积 [m²]**框中,输入对象大小的最小值和最大值。
	- 或者

当焦点位于此过滤器上或选中了相应覆盖后,摄像机图像中将显示两个矩形,分别代表最小值和最 大值。如有必要,选中这两个矩形来更改其大小和位置。最小值和最大值将相应地更改。

- 5. 在**纵横比 V/H**框中,输入最小值和最大值。
	- 或者

当焦点位于此过滤器上或选中了相应覆盖后,摄像机图像中将显示两个矩形,分别代表最小值和最 大值。如有必要,选中这两个矩形来更改其大小和位置。最小值和最大值将相应地更改。

#### **按对象移动过滤页面**

限制那些触发报警事件的对象的属性。与此处指定的属性不匹配的对象不会触发报警事件。

1. 在摄像机图像中选择一个参照物。为此,请在**覆盖**列表中单击**对象**,然后在摄像机图像中的对象轮 廓内单击。

所有对象过滤器值都显示在相应对象过滤器旁边。

- 2. 在**速度 [km/h]**框中,输入速度的最小值和最大值。
- 3. 在**方向 1 [°]**/**方向 2 [°]**框中,输入主方向和偏差(角度)以指定对象的移动方向。只有朝这些方 向移动的流才会触发报警事件。 移动方向在摄像机图像中显示为一个黄色扇形。

您也可以按以下方式指定方向:

- 将鼠标指针放在黄色扇形中, 按住鼠标按钮, 然后转动扇形。
- 将鼠标指针放在黄色扇形的一条边上,按住鼠标按钮,然后移动该边。

#### **按对象颜色过滤页面**

选择一个参照物来指定目标对象的颜色属性,也可直接指定。 要选择一个参照物指定目标对象的颜色:

- 1. 在摄像机图像中选择一个参照物,然后在对象的轮廓内单击。 参照物的颜色显示在**已选中**下。
- 2. 单击**应用**, 将参照物的颜色用于颜色过滤器。

要直接指定或编辑目标对象的颜色:

- 1. 移动垂直滑块以选择颜色亮度。
- 2. 最多可选择5种颜色进行搜索。为此,请选择一个正方形,然后单击所需的颜色部分。
- 3. 移动**偏差**滑块以确定该颜色与对象颜色的匹配准确度。
- 4. 如有必要,可删除选定颜色。为此,请选择一个正方形,然后单击**清除**。如果部分颜色位于删除位 置的右侧,这些颜色将自动提升并在对象颜色属性中获得较高比例。

#### **定义其他计时器页面**

此页面允许您指定用于触发报警的附加计时器。

- 1. 在**对象过滤器反跳时间[秒]**框中,输入满足指定的对象属性后,到对象触发报警之前必须经历的最 短时间。
- 2. 如有必要,在**报警延长时间[秒]**框中输入一个值,以延长报警持续时间,防止短时间内出现多次报 警。

#### **参阅**

- *– [基于监视区的对象触发器, 页面 26](#page-25-0)*
- *– [对象分类, 页面 28](#page-27-0)*
- *– [监视区, 页面 29](#page-28-0)*
- *– [任务, 页面 32](#page-31-0)*
- *– [任务中的条件, 页面 33](#page-32-0)*
- *– [颜色, 页面 34](#page-33-0)*

#### **10.1.11 配置"离开监视区"任务**

在Configuration Manager中:**VCA**选项卡 > **配置文件编号1**或**配置文件编号2**和IVA Pro Perimeter > **任务**选项卡 如果探测到之前位于监视区内的对象穿越监视区边界离开监视区,则该任务会生成报警事件。 **注:**此任务可用于智能跟踪(Intelligent Tracking)。 要选择任务:

- 1. 在**任务配置**页面上,单击**新建**按钮。
- 2. 在**创建任务**页面上,选择**离开监视区**,然后单击**下一步**按钮。

#### **定义监视区页面**

- 1. 从列表中选择监视区或创建一个新的监视区。 要创建新监视区,单击摄像机图像以开始创建监视区的第一个角,然后再次单击以创建每个角。通 过双击完成监视区的创建。
	- **注:**
	- 您还可以选择**全屏**或编辑现有监视区。
	- 您最多可以创建并组合3个监视区。
- 2. 在**反跳时间 [秒]**框中,输入对象在触发报警之前必须在监视区内停留的最短时间。 为此,请先在 摄像机图像中选择监视区,然后输入值。如有必要,输入每个监视区的时间。 **注:**您可通过输入一个值来避免触发多个报警事件,这些报警由不断朝向和远离监视区边界的对象 触发。
- 3. 在**交叉触发器**列表中,选择对象触发器。
- **对象中心**:如果对象的中心在敏感区域内,则对象将生成报警。
- **边界框的边缘**:如果对象周围的虚框的一条边在敏感区域内,则对象将生成报警。
- **整个边界框**: 如果对象周围的虚框完全在敏感区域内, 则对象将生成报警。
- **对象基准点:**如果对象的基点在敏感区域内,则对象将生成报警。

#### **注意!**

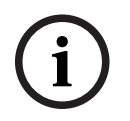

在配置**离开监视区**任务时,请注意,一旦对象不再在监视区内,就会生成报警。 不同的对象触发器的 行为如下所示:

如果对象的任何一边都不再在监视区内(即对象完全在监视区外),则对象触发器**边界框的边缘**将生成 报警事件。

一旦对象周围的虚框的任何部分在监视区外,对象触发器**整个边界框**就会生成报警事件。

#### **定义触发器页面**

只有当您在**定义监视区**页面至少选择了2个监视区时,才会显示此页面。 如果对象按指定顺序在指定时间段内离开任一或所有监视区,您可选择该触发器以生成报警。 要选择触发器:

- 1. 选择以下**发出报警**选项之一。
	- **如果离开一个监视区** 如果对象离开任一监视区,将会生成报警。 或
	- **如果按指定的顺序离开所有监视区**

如果对象按指定顺序离开所有监视区,将会生成报警。

2. 单击**在时间段内[s]**复选框,并输入最短和最长时间。这会指定对象须在多长时间段内按指定顺序 离开所有监视区。

#### **按对象类过滤页面**

限制触发报警的对象分类。

选中所需的选择框。提供以下类别:

- IVA Pro Buildings: **人员**, **车辆**
- IVA Pro Perimeter(配备3D跟踪):**人员**、**车辆**、**轿车**、**卡车**和**二轮车辆**
- IVA Pro Traffic:**人员**、**车辆**、**轿车**、**卡车**、**公共汽车**、**二轮车辆**、**摩托车**和**自行车**
- IVA Pro Visual Gun Detection:人员、武器
- 所有**所有 Camera Trainer 对象类别**(如具有许可)
- **注:**要选择对象类别,您必须先校准摄像机并激活**3D 跟踪**模式。

#### **"按3D对象大小过滤"页面**

限制那些触发报警事件的对象的属性。与此处指定的属性不匹配的对象不会触发报警事件。

1. 在摄像机图像中选择一个参照物。为此,请在**覆盖**列表中单击**对象**,然后在摄像机图像中的对象轮 廓内单击。

所有对象过滤器值都显示在相应对象过滤器旁边。

2. 在**高度[米]**框中,输入高度的最小值和最大值。

当焦点位于此过滤器上或选中了相应覆盖后,摄像机图像中将显示两个矩形,分别代表最小值和最 大值。如有必要,选中这两个矩形来更改其大小和位置。最小值和最大值将相应地更改。

3. 在**宽度[米]**框中,输入宽度的最小值和最大值。

当焦点位于此过滤器上或选中了相应覆盖后,摄像机图像中将显示两个矩形,分别代表最小值和最 大值。如有必要,选中这两个矩形来更改其大小和位置。最小值和最大值将相应地更改。

- 4. 在**长度[米]**框中,输入长度的最小值和最大值。
	- 或者

或者

或者

当焦点位于此过滤器上或选中了相应覆盖后,摄像机图像中将显示两个矩形,分别代表最小值和最 大值。如有必要,选中这两个矩形来更改其大小和位置。最小值和最大值将相应地更改。

- 5. 在**对象面积 [m<sup>2</sup>]**框中, 输入对象大小的最小值和最大值。
	- 或者

当焦点位于此过滤器上或选中了相应覆盖后,摄像机图像中将显示两个矩形,分别代表最小值和最 大值。如有必要,选中这两个矩形来更改其大小和位置。最小值和最大值将相应地更改。

6. 在纵横比 V/H框中, 输入最小值和最大值。

或者

当焦点位于此过滤器上或选中了相应覆盖后,摄像机图像中将显示两个矩形,分别代表最小值和最 大值。如有必要,选中这两个矩形来更改其大小和位置。最小值和最大值将相应地更改。

#### **按对象大小过滤页面**

限制那些触发报警事件的对象的属性。与此处指定的属性不匹配的对象不会触发报警事件。

1. 在摄像机图像中选择一个参照物。为此,请在**覆盖**列表中单击**对象**,然后在摄像机图像中的对象轮 廓内单击。

所有对象过滤器值都显示在相应对象过滤器旁边。

2. 在**高度[米]**框中,输入高度的最小值和最大值。

或者

当焦点位于此过滤器上或选中了相应覆盖后,摄像机图像中将显示两个矩形,分别代表最小值和最 大值。如有必要,选中这两个矩形来更改其大小和位置。最小值和最大值将相应地更改。
- 3. 在**宽度[米]**框中,输入宽度的最小值和最大值。
	- 或者

当焦点位于此过滤器上或选中了相应覆盖后,摄像机图像中将显示两个矩形,分别代表最小值和最 大值。如有必要,选中这两个矩形来更改其大小和位置。最小值和最大值将相应地更改。

- 4. 在**对象面积 [m²]**框中,输入对象大小的最小值和最大值。
	- 或者

当焦点位于此过滤器上或选中了相应覆盖后,摄像机图像中将显示两个矩形,分别代表最小值和最 大值。如有必要,选中这两个矩形来更改其大小和位置。最小值和最大值将相应地更改。

5. 在**纵横比 V/H**框中,输入最小值和最大值。

或者

当焦点位于此过滤器上或选中了相应覆盖后,摄像机图像中将显示两个矩形,分别代表最小值和最 大值。如有必要,选中这两个矩形来更改其大小和位置。最小值和最大值将相应地更改。

#### **按对象移动过滤页面**

限制那些触发报警事件的对象的属性。与此处指定的属性不匹配的对象不会触发报警事件。

1. 在摄像机图像中选择一个参照物。为此,请在**覆盖**列表中单击**对象**,然后在摄像机图像中的对象轮 廓内单击。

所有对象过滤器值都显示在相应对象过滤器旁边。

- 2. 在**速度 [km/h]**框中,输入速度的最小值和最大值。
- 3. 在**方向 1 [°]**/**方向 2 [°]**框中,输入主方向和偏差(角度)以指定对象的移动方向。只有朝这些方 向移动的流才会触发报警事件。 移动方向在摄像机图像中显示为一个黄色扇形。 您也可以按以下方式指定方向:

- 将鼠标指针放在黄色扇形中,按住鼠标按钮,然后转动扇形。
- 将鼠标指针放在黄色扇形的一条边上,按住鼠标按钮,然后移动该边。

#### **按对象颜色过滤页面**

<span id="page-72-0"></span>选择一个参照物来指定目标对象的颜色属性,也可直接指定。

要选择一个参照物指定目标对象的颜色:

- 1. 在摄像机图像中选择一个参照物,然后在对象的轮廓内单击。 参照物的颜色显示在**已选中**下。
- 2. 单击**应用**,将参照物的颜色用于颜色过滤器。

#### 要直接指定或编辑目标对象的颜色:

- 1. 移动垂直滑块以选择颜色亮度。
- 2. 最多可选择5种颜色进行搜索。为此,请选择一个正方形,然后单击所需的颜色部分。
- 3. 移动**偏差**滑块以确定该颜色与对象颜色的匹配准确度。
- 4. 如有必要,可删除选定颜色。为此,请选择一个正方形,然后单击**清除**。如果部分颜色位于删除位 置的右侧,这些颜色将自动提升并在对象颜色属性中获得较高比例。

#### **定义其他计时器页面**

此页面允许您指定用于触发报警的附加计时器。

- 1. 在**对象过滤器反跳时间[秒]**框中,输入满足指定的对象属性后,到对象触发报警之前必须经历的最 短时间。
- 2. 如有必要,在**报警延长时间[秒]**框中输入一个值,以延长报警持续时间,防止短时间内出现多次报 警。

#### **参阅**

- *– [基于监视区的对象触发器, 页面 26](#page-25-0)*
- *– [对象分类, 页面 28](#page-27-0)*
- *– [监视区, 页面 29](#page-28-0)*
- *– [任务, 页面 32](#page-31-0)*

**i**

**i**

- *– [任务中的条件, 页面 33](#page-32-0)*
- *– [颜色, 页面 34](#page-33-0)*

#### **10.1.12 配置"相似点搜索"任务**

<span id="page-73-1"></span>在Configuration Manager中:**VCA**选项卡 > **配置文件编号1**或**配置文件编号2**和IVA Pro Perimeter > **任务**选项卡 如果探测到对象与之前标记的对象相似,此任务将会生成一个报警事件。 **注:**此任务可用于智能跟踪(Intelligent Tracking)。

#### **注意!**

此任务通常在Bosch Video Client程序中用于取证搜索。例如,可通过此方法,探测到与指定人员相 似的人。

#### 要选择任务:

- 1. 在**任务配置**页面上,单击**新建**按钮。
- 2. 在**创建任务**页面上,选择**相似性搜索**,然后单击**下一步**按钮。

#### **近似值页面**

- 1. 单击摄像机图像中的移动对象。 此时会显示所标记对象的对象大小、纵横比、速度及方向的值。 还会显示对象的颜色。 此对象会被标记一个黄色三角形。 **注:**对象属性会不时发生变化。 单击对象时即会采用其属性。
- 2. 为每个选定值输入一个偏差。

#### **参阅**

*– [任务中的条件, 页面 33](#page-32-0)*

#### **10.1.13 配置"计数"任务**

在Configuration Manager中:**VCA**选项卡 > **配置文件编号1**或**配置文件编号2**和IVA Pro Perimeter > **任务**选项卡 此任务可让您计算穿越一条或多条警戒线的人数。

#### **注意!**

要计算人数,请使用BEV摄像机视角以获得最佳性能。 校准摄像机并设置**3D 人员跟踪**模式。

#### 要选择任务:

- 1. 在**任务配置**页面上,单击**新建**按钮。
- 2. 在**创建任务**页面上,选择**计数器**,然后单击**下一步**按钮。

#### **定义警戒线页面**

- 1. 从列表中选择一条已创建的警戒线,或者单击摄像机图像中的某条警戒线。
- **注:**您也可以创建新警戒线或编辑现有警戒线。
- 2. 如有必要,选择第二条和第三条警戒线。
- 3. 在**反跳时间 [秒]**框中,输入触发报警所需的对象在穿越警戒线之前以及穿越警戒线之后被探测到的 最短时间。为此,请先在摄像机图像中选择警戒线,然后输入值。如有必要,可输入每条警戒线的 时间。

**注:**您可通过输入一个值来避免触发多个报警事件,这些报警由不断朝向和远离警戒线移动的对象 触发。

<span id="page-73-0"></span>4. 在**方向**列表中,选择相关方向,对象必须以此方向穿越警戒线才能触发报警。为此,请先在摄像机 图像中选择警戒线,然后单击下列选项之一:

**正向**: 如果对象按照图形显示区域中的箭头方向穿越警戒线, 则将触发报警。

**反向**:如果对象按照该箭头方向的相反方向穿越警戒线,则将触发报警。 **任意**:如果对象按照与该箭头方向无关的方向穿越警戒线,则将触发报警。 如有必要,可输入每条警戒线的时间。

- 5. 在**交叉触发器**列表中,选择对象触发器。
- **对象中心**:如果对象的中心穿越警戒线,则对象将生成报警。
- **对象基准点:**如果对象的基点穿越警戒线,则对象将生成报警。

#### **指定计数器上限和报警页面**

- 1. 在**上限**框中输入最大值。
- 2. 单击**重新启动计数**或**停止计数**。
	- **重新启动计数**: 在达到最大值后, 系统将重新开始计数。
	- **停止计数**:如果达到最大值,系统将停止计数。
- 3. 选中**在溢出时报警**复选框,以在达到极值时触发报警事件。

#### **按对象类过滤页面**

限制触发报警的对象分类。

选中所需的选择框。提供以下类别:

- IVA Pro Buildings: **人员**, **车辆**
- IVA Pro Perimeter(配备3D跟踪):**人员**、**车辆**、**轿车**、**卡车**和**二轮车辆**
- IVA Pro Traffic:**人员**、**车辆**、**轿车**、**卡车**、**公共汽车**、**二轮车辆**、**摩托车**和**自行车**
- IVA Pro Visual Gun Detection:人员、武器
- 所有**所有 Camera Trainer 对象类别**(如具有许可)

**注:**要选择对象类别,您必须先校准摄像机并激活**3D 跟踪**模式。

#### **"按3D对象大小过滤"页面**

限制那些触发报警事件的对象的属性。与此处指定的属性不匹配的对象不会触发报警事件。

1. 在摄像机图像中选择一个参照物。为此,请在**覆盖**列表中单击**对象**,然后在摄像机图像中的对象轮 廓内单击。

所有对象过滤器值都显示在相应对象过滤器旁边。

2. 在**高度[米]**框中,输入高度的最小值和最大值。

或者

当焦点位于此过滤器上或选中了相应覆盖后,摄像机图像中将显示两个矩形,分别代表最小值和最 大值。如有必要,选中这两个矩形来更改其大小和位置。最小值和最大值将相应地更改。

3. 在**宽度[米]**框中,输入宽度的最小值和最大值。

#### 或者

当焦点位于此过滤器上或选中了相应覆盖后,摄像机图像中将显示两个矩形,分别代表最小值和最 大值。如有必要,选中这两个矩形来更改其大小和位置。最小值和最大值将相应地更改。

4. 在**长度[米]**框中,输入长度的最小值和最大值。

#### 或者

当焦点位于此过滤器上或选中了相应覆盖后,摄像机图像中将显示两个矩形,分别代表最小值和最 大值。如有必要,选中这两个矩形来更改其大小和位置。最小值和最大值将相应地更改。

5. 在**对象面积 [m²]**框中,输入对象大小的最小值和最大值。

#### 或者

当焦点位于此过滤器上或选中了相应覆盖后,摄像机图像中将显示两个矩形,分别代表最小值和最 大值。如有必要,选中这两个矩形来更改其大小和位置。最小值和最大值将相应地更改。

6. 在**纵横比 V/H**框中,输入最小值和最大值。

#### 或者

当焦点位于此过滤器上或选中了相应覆盖后,摄像机图像中将显示两个矩形,分别代表最小值和最 大值。如有必要,选中这两个矩形来更改其大小和位置。最小值和最大值将相应地更改。

#### **按对象大小过滤页面**

限制那些触发报警事件的对象的属性。与此处指定的属性不匹配的对象不会触发报警事件。

1. 在摄像机图像中选择一个参照物。为此,请在**覆盖**列表中单击**对象**,然后在摄像机图像中的对象轮 廓内单击。

所有对象过滤器值都显示在相应对象过滤器旁边。

- 2. 在**高度[米]**框中,输入高度的最小值和最大值。
	- 或者

当焦点位于此过滤器上或选中了相应覆盖后,摄像机图像中将显示两个矩形,分别代表最小值和最 大值。如有必要,选中这两个矩形来更改其大小和位置。最小值和最大值将相应地更改。

- 3. 在**宽度[米]**框中,输入宽度的最小值和最大值。
	- 或者

当焦点位于此过滤器上或选中了相应覆盖后,摄像机图像中将显示两个矩形,分别代表最小值和最 大值。如有必要,选中这两个矩形来更改其大小和位置。最小值和最大值将相应地更改。

- 4. 在**对象面积 [m²]**框中,输入对象大小的最小值和最大值。
	- 或者

当焦点位于此过滤器上或选中了相应覆盖后,摄像机图像中将显示两个矩形,分别代表最小值和最 大值。如有必要,选中这两个矩形来更改其大小和位置。最小值和最大值将相应地更改。

- 5. 在纵横比 V/H框中, 输入最小值和最大值。
	- 或者

当焦点位于此过滤器上或选中了相应覆盖后,摄像机图像中将显示两个矩形,分别代表最小值和最 大值。如有必要,选中这两个矩形来更改其大小和位置。最小值和最大值将相应地更改。

#### **按对象移动过滤页面**

限制那些触发报警事件的对象的属性。与此处指定的属性不匹配的对象不会触发报警事件。

1. 在摄像机图像中选择一个参照物。为此,请在**覆盖**列表中单击**对象**,然后在摄像机图像中的对象轮 廓内单击。

所有对象过滤器值都显示在相应对象过滤器旁边。

- 2. 在**速度 [km/h]**框中,输入速度的最小值和最大值。
- 3. 在方向 1 [°]/方向 2 [°]框中,输入主方向和偏差(角度)以指定对象的移动方向。只有朝这些方 向移动的流才会触发报警事件。 移动方向在摄像机图像中显示为一个黄色扇形。 您也可以按以下方式指定方向:
	- 将鼠标指针放在黄色扇形中,按住鼠标按钮,然后转动扇形。
	- 将鼠标指针放在黄色扇形的一条边上,按住鼠标按钮,然后移动该边。

#### **按对象颜色过滤页面**

<span id="page-75-0"></span>选择一个参照物来指定目标对象的颜色属性,也可直接指定。

要选择一个参照物指定目标对象的颜色:

- 1. 在摄像机图像中选择一个参照物,然后在对象的轮廓内单击。 参照物的颜色显示在**已选中**下。
- 2. 单击**应用**,将参照物的颜色用于颜色过滤器。

#### 要直接指定或编辑目标对象的颜色:

- 1. 移动垂直滑块以选择颜色亮度。
- 2. 最多可选择5种颜色进行搜索。为此,请选择一个正方形,然后单击所需的颜色部分。
- 3. 移动**偏差**滑块以确定该颜色与对象颜色的匹配准确度。
- 4. 如有必要,可删除选定颜色。为此,请选择一个正方形,然后单击**清除**。如果部分颜色位于删除位 置的右侧,这些颜色将自动提升并在对象颜色属性中获得较高比例。

#### **定义其他计时器页面**

此页面允许您指定用于触发报警的附加计时器。

- 1. 在**对象过滤器反跳时间[秒]**框中,输入满足指定的对象属性后,到对象触发报警之前必须经历的最 短时间
- 2. 如有必要,在**报警延长时间[秒]**框中输入一个值,以延长报警持续时间,防止短时间内出现多次报 警。

#### **参阅**

- *– [基于警戒线的对象触发器, 页面 27](#page-26-0)*
- *– [对象分类, 页面 28](#page-27-0)*
- *– [监视区, 页面 29](#page-28-0)*
- *– [任务, 页面 32](#page-31-0)*
- *– [任务中的条件, 页面 33](#page-32-0)*
- *– [颜色, 页面 34](#page-33-0)*

#### **10.1.14 配置"占用"任务**

在Configuration Manager中:**VCA**选项卡 > **配置文件编号1**或**配置文件编号2**和IVA Pro Perimeter > **任务**选项卡 如果某监视区内有特定数量的对象,此任务会生成报警事件。此外,此任务还使用监视区中对象的当前

<span id="page-76-0"></span>数量设置一个计数器。

**i**

#### **注意!**

此任务适用于队列管理。

#### 要选择任务:

- 1. 在**任务配置**页面上,单击**新建**按钮。
- 2. 在**创建任务**页面上,选择**占用**,然后单击**下一步**按钮。

#### **定义监视区页面**

- 1. 从列表中选择监视区或创建一个新的监视区。 要创建新监视区,单击摄像机图像以开始创建监视区的第一个角,然后再次单击以创建每个角。 通过双击完成监视区的创建。 **注:**您也可以选择**全屏**或编辑现有监视区。
- 2. 在**反跳时间 [秒]**框中,输入对象在触发报警之前必须在监视区内停留的最短时间。 为此,请先在 摄像机图像中选择监视区,然后输入值。如有必要,输入每个监视区的时间。 **注:**您可通过输入一个值来避免触发多个报警事件,这些报警由不断朝向和远离监视区边界的对象 触发。
- 3. 在**交叉触发器**列表中,选择对象触发器。
- **对象中心**:如果对象的中心在敏感区域内,则对象将生成报警。
- **边界框的边缘**:如果对象周围的虚框的一条边在敏感区域内,则对象将生成报警。
- **整个边界框**:如果对象周围的虚框完全在敏感区域内,则对象将生成报警。
- **对象基准点:**如果对象的基点在敏感区域内,则对象将生成报警。

#### **占用警报页面**

- 1. 如果需要系统因监视区内对象过多而生成报警事件,则选中**在人群过于拥挤时报警**复选框。
- 2. 在**临界值**框中,输入触发报警所需的监视区内对象的最小数量。
- 3. 如果需要系统因监视区内对象不足而生成报警事件,则选中**对象缺失报警**复选框。
- 4. 在**临界值**框中,输入在触发报警之前必须在监视区内停留的对象的数量。
- 5. 选中**延迟报警**复选框,并在**反跳时间 [秒]**框中输入延迟的最短时间。

#### **按对象类过滤页面**

限制触发报警的对象分类。 选中所需的选择框。提供以下类别:

- IVA Pro Buildings: **人员**, **车辆**
- IVA Pro Perimeter(配备3D跟踪):**人员**、**车辆**、**轿车**、**卡车**和**二轮车辆**
- IVA Pro Traffic:**人员**、**车辆**、**轿车**、**卡车**、**公共汽车**、**二轮车辆**、**摩托车**和**自行车**
- IVA Pro Visual Gun Detection:人员、武器
- 所有**所有 Camera Trainer 对象类别**(如具有许可)

**注:**要选择对象类别,您必须先校准摄像机并激活**3D 跟踪**模式。

#### **"按3D对象大小过滤"页面**

限制那些触发报警事件的对象的属性。与此处指定的属性不匹配的对象不会触发报警事件。

1. 在摄像机图像中选择一个参照物。为此,请在**覆盖**列表中单击**对象**,然后在摄像机图像中的对象轮 廓内单击。

所有对象过滤器值都显示在相应对象过滤器旁边。

- 2. 在**高度[米]**框中,输入高度的最小值和最大值。 或者 当焦点位于此过滤器上或选中了相应覆盖后,摄像机图像中将显示两个矩形,分别代表最小值和最 大值。如有必要,选中这两个矩形来更改其大小和位置。最小值和最大值将相应地更改。
- 3. 在**宽度[米]**框中,输入宽度的最小值和最大值。 或者 当焦点位于此过滤器上或选中了相应覆盖后,摄像机图像中将显示两个矩形,分别代表最小值和最 大值。如有必要,选中这两个矩形来更改其大小和位置。最小值和最大值将相应地更改。
- 4. 在**长度[米]**框中,输入长度的最小值和最大值。
	- 或者

当焦点位于此过滤器上或选中了相应覆盖后,摄像机图像中将显示两个矩形,分别代表最小值和最 大值。如有必要,选中这两个矩形来更改其大小和位置。最小值和最大值将相应地更改。

- 5. 在**对象面积 [m<sup>2</sup>]**框中, 输入对象大小的最小值和最大值。
	- 或者

当焦点位于此过滤器上或选中了相应覆盖后,摄像机图像中将显示两个矩形,分别代表最小值和最 大值。如有必要,选中这两个矩形来更改其大小和位置。最小值和最大值将相应地更改。

- 6. 在**纵横比 V/H**框中,输入最小值和最大值。
	- 或者

当焦点位于此过滤器上或选中了相应覆盖后,摄像机图像中将显示两个矩形,分别代表最小值和最 大值。如有必要,选中这两个矩形来更改其大小和位置。最小值和最大值将相应地更改。

#### **按对象大小过滤页面**

限制那些触发报警事件的对象的属性。与此处指定的属性不匹配的对象不会触发报警事件。

1. 在摄像机图像中选择一个参照物。为此,请在**覆盖**列表中单击**对象**,然后在摄像机图像中的对象轮 廓内单击。

所有对象过滤器值都显示在相应对象过滤器旁边。

2. 在**高度[米]**框中,输入高度的最小值和最大值。 或者

当焦点位于此过滤器上或选中了相应覆盖后,摄像机图像中将显示两个矩形,分别代表最小值和最 大值。如有必要,选中这两个矩形来更改其大小和位置。最小值和最大值将相应地更改。

- 3. 在**宽度[米]**框中,输入宽度的最小值和最大值。 或者 当焦点位于此过滤器上或选中了相应覆盖后,摄像机图像中将显示两个矩形,分别代表最小值和最 大值。如有必要,选中这两个矩形来更改其大小和位置。最小值和最大值将相应地更改。
- 4. 在**对象面积 [m²]**框中,输入对象大小的最小值和最大值。
- 或者

当焦点位于此过滤器上或选中了相应覆盖后,摄像机图像中将显示两个矩形,分别代表最小值和最 大值。如有必要,选中这两个矩形来更改其大小和位置。最小值和最大值将相应地更改。

5. 在**纵横比 V/H**框中,输入最小值和最大值。

或者

当焦点位于此过滤器上或选中了相应覆盖后,摄像机图像中将显示两个矩形,分别代表最小值和最 大值。如有必要,选中这两个矩形来更改其大小和位置。最小值和最大值将相应地更改。

#### **按对象移动过滤页面**

限制那些触发报警事件的对象的属性。与此处指定的属性不匹配的对象不会触发报警事件。

1. 在摄像机图像中选择一个参照物。为此,请在**覆盖**列表中单击**对象**,然后在摄像机图像中的对象轮 廓内单击。

所有对象过滤器值都显示在相应对象过滤器旁边。

- 2. 在**速度 [km/h]**框中,输入速度的最小值和最大值。
- 3. 在**方向 1 [°]**/**方向 2 [°]**框中,输入主方向和偏差(角度)以指定对象的移动方向。只有朝这些方 向移动的流才会触发报警事件。 移动方向在摄像机图像中显示为一个黄色扇形。

您也可以按以下方式指定方向:

- 将鼠标指针放在黄色扇形中,按住鼠标按钮,然后转动扇形。
- 将鼠标指针放在黄色扇形的一条边上,按住鼠标按钮,然后移动该边。

#### **按对象颜色过滤页面**

<span id="page-78-0"></span>选择一个参照物来指定目标对象的颜色属性,也可直接指定。

要选择一个参照物指定目标对象的颜色:

- 1. 在摄像机图像中选择一个参照物,然后在对象的轮廓内单击。 参照物的颜色显示在**已选中**下。
- 2. 单击**应用**,将参照物的颜色用于颜色过滤器。

#### 要直接指定或编辑目标对象的颜色:

- 1. 移动垂直滑块以选择颜色亮度。
- 2. 最多可选择5种颜色进行搜索。为此,请选择一个正方形,然后单击所需的颜色部分。
- 3. 移动**偏差**滑块以确定该颜色与对象颜色的匹配准确度。
- 4. 如有必要,可删除选定颜色。为此,请选择一个正方形,然后单击**清除**。如果部分颜色位于删除位 置的右侧,这些颜色将自动提升并在对象颜色属性中获得较高比例。

#### **定义其他计时器页面**

此页面允许您指定用于触发报警的附加计时器。

- 1. 在**对象过滤器反跳时间[秒]**框中,输入满足指定的对象属性后,到对象触发报警之前必须经历的最 短时间。
- 2. 如有必要,在**报警延长时间[秒]**框中输入一个值,以延长报警持续时间,防止短时间内出现多次报 警。

#### **参阅**

- *– [基于警戒线的对象触发器, 页面 27](#page-26-0)*
- *– [对象分类, 页面 28](#page-27-0)*
- *– [监视区, 页面 29](#page-28-0)*
- *– [任务中的条件, 页面 33](#page-32-0)*
- *– [颜色, 页面 34](#page-33-0)*

**10.2 元数据**

## **注意!**

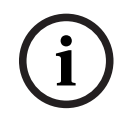

可使用此选项卡访问可调整以优化性能的基本设置。 在此定义的设置和相关值适用于所有任务。

#### **10.2.1 校准摄像机**

**注意!**

**■ ■ □ 在Configuration Manager中: 常规选项卡 > 摄像机校准选项卡** 

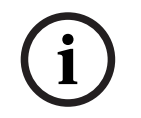

全景摄像机相应功能受限。

Bosch IP摄像机可提供自身已知的所有信息,从而帮助您校准摄像机。您可以一次性将所有传感器值导 入校准,也可以分别导入各个传感器的值。

摄像机的校准方法如下:假设地面为水平且完全平坦,然后设置摄像机相对于地平面的位置和视场。摄 像机的传感器大小和镜头的焦距决定了摄像机在清晰度足够的情况下拍摄的广度和距离。距离地平面的 高度及摄像机相对于地平面的角度(俯仰角度与旋转角度)决定了摄像机的实际视场。在IVA Pro摄像 机中,摄像机角度由一个额外的传感器决定。

因此,下列摄像机值(用于校准)适用于不同类型的摄像机:

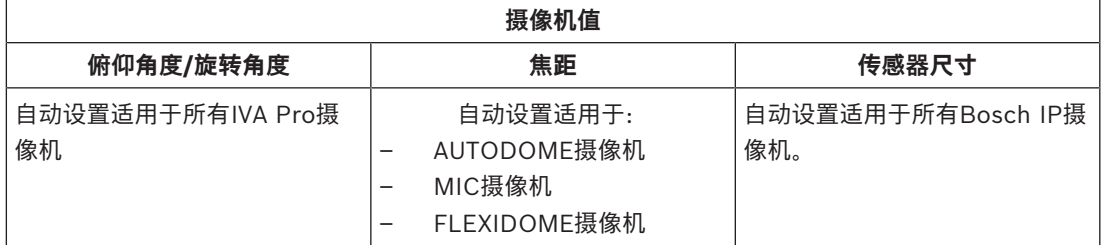

对于某些摄像机,仅摄像机的离地高度须手动设置。如果需要,您可以手动覆盖摄像机的俯仰角度和旋 转角度及焦距。

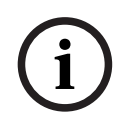

#### **注意!**

在校准摄像机之前,将摄像机安装于选定的位置,并将镜头设置为其变焦倍数。 如果摄像机位置或镜头焦距出现任何变化,您必须再次上载传感器的值。

有以下不同的校准方法可供使用:

- 自动校准。需要IVA Pro Traffic。可用的快速校准方法。
- 基于地图进行校准。需要地图和清晰的地面标识(街道标记、建筑物边缘)。包括地理位置计算。
- 测量辅助校准。耗时费力但通常可行的校准方法。
- 设备网页上提供的基础校准功能

**注:**我们建议务必使用Configuration Manager或Project Assistant,而不是设备网页上提供的基础校 准功能,因为前两者的校准操作更加简便易用。

有关不同校准方法的详细信息,请参阅相应的白皮书。

#### **IVA Pro智能交通提供的自动校准功能**

IVA Pro Traffic结合选定的摄像机提供自动校准功能。这些摄像机使用AI技术检测和分析场景中的汽 车,用于确定校准参数。因此,单击一次即可进行校准,之后可进行常规的人工验证。 IVA Pro智能交通配备了自动校准功能,可用于所选CPP14摄像机。有关受支持摄像机的完整列表,请 查看IVA发行说明。

#### **要开始配置,请执行以下操作:**

- 1. 打开 Configuration Manager。
- 2. 选择一个摄像机,转至**常规**选项卡 > **Camera Calibration**选项卡 如果该摄像机具备自动校准功能,此页面上会显示一个额外的菜单项。

#### 3. 选择**Autocalibration**并继续。

摄像机会自动检测所有车辆并将这些信息传输给客户端,即Configuration Manager。在采集到一 定数量的车辆样本之后,将基于这些数据自动推算出校准参数。需要在整个图像区域内至少检测到 25个分散分布的目标。若输入数据不足或质量不佳,将显示警告信息。

- 4. 完成后,单击**Finish**并将参数写入摄像机。最后一页显示校准摘要。
- **注:**我们建议验证结果。现有一组包含多种验证工具的工具栏可用。

#### **基于地图进行校准**

基于地图的校准可以通过在地图和图像上标记4-5个地面点来快速轻松地进行校准。基于地图的校准还需 要计算摄像机地理位置。

#### **要开始校准,请执行以下操作:**

- 1. 打开Configuration Manager,选择一个摄像机,然后转至**常规Camera Calibration**。 或者使用Configuration Manager或Project Assistant,选择一个摄像机并转至**Calibration**。
- 2. 选择**Map-based**。
- 3. 在世界地图上通过地址定位或自行搜索来标定摄像机所在区域。
- 4. 要评估图像畸变情况,请标记那些在现实场景中原本应为直线但在图像中却呈现弯曲状态的线条。 确保线条贴合图像中的曲度走势。 **注:**此步骤是可选项,可以跳过。
- 5. 使用鼠标滚轮或地图底部的按钮旋转和缩放地图,直至地图画面与摄像机图像完全对应。
- 6. 单击摄像机图像和地图之间的数字,并将其拖曳到两者的重叠区域。这些数字代表了对应位置的标 记。
- 7. 尽可能在图像的边角区域设定标记,以提高准确性。 确保每个标记在摄像机图像和地图上的位置完全一致。确保所有标记在图像上合理分散布局。
- 8. 一旦设定了足够数量的标记,将自动进行校准,并将摄像机图像投射到地图上。使用叠加滑块调整 图像投射在地图上的透明度,以便观察图像与地图的匹配程度。
- 9. 要确认校准结果是否准确,请让一个人或一辆车同时出现在摄像机画面和地图上,对比其在两者中 的大小和位置是否一致。 此外,您还可以测量地面距离或离地高度,所得到的结果将会同时在摄像机图像和地图上展示出 来。
- 10. 如果校准结果不够准确,请返回**Map**并调整标记。反之,单击**Finish**并将参数写入摄像机。

#### **测量辅助校准**

此校准功能使用摄像机的内部传感器和用户输入数据。或者,可以通过测量地面上的高度和距离来提供 用户输入数据,例如,通过标记穿过场景的人。校准工具会指导用户完成所有必要的步骤。它支持通过 录像进行校准,允许一个人穿过场景并在之后的校准过程中用作已知参考。

Configuration Manager 7.70和Project Assistant 2.3提供辅助校准功能。

根据摄像机和镜头类型,选择摄像机传感器时会考虑以下参数:

- 倾斜角度
- 环绕角度
- 焦距
- **注:**某些摄像机集成了自动校正镜头畸变的功能。

测量要素包括:

- 地面距离
- 离地高度(垂直要素,自地面起向上至相应高度)
- 人员(垂直要素,自地面起向上至相应高度)
- 地面垂直角度

#### **准备:**

在实地测量时,请确保至少测量了一段远距离的地面距离,并记录2-3个不同位置的离地高度,可以通过 亲身穿过场景并拍摄相关照片或短视频的方式来获取这些数据。确保至少有一个垂直要素位于所需的最 远监测点,并且其余要素在整个图像范围内分布得当,覆盖到左右两侧。

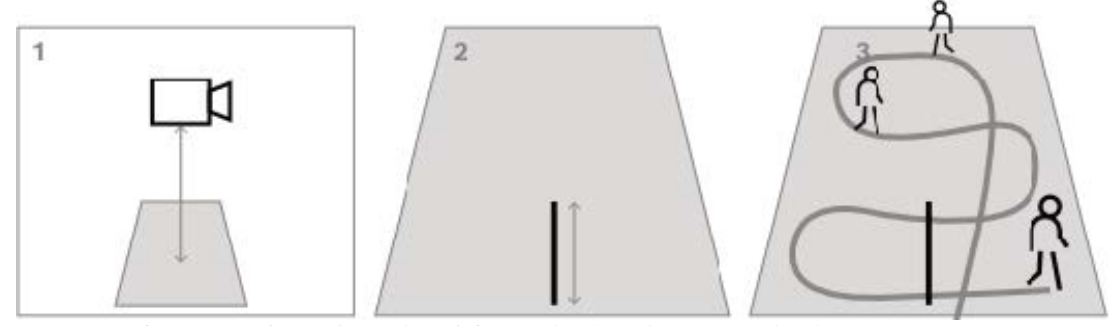

对于俯视或鸟瞰视角,建议预先设定好两条相互垂直的地面参照距离,并准备人员穿过场景的两组示 例,其中一组展示人员在摄像机图像中间行走,另一组则展示人员在靠近画面边界的远处走过,这有助 于提高校准的准确性。

**注:**全景摄像机在此校准过程中不受支持,仅需测量其高度并手动输入数据即可。

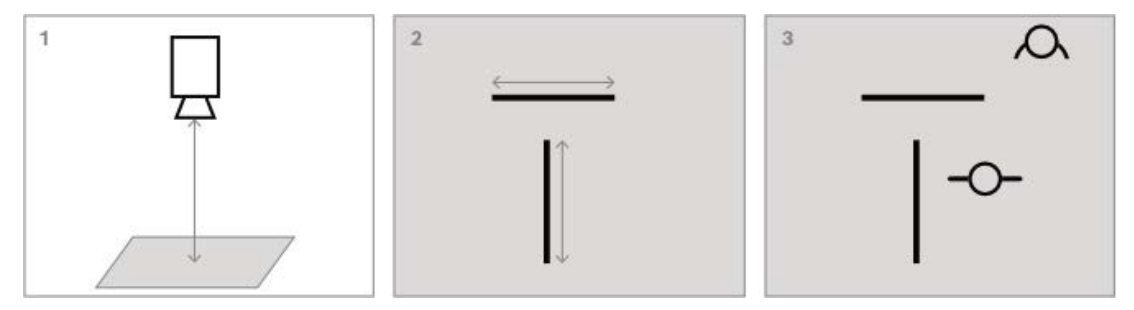

#### **要开始校准,请执行以下操作:**

- 1. 打开Configuration Manager,选择一个摄像机,然后转至**常规Camera Calibration**。 或者使用Configuration Manager或Project Assistant,选择一个摄像机并转至**Calibration**。
- 2. 选择**Measure**并继续。
- 3. 俯仰角度大的视角、俯视或鸟瞰视角:通常情况下,俯仰角度设为90°,旋转角度设为0°。通常来 说,焦距是已知的,并且可以从摄像机获取。仅输入摄像机的离地高度即可。 距离小于50米时:摄像机内置的传感器精度较高,适合进行校准。在已知摄像机焦距的情况下,只 需输入摄像机的离地高度,或从场景中获取1-2个测量数据。 距离大于50米时:内部搭载的旋转角和俯仰角传感器精度通常难以满足需求。通过现场测量来进行 手动校准。
- 4. 在进行图像畸变校正时,请查看现实场景中的直线在摄像机图像中是否发生了弯曲变形。如果存在 这样的现象,请标记这些线条,并通过调整线条中点使其弯曲,直至与图像中的线条形状吻合。 **注:**这些线条不必位于地面上,可以是垂直的,也可以是水平的。建议在图像边界附近标记线条。
- 5. 要校准摄像机视角,请转至**Perspective**并标记地面距离。 **注:**在校准过程中,相较于左右方向上的地面距离,选择一条远距离的参照线更能确保校准的准确 性。

对于每个需要计算的数值,有两种选择方案:

- 通过分析摄像机图像中捕捉到的场景要素进行数值推算。
- 直接测量并手动输入数值。通常用于确定摄像机的离地高度。
- 使用摄像机传感器(如果可用)。主要推荐用于近景场景。
- 6. 接下来,在图像中标记人员。 **注:**您需要准备至少与待估参数数量相等的绘制要素。您可以使用鼠标滚轮来放大摄像机图像,以 便进行更精确的绘制。
- 7. 当获取到足够多样且分布广泛的校准要素后,将自动执行校准计算,并在左侧的工作流程列中显示 校准结果。此外,所有校准要素都会生成一个"阴影",根据计算出的校准结果,"阴影"即为其反向 投影。阴影与原始校准要素的匹配度越高,校准的准确性就越高。
- 8. 如果校准的准确性不够,请返回**Perspective**。反之,请继续并将参数写入摄像机。

**注:**我们建议验证结果。为此,您可以再次标记地面距离或任何垂直要素(例如人员)。确保在最远处 的对象大小适配良好,因为这对校准效果的影响尤为显著。

#### **手动校准**

设备网页上也提供手动校准功能。您可直接输入相关数值,亦可通过绘图功能,像采用测量辅助校准方 法那样,在地面上标记地面长度、离地高度及角度等参数。

#### **要开始校准,请执行以下操作:**

- 1. 圆形箭头表示来自摄像机的传感器数值是可用的。单击圆形箭头可将这些值用于校准。
- 2. 对于应通过绘制和测量得出的地面长度、离地高度或角度确定的值,请选中**Calculate**选择框。否 则,需要手动输入这些值。

**注:**对于PTZ摄像机,可以选择在其上应用校准的预置位。此外,还可以进行全局校准,前提是假定摄 像机已经完全实现了垂直方向的精确对准,

#### **参阅**

*– [校准, 页面 27](#page-26-1)*

#### **10.2.2 配置元数据设置**

**■ ■ □**在Configuration Manager中: VCA选项卡 > Metadata选项卡 此页面上的参数取决于IVA Pro软件模块:

#### **IVA Pro Buildings / IVA Pro Traffic:**

- 1. 取消选中**Enable**选择框以禁用IVA Pro元数据生成。
- 2. 如果您不需要确切的对象形状,但想要尽量降低元数据带宽,请清除**多边形形状**复选框。将始终发 送对象边界框。
- 3. 如果您不需要颜色,但想要尽量降低元数据带宽,请清除**颜色**复选框。对象颜色过滤器随后不再可 用。
- 4. 在Min. object area [m<sup>2</sup>]框中, 输入将生成报警事件的所有对象的最小尺寸。
- 5. 激活**Stationary vehicle**以探测和跟踪停放的汽车。
- 6. 激活**Stationary person**以探测和跟踪不移动的人员。
- 7. 在Stationary timeout [s]框中,输入一个时间段,跟踪的移动对象在此时间段内保持闲置状态才 能归类为静止对象。
- 8. 选中**Generate 'started/stopped' metadata**选择框可按以下方式生成元数据: 开始移动的对象:在敏感区域内的闲置对象(例如汽车)开始移动时生成元数据。 停止移动的对象:在敏感区域内跟踪的移动对象(例如汽车)停止移动并达到定义的反跳时间时生 成元数据。
- 9. 要定义VCA遮挡,单击加号图标。这会将一个非敏感区域添加到摄像机图像。 **注:**您也可以在摄像机图像中直接定义VCA遮挡。为此,请单击摄像机图像。每次单击可创建非敏 感区域的一个新的角。双击关闭非敏感区域。 如有必要,在摄像机图像中调节非敏感区域的位置和大小。
- 10. 要删除非敏感区域,请从列表或摄像机图像中选择VCA遮挡,然后单击垃圾桶图标。

#### **IVA Pro Perimeter:**

1. 取消选中**Enable**选择框以禁用IVA Pro元数据生成。

- 2. 如果您不需要确切的对象形状,但想要尽量降低元数据带宽,请清除**多边形形状**复选框。将始终发 送对象边界框。
- 3. 如果您不需要颜色,但想要尽量降低元数据带宽,请清除**颜色**复选框。对象颜色过滤器随后不再可 用。
- 4. 在**Min. object area [m²]**框中,输入将生成报警事件的所有对象的最小尺寸。
- 5. 移动**Sensitivity**滑块以定义灵敏度。
	- **注:**当新的对象出现时,视频分析功能将根据移动距离和可观察到新对象的时间长度来决定,该对 象是否为真实物体且必须添加到元数据,还是仅为干扰物。如果已激活噪声抑制功能且图像的一部 分已归类为嘈杂,此决定可能会被延迟。
	- 如果出现太多错误对象,请降低灵敏度;如果对象缺失或过迟探测到对象,请提高灵敏度。
- 6. 在**Noise suppression**列表中,选中所需的条目(**Off、Medium、Strong**),以增强对意外报警 的抑制。例如,由以下原因造成的报警:
	- 在风中摇动的灌木或树木。
	- 在摄像机视线方向轻微移动的所有静止的对象。
	- 低对比度阴影、倒影和照明变化。
- 7. 如果您希望检测到的是对象周围轮廓而不是3D人员模型,请启用**Flexible shape**。
- 8. 在**Stationary timeout**[s]框中,输入一个时间段,跟踪的移动对象在此时间段内保持闲置状态才 能归类为静止对象。
- 9. 选中**Generate 'started/stopped' metadata**选择框可按以下方式生成元数据:开始移动的对 象:在敏感区域内的闲置对象(例如汽车)开始移动时生成元数据。停止移动的对象:在敏感区域 内跟踪的移动对象(例如汽车)停止移动并达到定义的反跳时间时生成元数据。
- 10. 选中**Generate 'placed/taken' metadata**选择框可按以下方式生成元数据: 放置的物体:跟踪的移动对象(例如行人)在敏感区域内放置物体(例如行李箱),并且放置时间 达到指定的反跳时间时将生成元数据。 被拿走的物体: 若指定的反跳时间后, 敏感区域内的闲置物体(例如行李箱)被跟踪的移动对象 (例如行人)拿走,则将生成元数据。
- 11. 在Placed/taken timeout框中,输入一个时间段(以秒为单位),对象必须在此时间段内保持闲 置状态才可被分类为闲置物体。
- 12. 在**Maximum static object area**框中,输入将生成报警事件的所有对象的最大尺寸。大于指定大 小的对象将被忽略。确保最小尺寸与最大尺寸之间相差不要太小,以避免相关对象不能生成报警。
- 13. 在**Minimum static object area**框中,输入将生成报警事件的所有对象的最小尺寸。小于指定尺 寸的对象将被忽略。确保最小尺寸与最大尺寸之间相差不要太小,以避免相关对象不能生成报警。
- 14. 要定义VCA遮挡,单击加号图标。这会将一个非敏感区域添加到摄像机图像。 **注:**您也可以在摄像机图像中直接定义VCA遮挡。为此,请单击摄像机图像。每次单击可创建非敏 感区域的一个新的角。双击关闭非敏感区域。 如有必要,在摄像机图像中调节非敏感区域的位置和大小。
- 15. 要删除非敏感区域,请从列表或摄像机图像中选择VCA遮挡,然后单击垃圾桶图标。

#### **IVA Pro Visual Gun Detection:**

- 1. 取消选中**Enable**选择框以禁用IVA Pro元数据生成。
- 2. 在**Min. object area [m²]**框中,输入将生成报警事件的所有对象的最小尺寸。
- 3. 在Stationary timeout [s]框中,输入一个时间段,跟踪的移动对象在此时间段内保持闲置状态才 能归类为静止对象。
- 4. 选中**Generate 'started/stopped' metadata**选择框可按以下方式生成元数据: 开始移动的对象:在敏感区域内的闲置对象(例如汽车)开始移动时生成元数据。 停止移动的对象:在敏感区域内跟踪的移动对象(例如汽车)停止移动并达到定义的反跳时间时生 成元数据。
- 5. 要定义VCA遮挡,单击加号图标。这会将一个非敏感区域添加到摄像机图像。 **注:**您也可以在摄像机图像中直接定义VCA遮挡。为此,请单击摄像机图像。每次单击可创建非敏 感区域的一个新的角。双击关闭非敏感区域。 如有必要,在摄像机图像中调节非敏感区域的位置和大小。
- 6. 要删除非敏感区域,请从列表或摄像机图像中选择VCA遮挡,然后单击垃圾桶图标。

#### **参阅**

- *– [敏感区域, 页面 35](#page-34-0)*
- *– [配置"已移除的对象"任务, 页面 63](#page-62-0)*
- *– [配置"闲置对象"任务, 页面 65](#page-64-0)*

#### **10.3 元数据检查 – 统计**

显示的值让您可以估计需要输入的最小值和最大值,以便创建能确保探测所需对象的任务。 要显示统计信息:

4 单击摄像机图像中的某个对象。 此对象会被标记一个黄旗,并且会显示对象属性。 线条表示探测到相关值的对象的百分比。线条越高,与特定标准相匹配的对象就越多。 柱状图(例如,区域和速度)的x轴会自动调整。 柱状图可以区分触发报警(红色线)和不触发报警(蓝色线)的对象。 蓝色线:不触发报警的一组对象 红色线:触发报警的一组对象

**注:**

- 如果标记对象离开敏感区域,将不再对其属性进行监视。如果对象长时间保持不动,也无法对其属 性进行监视。在此情况下,显示的值不会发生任何变化。如有必要,请单击其他对象。
- 进度图显示各个属性在先前30秒内的值的变化情况。
- 移动对象的属性会不时发生变化。例如,汽车不会一直匀速前进。某人坐下然后起立或改变移动方 向。
- 对象过小时,也无法探测其颜色。
- 对象颜色取决于图像的光照条件。在照明灯下探测到的颜色不同于在黑暗环境中探测到的颜色。
- 标记对象的颜色属性将使用颜色柱显示,颜色柱根据其权值排列。颜色柱越靠近左边,对象颜色属 性的比例也就越高。
- 颜色柱也是每秒更新一次。标记对象的颜色属性发生变化时,该图也会随之发生变化。
- 权值小于5%的颜色不会显示。
- 将鼠标指针置于某个颜色柱上可显示工具提示,其中包含色调、饱和度和亮度(HSV)值以及颜色权 值。

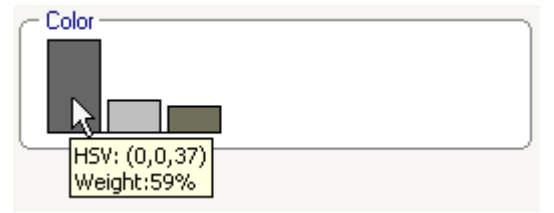

要重新启动统计信息:

4 单击**重置**。

## **11 配置Camera Trainer模块**

在Configuration Manager中:选择摄像机 > **VCA**选项卡 > Camera Trainer选项卡

## **11.1 配置探测器**

要配置探测器:

- 1. 输入探测器名称。要执行此操作,请单击**Class name**框,然后输入一个有意义的名称。 **注:**
	- **x:**删除探测器。
	- **+**:添加新探测器

1 探测器颜色代码和探测器编号 (当显示包含场景特定对象的IVA Pro Perimeter元数据时, 可用 作分类标记)

2. 单击**暂停■图标**。

**注:**在**暂停**模式下,您仅可指定受监控区域(ROI)和样本。

3. 单击**编辑ROI**,以指定受监控区域(ROI)。

**注:**按钮标签将变为**编辑样本**。单击**编辑样本**可对样本进行编辑。

4. 在摄像机图像相应区域的周围放置一个矩形。

要执行此操作,请单击摄像机图像,然后为自动插入的矩形调整大小和位置。矩形以蓝色边界线显 示。

**要调整位置:**将鼠标指针放在矩形上,按住鼠标按钮并将矩形移动到所需位置。

要调整大小:将鼠标指针放在矩形边界线或任意一角上,按住鼠标按钮并将矩形或该角移动到所需 位置。

**注:**建议您为兴趣区域指定尽量小的范围。兴趣区域越小,所需的样本就越少,探测器就越精准。 如果兴趣区域较小,视场中的背景和视角变化也会更少,探测器的结果也就更准确。

5. 单击**编辑样本**以指定对象。

**注:**

- 所需样本的数量取决于场景。不同的照明条件、季节和对象、更多的结构,以及较大的兴趣区 域和视场需要更多的样本。
- 要指定样本,请在同一区域中使用轮廓清晰且最不容易受遮挡的对象,例如,一辆停放汽车的 挡风玻璃,而不是整辆汽车。
- 按钮的标签将变为**编辑ROI**。单击**编辑ROI**可对受监控区域(ROI)进行编辑。
- 6. 在摄像机图像的正样本(对象)周围放置一个矩形。

要执行此操作,请单击摄像机图像,然后为自动插入的矩形调整大小和位置。样本周围的矩形以绿 色边界线显示。

**要调整位置:**将鼠标指针放在矩形上,按住鼠标按钮并将矩形移动到所需位置。

**要调整大小:**将鼠标指针放在矩形边界线或任意一角上,按住鼠标按钮并将矩形或该角移动到所需 位置。

**注:**

- 您仅可调整第一个样本的大小。添加的所有其他样本将使用相同的大小和纵横比。如果在添加 第二个样本后需要调整样本大小,请单击**重置**,然后重新指定探测器。
- 要添加其他样本(在第一个样本之后),请单击所需区域的中心,以自动放置正样本。按住 Shift键单击可创建负样本。
- 由于Camera Trainer模块的清晰度较低,兴趣区域和样本显示的位置和大小可能与鼠标拖放 的位置和大小有所不同。系统会自动设置可能的最近位置。
- 双击样本可将正样本改为负样本。
- 7. 验证正样本是否正确。如果不正确,右击任意不正确的样本,然后在快捷方式菜单上单击**移除**或**转 换**。
	- **注:转换**命令可将正样本转换为负样本。
- 8. 单击**添加负样本**以自动添加负样本。所有负样本均以带红色边界线的矩形显示。
- **添加负样本**功能可多次执行。如果空间足够,会添加新的样本。
- 您也可按住Shift键单击,手动将矩形放在负样本上。
- 9. 验证负样本是否正确。如果不正确,右击矩形,然后在快捷方式菜单上单击**移除**或**转换**。 **注:**
	- **转换**命令可将负样本转换为正样本。
	- 双击样本也可将负样本转换为正样本。
- 10. 单击**学习**。样本用于训练探测器并会添加到**样本**列表中。 因此,如果您删除了保存的样本,但摄像机图像相应区域的周围仍有矩形,则将保存另一个内容相 同的样本。

**注:**请谨慎更改**样本**组。每单击一次**学习**,都会对摄像机图像中的样本和已评估的样本(存储在内 存中)进行再次评估。

- 11. 单击**样本**组以显示和管理正负样本。 **要删除样本:**单击样本,然后按下删除键。 **要复制样本:**从**正样本**区域拖动样本至**负样本**区域,反之亦然。 **要保存或加载样本:**从**正样本**区域或**负样本**区域拖动样本至Windows Explorer,反之亦可。 **注:**仅当样本大小适合探测器时,才能从Windows Explorer复制至Camera Trainer样本区域。
- 12. 可选操作:单击**压缩**以删除相似样本。 **注:**如果您有大量样本并想删除相似样本,则可选择使用此功能。如果您的正负样本数都未超过 1024个的限制,则无需执行此操作。
- 13. 重复上述步骤,以完善整个流程。 **注:**建议您不要更改兴趣区域。使用探测器反馈来验证和调整样本。

#### **注意!**

配置完探测器后,您必须设置相应的**Alarm**和**计数器**任务。

**i**

**参阅**

*– [配置任务, 页面 49](#page-48-0)*

## **11.2 鼠标操作**

使用鼠标操作来选择、删除和移动样本、调整样本大小,以及将正样本转换为负样本。所选样本边界以 虚线显示。

#### **要选择样本:**

一个样本

- 4 单击样本。
- 多个样本
- ▶ 按住CTRL键并单击每个样本。
- 或
- 4 按住CTRL键并使用鼠标指针拖动样本周围的矩形。矩形以灰色显示。

#### **要取消选择样本:**

▶ 选择一个新样本, 以取消选择另一个样本。

#### **要移动ROI或样本:**

将鼠标指针放在矩形中,按住鼠标按钮并将矩形移动到所需位置:

#### **要更改ROI或样本大小:**

**注:**您仅可调整第一个样本的大小。如果在添加第二个样本后需要调整样本大小,请单击**重置**,然后重 新定义探测器。

4 将鼠标指针放在矩形的一条边界线上,按住鼠标按钮并将矩形移动到所需位置。

或

4 将鼠标指针放在矩形的一个角上,按住鼠标按钮并将该角移动到所需位置。

#### **要添加正样本:**

4 单击ROI矩形的任意位置,以放置另一个样本。

#### **要移除样本:**

一个样本

4 选择样本,右击摄像机图像的任意位置,然后单击**移除**。

或

4 选择样本,然后按下DEL键。

所有样本

4 右击摄像机图像的任意位置,然后单击**全部移除**。

#### **要更改样本状态:**

双击样本以将负样本转换为正样本,反之亦然。

或

- ▶ 选择样本, 右击摄像机图像的任意位置, 然后单击切换。
- 或
- 4 单击摄像机图像的任意位置,然后选择**将所有样本标记为负**或**将所有样本标记为正**。

## **12 配置MOTION+**

本章介绍MOTION+的配置和不同设置。

## **12.1 配置任务 - 常规**

在Configuration Manager中:**VCA**选项卡 > **配置文件编号1**或**配置文件编号2**和MOTION+ > **任务**选项卡

<span id="page-88-0"></span>始终使用向导创建或编辑任务。使用向导创建或编辑任务时,可以访问摄像机图像和命令(例如,用于 创建、编辑或删除监视区的命令)。专业用户可使用VCA Task Script Editor调整任务来满足他们的需 求。

您可根据对象轮廓的颜色立即确定该对象是否将在指定的设置下触发报警。

#### **12.1.1 配置"探测任何移动"任务**

在Configuration Manager中:**VCA**选项卡 > **配置文件编号1**或**配置文件编号2**和MOTION+ > **任务**选项卡

<span id="page-88-1"></span>第一次使用MOTION+时,已经提供了默认任务**检测所有议案**。此任务探测整个摄像机图像中的所有移 动对象。最初,全局设置预设为不排除任何对象。

第一个预设任务的配置与任务类型**监视区中的移动**相对应。

#### **12.1.2 配置"监视区中的移动"任务**

在Configuration Manager中:**VCA**选项卡 > **配置文件编号1**或**配置文件编号2**和MOTION+ > **任务**选项卡

<span id="page-88-2"></span>如果对象在特定区域内移动,此任务会生成报警事件。 此区域由摄像机图像中的某个监视区定义。 要选择任务:

- 1. 在**任务配置**页面上,单击**新建**按钮。
- 2. 在**创建任务**页面上,选择**监视区中的移动**,然后单击**下一步**按钮。
- 3. 在**任务名称:**框中,输入任务名称。

#### **定义监视区页面**

- 1. 从列表中选择监视区或创建一个新的监视区。 要创建新监视区,单击摄像机图像以开始创建监视区的第一个角,然后再次单击以创建每个角。 通过双击完成监视区的创建。 **注:**您也可以选择**全屏**或编辑现有监视区。
- 2. 在**反跳时间 [秒]**框中,输入对象在触发报警之前必须在监视区内停留的最短时间。 为此,请先在 摄像机图像中选择监视区,然后输入值。如有必要,输入每个监视区的时间。 **注:**您可通过输入一个值来避免触发多个报警事件,这些报警由不断朝向和远离监视区边界的对象 触发。

#### **按移动属性过滤页面**

- 1. 如果您想过滤应基于其活动触发报警事件的移动,请选中**活动 [区域的百分比]**复选框。这允许您设 置监视区中必须指示更改的最小数量的独立且可能未相连的检测块。 在此上下文中,"活动"是指探测到移动的受监控摄像机区域的百分比。
- 2. 在**活动 [区域的百分比]**框中,输入活动的最小值和最大值。
- 在输入时,选定的值会显示在受监控的摄像机图像区域中,并分别以大量的黄点表示
- 3. 如果您想将应大小触发报警事件的移动滤除,请选中**单元群集的大小 [全屏的百分比]**复选框。
- 4. 在**单元群集的大小 [全屏的百分比]**框中,输入单元格群集大小的最小值和最大值(相对于整个屏幕 的百分比)。

在输入时,最小值将以黄色阴影矩形显示在摄像机图像中,最大值将以黄色框架显示。

#### **定义其他计时器页面**

此页面允许您指定用于触发报警的附加计时器。

▶ 如有必要,在**报警延长时间[秒]**框中输入一个值,以延长报警持续时间,防止短时间内出现多次报 警。

#### **参阅**

**注意!**

*– [监视区, 页面 42](#page-41-0)*

**12.2 元数据生成**

# **i**

#### **12.2.1 配置敏感区域**

在Configuration Manager中:**VCA**选项卡 > **配置文件编号1**或**配置文件编号2**和IVA Pro Perimeter > **元数据生成**选项卡 > **敏感区域**选项卡 此页面允许您定义非敏感区域。 要定义非敏感区域:

可使用此选项卡访问可调整以优化性能的基本设置。 在此定义的设置和相关值适用于所有任务。

- 1. 在**VCA 遮挡**页面上,单击**Add**。这会将一个非敏感区域添加到摄像机图像。 **注:**您也可以在摄像机图像中直接定义非敏感区域。为此,请单击摄像机图像。每次单击可创建非 敏感区域的一个新的角。双击关闭非敏感区域。
- 2. 如有必要,在摄像机图像中调节非敏感区域的位置和大小。
- 3. 移动**灵敏度**滑块并设置灵敏度:

**最小值**:甚至每个小活动都会被探测到。如果摄像机有一个细小的俯仰角度,并处于对象经常会被 遮蔽的环境中,此设置将非常有用。但是,此设置可能会使摄像机杂讯(尤其是低可见度条件)也 会被当做是移动而进行探测。

最大值:对于对象在受关注区域中以直线移动并且移动期间不会被遮蔽的简单环境,此设置非常有 用。

要删除非敏感区域:

4 在**VCA 遮挡**页面上,从列表或摄像机图像中选择一个非敏感区域,然后单击**删除**。

#### **参阅**

*– [敏感区域, 页面 43](#page-42-0)*

### **12.3 元数据检查**

显示的值让您可以估计需要输入的最小值和最大值,以便创建能确保探测所需对象的任务。

#### **参阅**

*– [元数据检查 - 统计, 页面 44](#page-43-0)*

## **13 配置破坏探测**

**■ 日在Configuration Manager中: VCA选项卡 > 破坏检测选项卡** 此功能可以让您通过多种不同的选项来探测摄像机和视频电缆的破坏情况。在白天和夜晚的不同时间进 行一系列测试,确保视频传感器按预期运行。

配置破坏探测:

- 1. 单击**设置参考图像**, 将当前显示的视频图像保存为参考图像。
- 2. 单击图片。 或者

右击图片,然后单击**创建 VCA 遮挡**。

- 一个角(节点)将出现,您可以凭此选择一片区域(**VCA 遮挡**),将其排除出监控范围。
- 3. 指定不受监控的区域。 要执行此操作,请将指针移动到遮挡区相应的角。每次单击可创建一个角。双击则结束输入。 **注意:**遮挡的区域不在监控范围内。
- 4. 如有必要,请调节遮挡区。
	- 若要更改遮挡大小: 选择遮挡,然后将遮挡的线或角(节点)拖到摄像机图像中的所需位置。
		- 若要移动遮挡: 选择遮挡,然后将整个遮挡拖到摄像机图像中的所需位置。
	- 若要插入角(节点): 选择遮挡,然后在线上双击。
	- 若要删除角(节点): 选择遮挡,然后右击角,然后单击**删除节点**。 – 若要删除遮挡:
	- 选择遮挡,然后按下Del键。
- 5. 选中**参考图像检查**复选框以激活连续检查。带非监控区域的已存储参考图像显示在当前视频图像下 方。
- 6. 将**灵敏度**滑块向左侧移动以降低灵敏度,或将滑块向右侧移动以提高灵敏度。 **注意:**请调节破坏探测的基本灵敏度以适应环境条件。此算法可以对参考图像与当前视频图像之间 的差异作出响应。监视区域越暗,选择的值就必须越高。
- 7. 将触**发器延迟 [秒1**滑块向左侧移动以减少延迟,或将滑块向右侧移动以增加延迟。 **注:**可在此处设置延迟触发报警。只有在经过了设置的时间间隔(按秒计),并且触发条件仍存在 的情况下才能触发报警。如果在到达设置的时间间隔之前恢复了初始条件,则系统不会触发报警。 这可以避免由于短时间变化而触发的误报,例如在摄像机直接视场内的卫生清洁活动。
- 8. 在**边缘检查**列表中,选择**边缘消失**或**边缘出现**选项,以再次指定参考检查。
	- **边缘消失**

在参考图像中选定的区域应包含突出的建筑结构。如果此结构被遮挡或移走,参考检查功能将 会触发报警。如果选定的区域具有十分相似的结构,导致即使遮挡或移走此结构也不会触发报 警,则会立即触发报警,以指示模糊的参考图像。

- **边缘出现** 如果参考图像的选定区域包括大体相同的表面,请选择此选项。如果突出结构显示在此区域 中,则会触发报警。
- 9. 如果视频图像的全局更改应当根据**全局场景更改**滑块的设置触发报警,请选中**全局场景更改**复选 框。
- 10. 移动**全局场景更改**滑块以指定整个视频图像全局更改达到何种程度时才会触发报警。如果希望在较 少感测区域发生变化的情况下触发报警,请选择高值。如果选择低值,则仅当大量感测区域同时发 生变化时,才会触发报警。
- 11. 如果需要过亮的光线触发报警,请选中**场景太亮**复选框。
- 12. 将**阈值**滑块移动到所需位置。
- 13. 例如, 如果要探测摄像机覆盖情况, 请选中**场景太暗**复选框。
- 14. 将**阈值**滑块移动到所需位置。
- 15. 如果要检测具有**摄像机移动**探测功能的摄像机移动情况如何,请选中**摄像机移动**复选框。 **注意:**此功能适用于所有预先配置了Intelligent Video Analytics程序的CPP7/CPP7.3 DINION 和FLEXIDOME摄像机(3000系列除外)以及MIC IP fusion 9000i摄像机。
- 16. 设置摄像机的参考位置。现在将显示当前位置与参考位置的偏差。
- 17. 将**阈值**滑块移动到所需位置。

## **14 使用AUTODOME和MIC摄像机**

<span id="page-92-1"></span>如果在AUTODOME和MIC摄像机上实施Intelligent Video Analytics或Intelligent Video Analytics Flow,请注意以下事项:

- <span id="page-92-0"></span>– 一共有16种不同的VCA配置文件可用于配置Intelligent Video Analytics。
- 每个配置文件可分配给一个不同的预设。每个预设都可以拥有其专属的Intelligent Video Analytics配置。

开始配置Intelligent Video Analytics前,请先指定每个预设的摄像机位置。

- Camera Trainer模块可用于在每个VCA配置文件上进行场景特定对象探测。
- AUTODOME摄像机调用预设约两秒后,即会启动Intelligent Video Analytics图像数据分析。调 用的原因与它是否为巡视路线的一部分以及是否手动启动无关。 当预设作为巡视路线的一部分被调用后,其最小停留时间应至少为1分钟。
- 当AUTODOME摄像机移动至新位置,或更改缩放、光圈或焦距设置后,Intelligent Video Analytics即在此场景中停止活动。
- 对于此预设,当发自AUTODOME摄像机的信息显示在摄像机图像上时,Intelligent Video Analytics即停止活动。调用此预设以便为此场景重新激活Intelligent Video Analytics。
- 使用**非活动**功能以确保摄像机在停止活动时可自动调用预设。对于无法立即查看到图像的 AUTODOME摄像机, 此功能尤其重要。有关详细信息, 请参阅摄像机文档。
- 部分AUTODOME摄像机让您可以重复地将Intelligent Video Analytics触发的报警事件用作报警 输入。所以,例如在预设1探测到的事件可能会导致调用其他预设。

## **词汇**

#### **MOTION+**

通过将当前图像与旧图像进行比较来探测和分析视频图 像的变化的算法。

#### **地理位置**

被跟踪对象在地图坐标上的位置。

#### **对象**

通常为被摄像机发现在监视区内移动的人或交通工具。

#### **对象分类**

为跟踪对象分配对象类型(人员、汽车、自行车、卡车 或未知)。

#### **俯仰角度**

摄像机与水平面之间的角度。

#### **高度**

摄像机距所捕获图像地面的垂直距离。通常为摄像机距 离地面的安装高度。

#### **监视区**

由用户创建的、用于指定摄像机图像内的特定区域的多 边形,例如,栅栏前面的入口或开放空间。

#### **焦距**

从镜头的光学中心到无限远处的目标在镜头上形成的图 像之间的距离。焦距越长,视场越小(例如远距拍摄效 果);焦距越短,视场越大。

#### **警戒线**

摄像机图像中由用户创建的、包含起点和终点的细长标 记。警戒线可以由几个线段组成。

#### **路线**

摄像机图像内对象或多或少必须紧沿才会触发报警的路 线。

#### **敏感区域**

摄像机图像中可探测到移动的部分。

#### **徘徊**

指对象在指定时段内停留在特定区域。对象可以保持静 止不动,也可四处移动。

#### **任务**

描述触发报警或更新统计信息所需满足的空间和时间要 求及其他对象属性。

#### **摄像机校准**

校正摄像机的视场和视角,以从2D摄像机图像中获取 3D信息(公制)。

#### **条件**

报警或统计任务对对象特定属性的限制,例如,对象类 型、区域、速度和方向。

#### **旋转角度**

旋转轴和水平面之间的角度。

#### **元数据**

数据流中描述分析场景内容的信息,尤其是所有被跟踪 对象的位置和属性信息。

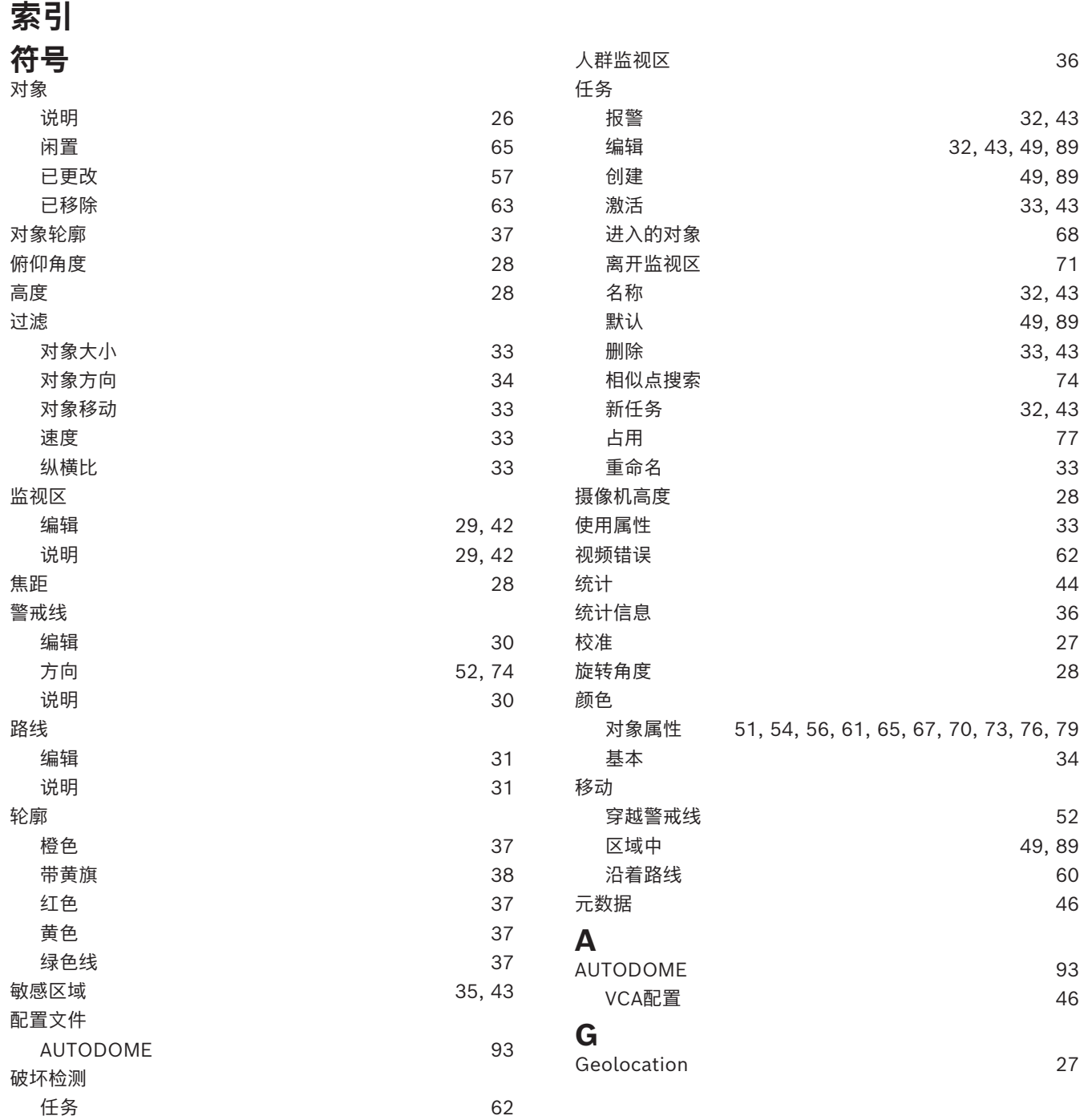

**Bosch Security Systems B.V.** Torenallee 49 5617 BA Eindhoven Netherlands **www.boschsecurity.com**  © Bosch Security Systems B.V., 2023

202405061227 建智能方案,筑更美**生活**